# Oracle® Fusion Cloud EPM Trabajar con módulos de Planning

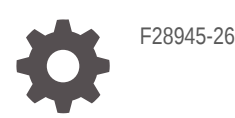

**ORACLE** 

Oracle Fusion Cloud EPM Trabajar con módulos de Planning,

F28945-26

Copyright © 2016, 2023, Oracle y/o sus filiales.

Autor principal: EPM Information Development Team

This software and related documentation are provided under a license agreement containing restrictions on use and disclosure and are protected by intellectual property laws. Except as expressly permitted in your license agreement or allowed by law, you may not use, copy, reproduce, translate, broadcast, modify, license, transmit, distribute, exhibit, perform, publish, or display any part, in any form, or by any means. Reverse engineering, disassembly, or decompilation of this software, unless required by law for interoperability, is prohibited.

The information contained herein is subject to change without notice and is not warranted to be error-free. If you find any errors, please report them to us in writing.

If this is software, software documentation, data (as defined in the Federal Acquisition Regulation), or related documentation that is delivered to the U.S. Government or anyone licensing it on behalf of the U.S. Government, then the following notice is applicable:

U.S. GOVERNMENT END USERS: Oracle programs (including any operating system, integrated software, any programs embedded, installed, or activated on delivered hardware, and modifications of such programs) and Oracle computer documentation or other Oracle data delivered to or accessed by U.S. Government end users are "commercial computer software," "commercial computer software documentation," or "limited rights data" pursuant to the applicable Federal Acquisition Regulation and agency-specific supplemental regulations. As such, the use, reproduction, duplication, release, display, disclosure, modification, preparation of derivative works, and/or adaptation of i) Oracle programs (including any operating system, integrated software, any programs embedded, installed, or activated on delivered hardware, and modifications of such programs), ii) Oracle computer documentation and/or iii) other Oracle data, is subject to the rights and limitations specified in the license contained in the applicable contract. The terms governing the U.S. Government's use of Oracle cloud services are defined by the applicable contract for such services. No other rights are granted to the U.S. Government.

This software or hardware is developed for general use in a variety of information management applications. It is not developed or intended for use in any inherently dangerous applications, including applications that may create a risk of personal injury. If you use this software or hardware in dangerous applications, then you shall be responsible to take all appropriate fail-safe, backup, redundancy, and other measures to ensure its safe use. Oracle Corporation and its affiliates disclaim any liability for any damages caused by use of this software or hardware in dangerous applications.

Oracle®, Java, MySQL, and NetSuite are registered trademarks of Oracle and/or its affiliates. Other names may be trademarks of their respective owners.

Intel and Intel Inside are trademarks or registered trademarks of Intel Corporation. All SPARC trademarks are used under license and are trademarks or registered trademarks of SPARC International, Inc. AMD, Epyc, and the AMD logo are trademarks or registered trademarks of Advanced Micro Devices. UNIX is a registered trademark of The Open Group.

This software or hardware and documentation may provide access to or information about content, products, and services from third parties. Oracle Corporation and its affiliates are not responsible for and expressly disclaim all warranties of any kind with respect to third-party content, products, and services unless otherwise set forth in an applicable agreement between you and Oracle. Oracle Corporation and its affiliates will not be responsible for any loss, costs, or damages incurred due to your access to or use of third-party content, products, or services, except as set forth in an applicable agreement between you and Oracle.

For information about Oracle's commitment to accessibility, visit the Oracle Accessibility Program website at <http://www.oracle.com/pls/topic/lookup?ctx=acc&id=docacc>.

# Tabla de contenidos

[Accesibilidad a la documentación](#page-6-0)

[Comentarios sobre la documentación](#page-7-0)

1 [Creación y ejecución de un Centro de Excelencia de EPM](#page-8-0)

### 2 [Bienvenido](#page-10-0)

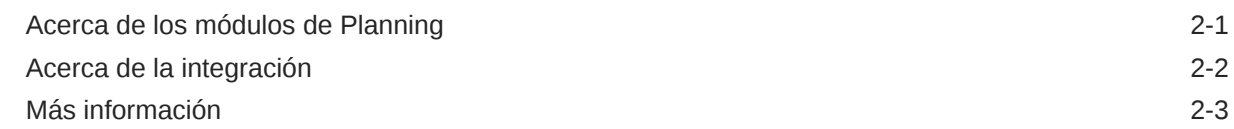

### 3 [Consejos básicos](#page-14-0)

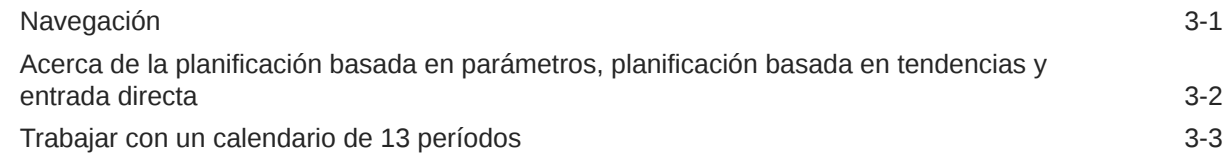

### 4 [Trabajo con Finanzas](#page-17-0)

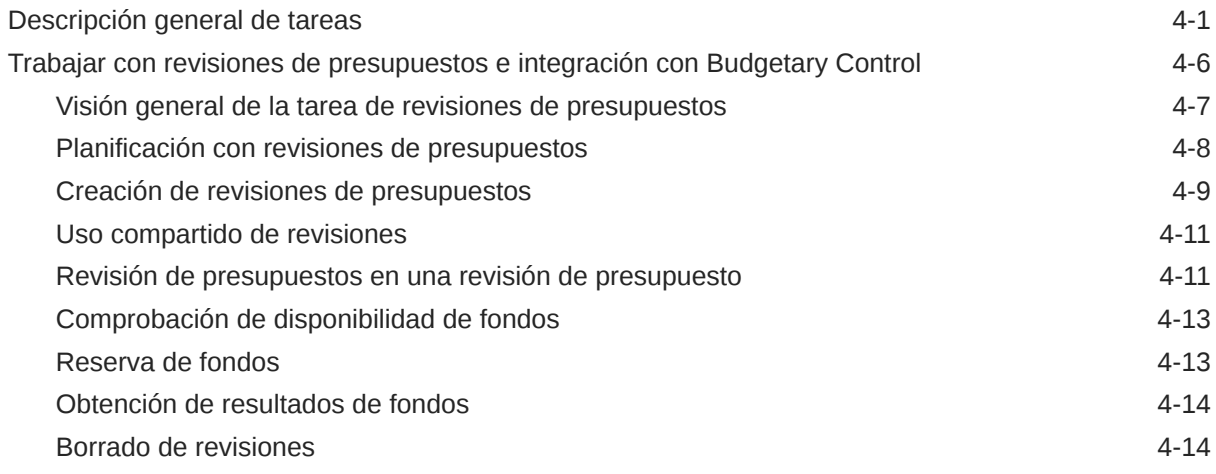

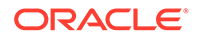

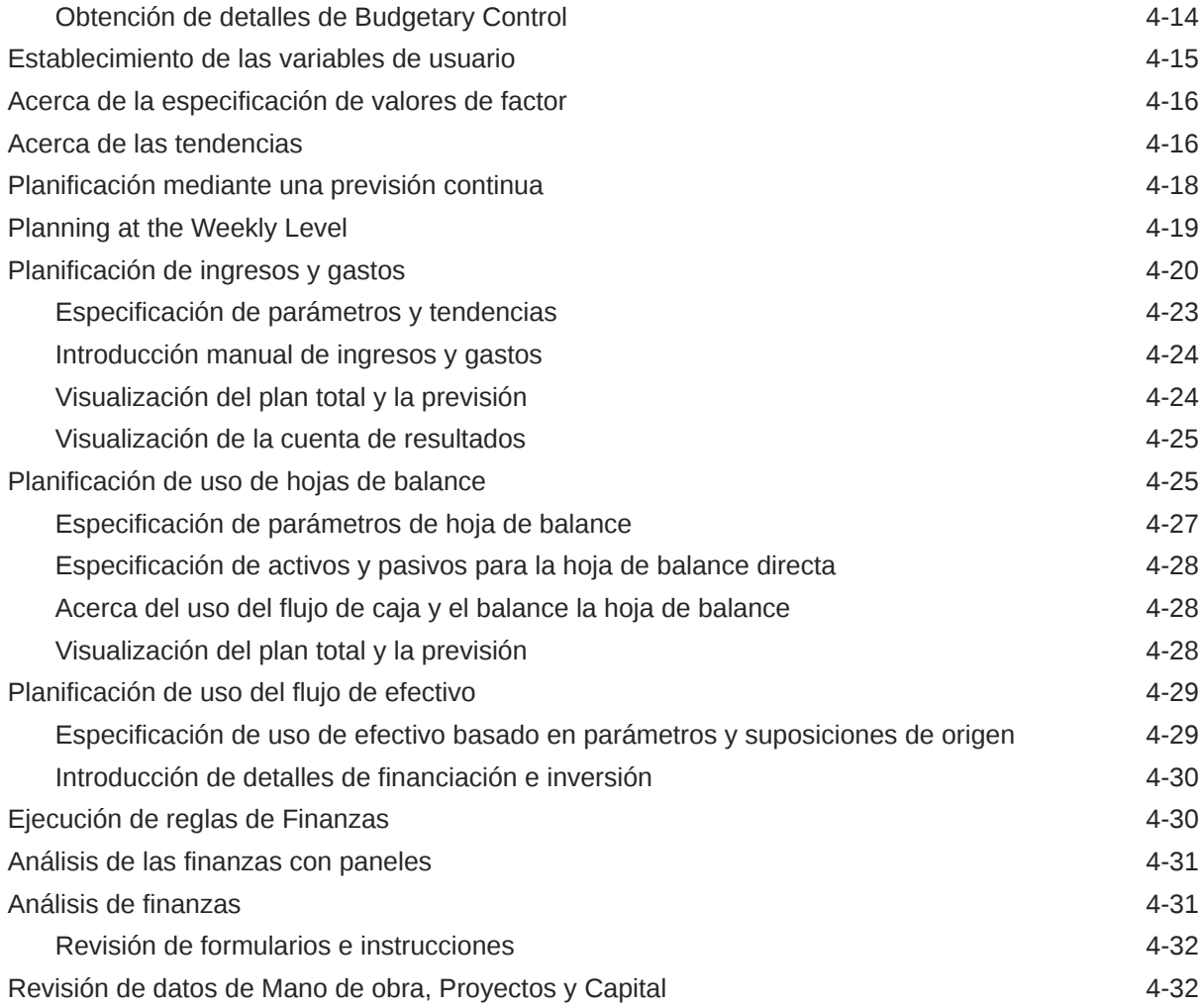

## 5 [Trabajo con Mano de obra](#page-49-0)

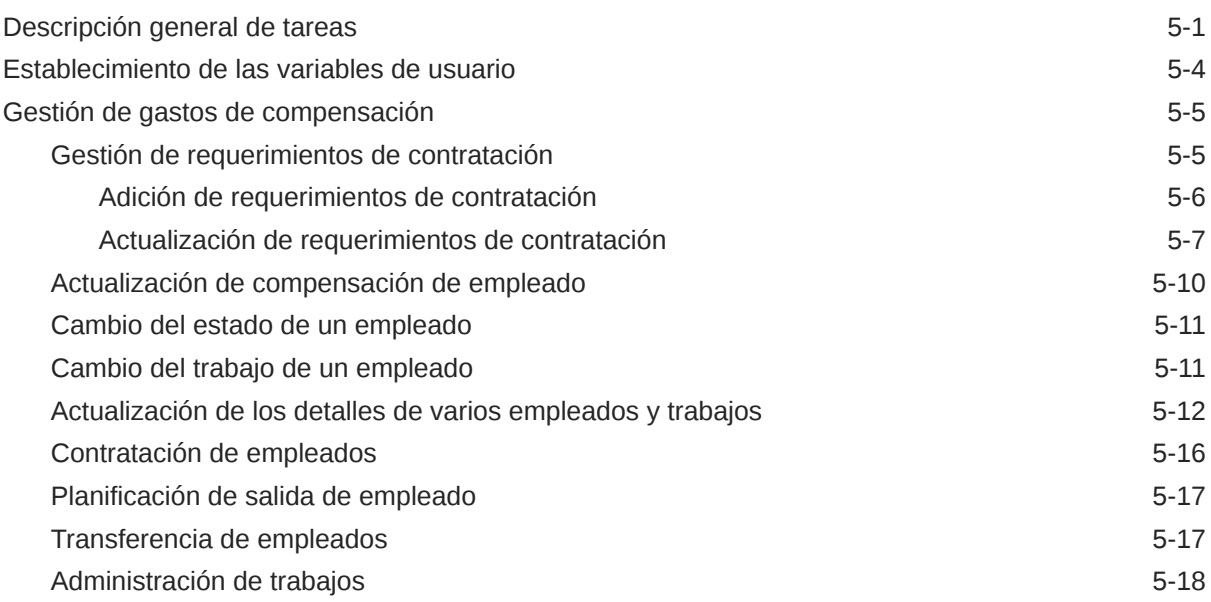

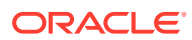

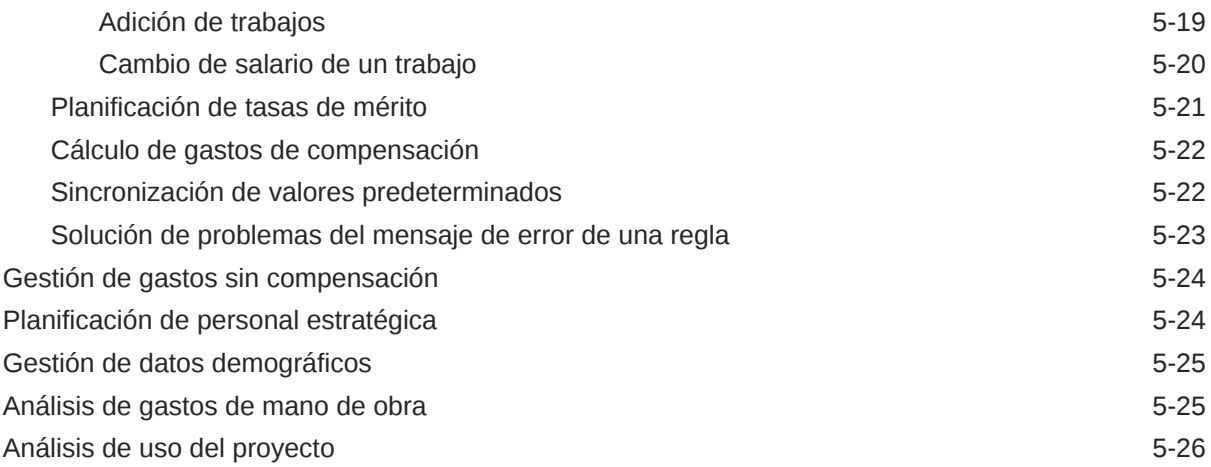

# 6 [Trabajo con Proyectos](#page-75-0)

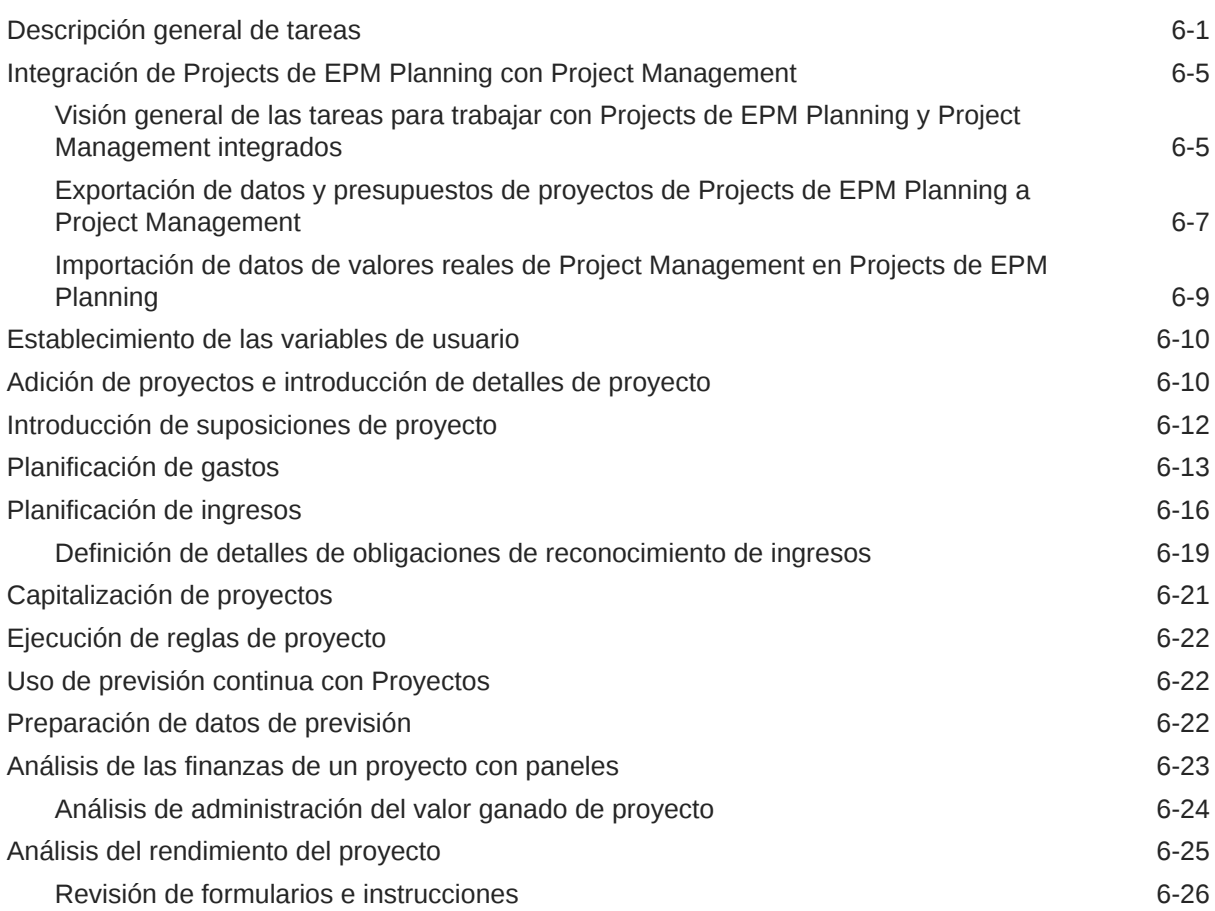

# 7 [Trabajo con Capital](#page-101-0)

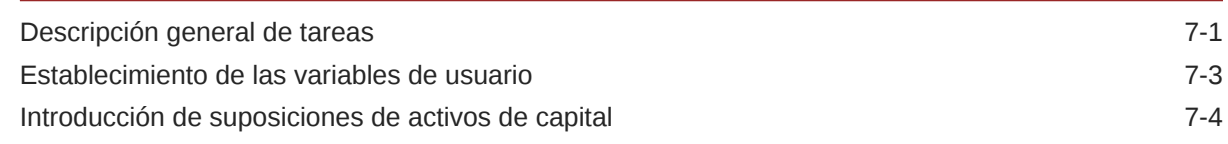

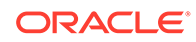

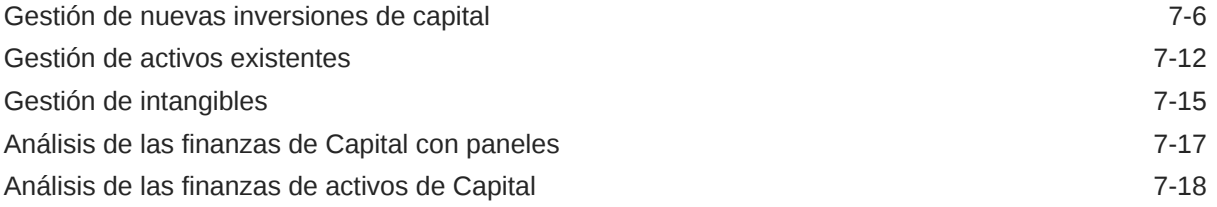

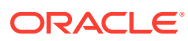

# <span id="page-6-0"></span>Accesibilidad a la documentación

Para obtener información acerca del compromiso de Oracle con la accesibilidad, visite el sitio web del Programa de Accesibilidad de Oracle en [http://www.oracle.com/pls/topic/lookup?](http://www.oracle.com/pls/topic/lookup?ctx=acc&id=docacc) [ctx=acc&id=docacc](http://www.oracle.com/pls/topic/lookup?ctx=acc&id=docacc).

#### **Acceso a Oracle Support**

Los clientes de Oracle que hayan adquirido soporte disponen de acceso a soporte electrónico a través de My Oracle Support. Para obtener información, visite [http://](http://www.oracle.com/pls/topic/lookup?ctx=acc&id=info) [www.oracle.com/pls/topic/lookup?ctx=acc&id=info](http://www.oracle.com/pls/topic/lookup?ctx=acc&id=info) o [http://www.oracle.com/pls/topic/lookup?](http://www.oracle.com/pls/topic/lookup?ctx=acc&id=trs) [ctx=acc&id=trs](http://www.oracle.com/pls/topic/lookup?ctx=acc&id=trs) si tiene problemas de audición.

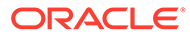

# <span id="page-7-0"></span>Comentarios sobre la documentación

Para hacernos llegar sus comentarios sobre esta documentación, haga clic en el botón Comentarios en la parte inferior de la página de cualquier tema de Oracle Help Center. También puede enviar un mensaje de correo electrónico a epmdoc\_ww@oracle.com.

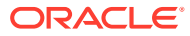

# <span id="page-8-0"></span>1 Creación y ejecución de un Centro de Excelencia de EPM

Como mejor práctica de EPM, se recomienda crear un Centro de Excelencia

Un **Centro de Excelencia de EPM** es un esfuerzo unificado para garantizar la adopción y mejores prácticas Impulsa la transformación en los procesos de negocio relacionados con la gestión de rendimiento y el uso de soluciones basadas en tecnología.

La adopción de la nube puede capacitar a su organización para impulsar la agilidad empresarial y promocionar soluciones innovadoras. Un Centro de Excelencia de EPM supervisa su iniciativa en la nube, y puede ayudar a proteger y mantener su inversión y a promocionar un uso eficaz.

El equipo del Centro de Excelencia de EPM:

- Asegura la adopción en la nube, lo que ayuda a su organización a aprovechar al máximo su inversión de EPM en la nube
- Actúa como comité de seguimiento de mejores prácticas
- Guía las iniciativas de gestión de cambios relacionadas con EPM e impulsa la transformación

Todos los clientes pueden beneficiarse de un Centro de Excelencia de EPM, incluidos los clientes que ya han implementado EPM.

#### **¿Cómo empiezo?**

Haga clic para ver las mejores prácticas, guía y estrategias para su propio Centro de Excelencia de EPM: Introducción al Centro de Excelencia de EPM.

#### **Más información**

- Vea el seminario web de Cloud Customer Connect: [Creación y ejecución de un Centro](https://community.oracle.com/customerconnect/events/604185-epm-creating-and-running-a-center-of-excellence-coe-for-cloud-epm) [de Excelencia de EPM en la nube](https://community.oracle.com/customerconnect/events/604185-epm-creating-and-running-a-center-of-excellence-coe-for-cloud-epm)
- Vea los vídeos: [Descripción general: Centro de Excelencia de EPM](https://apexapps.oracle.com/pls/apex/f?p=44785:265:0:::265:P265_CONTENT_ID:32425) y [Creación de un](https://apexapps.oracle.com/pls/apex/f?p=44785:265:0:::265:P265_CONTENT_ID:32437) [Centro de Excelencia](https://apexapps.oracle.com/pls/apex/f?p=44785:265:0:::265:P265_CONTENT_ID:32437).
- Consulte los beneficios del negocio y la propuesta de valor de un Centro de Excelencia de EPM en *Creación y ejecución de un Centro de Excelencia de EPM*.

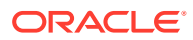

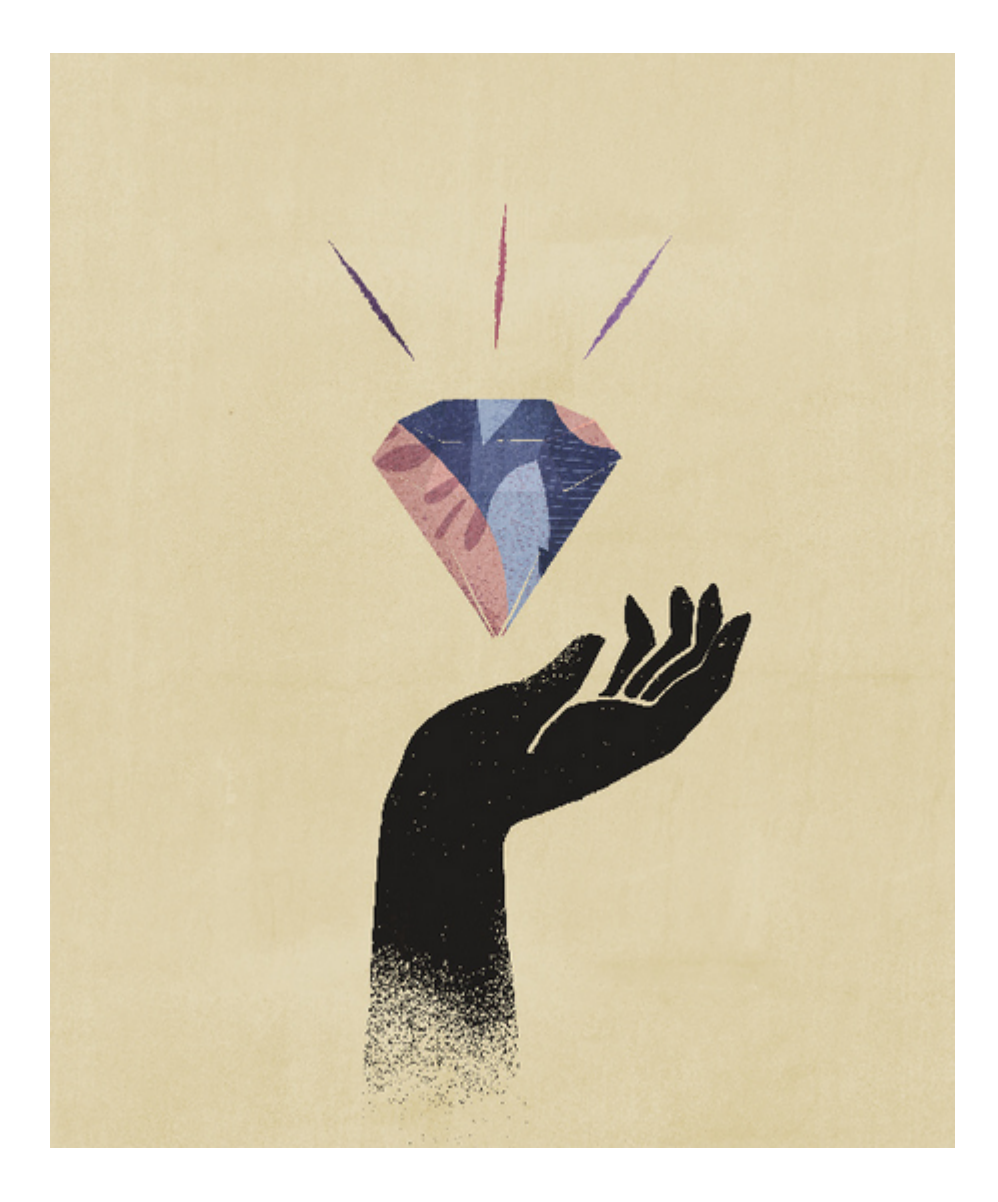

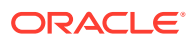

# <span id="page-10-0"></span>2 Bienvenido

#### **Consulte también:**

- Acerca de los módulos de Planning
- [Acerca de la integración](#page-11-0)
- [Más información](#page-12-0)

# Acerca de los módulos de Planning

Planning proporciona soluciones completas de planificación y presupuestación para Financials, Workforce, Capital, Projects y Strategic Modeling. Incluye contenido predefinido de mejores prácticas integrado con formularios, cálculos, paneles, factores e indicadores de rendimiento clave (KPI). Los formularios están diseñados para integrarse con paneles e informes que reflejan de forma dinámica los datos, planes y previsiones.

• Finanzas: Planificación integrada basada en parámetros para cuenta de resultados, hoja de balance y flujo de efectivo. Las herramientas listas para usar, como KPI, factores y cuentas, ayudan a preparar los informes más rápidamente. También puede utilizar Finanzas para realizar la planificación de ingresos y gastos.

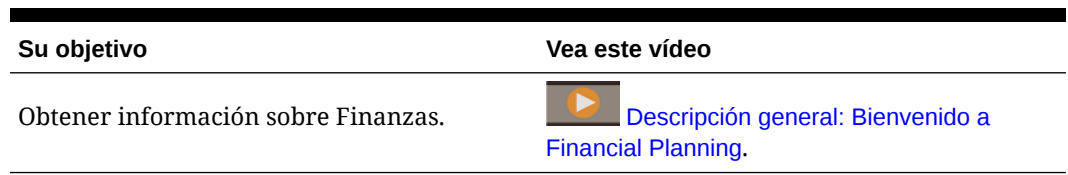

• Mano de obra: Planificación de personal y compensaciones para enlazar los planes financieros con el plan de Mano de obra. Presupueste gastos futuros de personal y otros relacionados, como salarios, beneficios e impuestos.

#### **Tabla 2-2 Vídeo**

**Tabla 2-1 Vídeo**

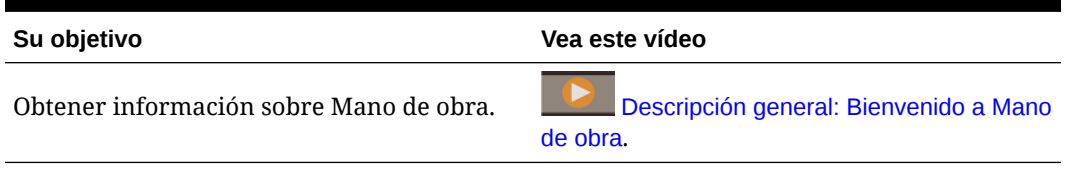

• Proyectos: cubra la brecha entre los sistemas de planificación de proyectos y el proceso de planificación financiera. Evalúe el impacto que los proyectos e iniciativas de la organización tienen sobre los recursos corporativos globales y asegúrese de que se alinean con los objetivos financieros a corto y largo plazo.

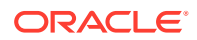

<span id="page-11-0"></span>**Tabla 2-3 Vídeo**

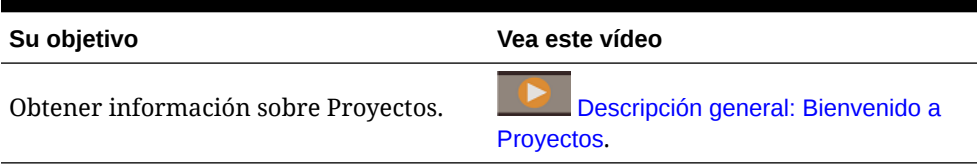

• Capital: planifique el impacto a largo plazo de los activos de capital en los planes financieros. Gestione, asigne prioridad y planifique los gastos de capital.

#### **Tabla 2-4 Vídeo**

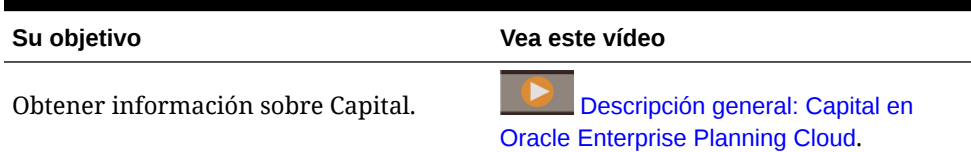

• Modelo estratégico: diseñada para la planificación estratégica a largo plazo. Esta solución combina un conjunto de funciones completas de modelado y previsión financiera con capacidades integradas de modelado y análisis de escenario sobre la marcha. Para obtener más información sobre Strategic Modeling, consulte *Administering Planning* y *Working with Planning*.

#### **Tabla 2-5 Vídeo**

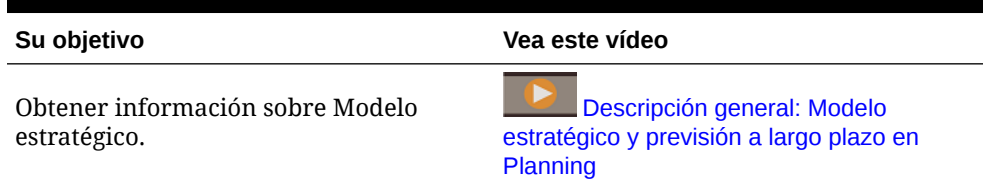

Puede que no vea todas las funciones que se describen en esta guía, dependiendo de lo que el administrador haya activado. Los administradores pueden activar gradualmente algunas funciones, lo que agrega otros formularios, paneles, KPI, reglas, etc.

#### **Vídeo**

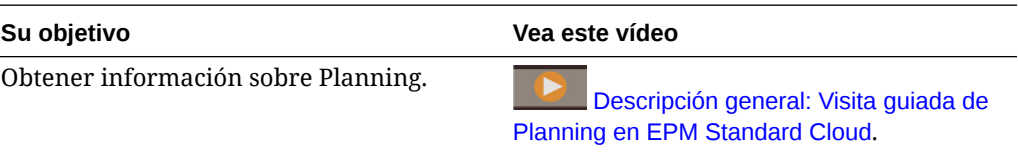

## Acerca de la integración

En función de cómo haya configurado el administrador su aplicación, el administrador puede configurar estos escenarios de integración:

• En Finanzas, vea una acumulación de detalles de empleados de Mano de obra e integre los gastos de Mano de obra (como salarios, beneficios, etc.) en los informes de Finanzas.

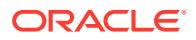

- <span id="page-12-0"></span>• En Finanzas, vea una acumulación de detalles de Proyectos e integrar los gastos e ingresos de los proyectos en los informes de Finanzas.
- En Finanzas, vea una acumulación de detalles de activos de Capital e integre la depreciación de activos de capital en los informes de Finanzas.
- En Mano de obra, vea el uso de empleados en los proyectos o por proyecto.
- En Proyectos, asigne activos de proyectos a clases de activos de Capital a fin de capitalizar los activos. Los activos se migran de Proyectos a Capital.
- En Proyectos, use tasas de trabajo de Mano de obra.
- En Proyectos, use tasas de equipo de Capital.

Los pasos necesarios se indican cuando sea necesario, por ejemplo, al agregar una nueva contratación en Mano de obra o al planificar un nuevo activo en Capital.

Cuando esté preparado para ver los datos integrados, pida a su administrador que ejecute las reglas necesarias y envíe los datos. Puede revisar los datos integrados en estos paneles:

- Para ver una descripción general de los datos acumulados en Finanzas, consulte [Revisión de datos de Mano de obra, Proyectos y Capital.](#page-48-0)
- Para revisar el uso de empleados en los proyectos, consulte [Análisis de uso del](#page-74-0) [proyecto](#page-74-0).
- Para revisar los activos capitalizados que se han enviado desde Proyectos en los paneles **Nuevos activos de proyectos** y **Capital en curso**, consulte [Análisis de las](#page-117-0) [finanzas de Capital con paneles.](#page-117-0) También puede ver el uso de activos por proyecto en un panel. Consulte [Análisis de las finanzas de activos de Capital.](#page-118-0)

## Más información

Para obtener más información o ayuda:

• Consulte las mejores prácticas y acceda a estos vídeos; para ello, haga clic en

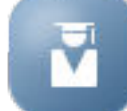

**Academia** en la página de inicio:

- Para obtener ayuda, haga clic en la flecha al lado de su icono de usuario en la esquina superior derecha de la pantalla y, a continuación, haga clic en **Ayuda**.
- Consulte estas guías relacionadas en el [Centro de ayuda :](http://docs.oracle.com/cloud/latest/pbcs_common/index.html)
- [Introducción a Oracle Enterprise Performance Management Cloud para usuarios](https://docs.oracle.com/en/cloud/saas/enterprise-performance-management-common/cgsus/index.html)
- [Working with Planning](https://docs.oracle.com/en/cloud/saas/planning-budgeting-cloud/pfusu/index.html)
- [Trabajar con Smart View](https://docs.oracle.com/en/cloud/saas/enterprise-performance-management-common/svuuc/index.html)
- [Trabajar con Oracle Smart View for Office \(Mac y explorador\)](https://docs.oracle.com/en/cloud/saas/enterprise-performance-management-common/svumb/index.html)
- [Trabajar con Planificación predictiva en Smart View](https://docs.oracle.com/en/cloud/saas/planning-budgeting-cloud/csppu/index.html)
- [Trabajar con Financial Reporting para Oracle Enterprise Performance Management](https://docs.oracle.com/en/cloud/saas/enterprise-performance-management-common/frafu/index.html) **[Cloud](https://docs.oracle.com/en/cloud/saas/enterprise-performance-management-common/frafu/index.html)**
- [Trabajar con informes para Oracle Enterprise Performance Management Cloud](https://docs.oracle.com/en/cloud/saas/enterprise-performance-management-common/umepr/)
- **[Accessibility Guide](https://docs.oracle.com/en/cloud/saas/enterprise-performance-management-common/acgui/index.html)**

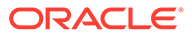

#### **Vídeos**

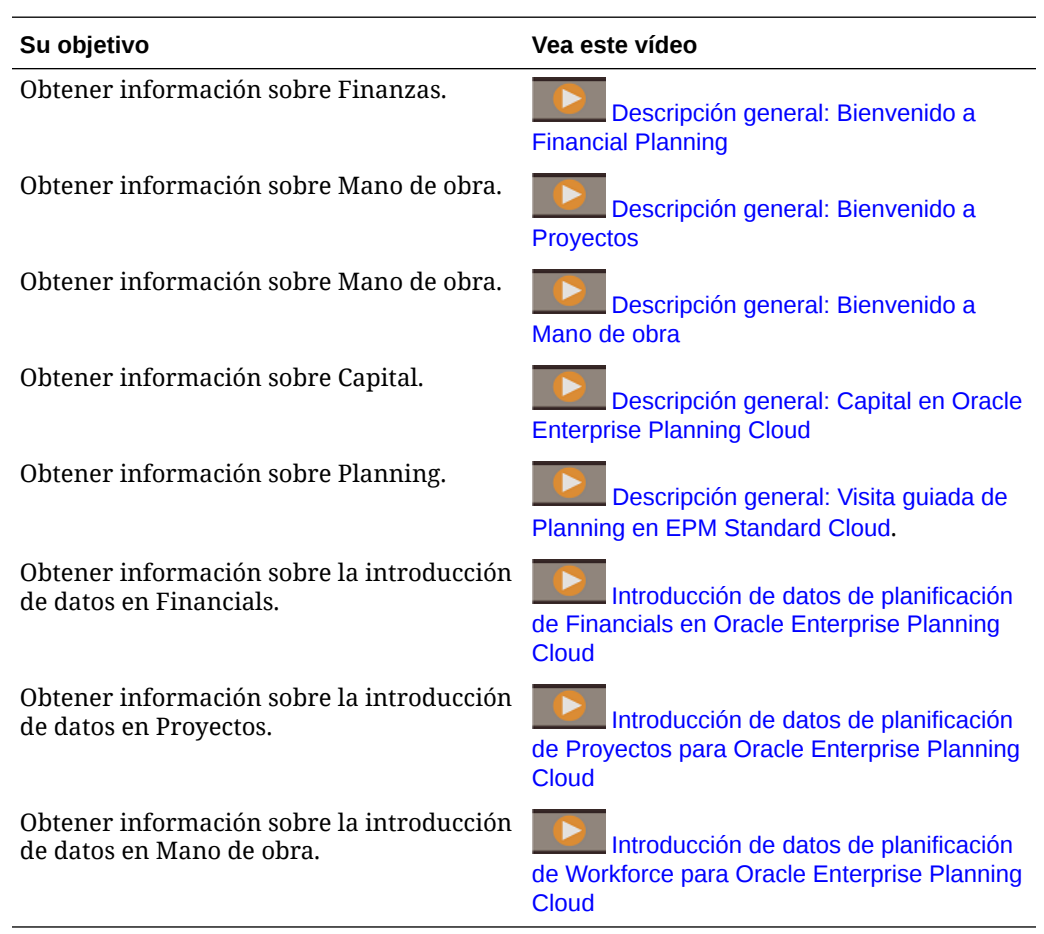

# <span id="page-14-0"></span>3 Consejos básicos

#### **Consulte también:**

**Navegación** 

.

- [Acerca de la planificación basada en parámetros, planificación basada en tendencias y](#page-15-0) [entrada directa](#page-15-0)
- [Trabajar con un calendario de 13 períodos](#page-16-0) El calendario de planificación de su aplicación puede estar basado en un calendario de 13 períodos (en lugar de en un calendario de 12 meses). Obtenga más información sobre cómo trabajar con un calendario de 13 períodos.

# Navegación

Sugerencias de navegación útiles:

• Para volver a la página de inicio cuando ha navegado lejos de ella, haga clic en el logotipo de Oracle de la esquina superior izquierda (o en su logotipo personalizado) o

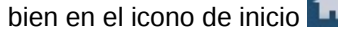

• Para ver tareas adicionales del administrador en el navegador, haga clic en las barras

horizontales junto al logotipo de Oracle (o su logotipo personalizado)

- Expanda un panel a pantalla completa haciendo clic en la barra Mostrar/Ocultar de la parte superior del panel; haga clic de nuevo en ella para volver a la vista normal.
- Pase el cursor por encima de la esquina superior derecha de un formulario o panel para ver un menú de opciones dependientes del contexto, como Acciones, Guardar,

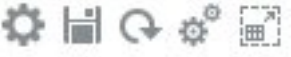

Refrescar, Configuración o Maximizar .

• En un subcomponente, use los separadores horizontales y verticales para alternar entre tareas y categorías.

Por ejemplo, use los separadores verticales para alternar entre la revisión de los paneles de descripción general y la planificación de gastos. Los separadores verticales difieren dependiendo de las funciones que haya activado.

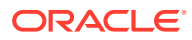

<span id="page-15-0"></span>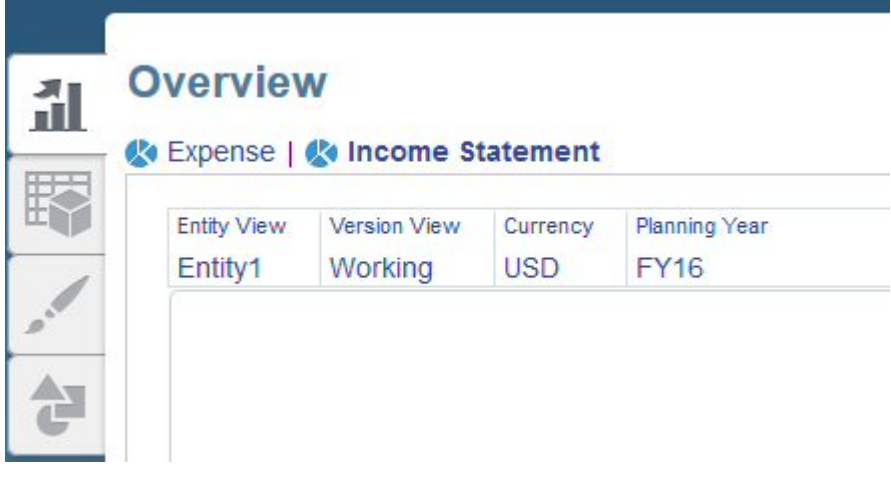

Use los separadores horizontales para alternar entre categorías dentro de una tarea. Por ejemplo, en la planificación de gastos, elija entre introducir los factores de gastos y revisar los gastos de planificación basados en tendencias.

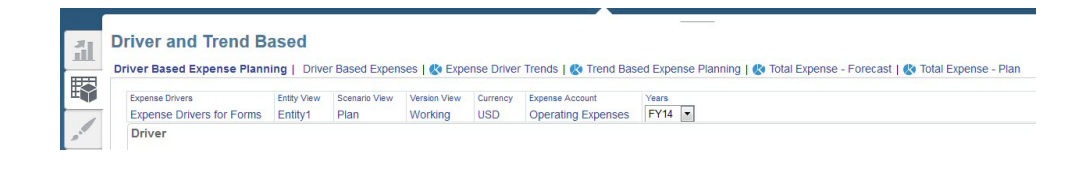

En Finanzas y Capital, el icono **indica un formulario de informes**, para la

revisión de datos, no para la entrada de datos. El icono **indica que un** formulario es de entrada de datos, para introducir detalles de planificación.

# Acerca de la planificación basada en parámetros, planificación basada en tendencias y entrada directa

Puede realizar la planificación usando varios métodos diferentes:

- **Basado en factores**: introduzca suposiciones de tasas globales y otras suposiciones (por ejemplo, factores de ingresos o factores de gastos) para aprovechar las cuentas y los cálculos integrados a fin de controlar el proceso de planificación.
- **Basado en tendencias**: Solo en Finanzas, introduzca suposiciones basadas en tendencias que le permitan planificar y realizar previsiones basándose en tendencias. Por ejemplo, puede realizar la planificación con valores actuales, proyectados o pasados (como Promedio de previsión o Aumento año tras año) y estimar el porcentaje por el que es probable que cambie cada valor.
- **Entrada directa**: introduzca datos directamente, por ejemplo, si su planificación y previsión no tienen tendencias históricas o factores de negocio específicos. Cuando se usa este método de planificación, no se utiliza ninguna lógica integrada.

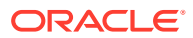

# <span id="page-16-0"></span>Trabajar con un calendario de 13 períodos

El calendario de planificación de su aplicación puede estar basado en un calendario de 13 períodos (en lugar de en un calendario de 12 meses). Obtenga más información sobre cómo trabajar con un calendario de 13 períodos.

Tenga en cuenta los siguientes puntos sobre los calendarios de 13 períodos:

- La dimensión Período tiene 13 miembros de período en lugar de 12 miembros de mes. El administrador puede haber cambiado el nombre de los miembros de período de TP1 a TP13 a partir de sus nombres predeterminados o haber creados alias para ellos. Los 13 miembros de período se agregan a YearTotal en la dimensión Período.
- Cada período tiene una duración exacta de cuatro semanas (excepto cada cinco o seis años, cuando un período tiene cinco semanas).
- De forma predeterminada, los tres primeros trimestres tienen tres períodos y el último trimestre tiene cuatro (3-3-3-4). No obstante, al crear la aplicación, el administrador puede definir a qué trimestre se agregarán cuatro períodos.
- Cada cinco o seis años aproximadamente, se produce una semana 53 en un año. En dicho año, el total anual es normalmente más alto. El administrador define el período en el que se produce la semana 53. La tasa de Periodicidad de salario es la misma tanto para un año de 52 semanas como para un año de 53 semanas.
- En la lógica de cálculo se asume que los gastos del componente se producen en el período con el último día del mes.

#### **Vídeo**

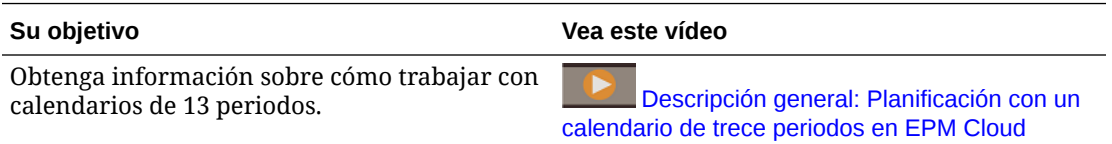

Para obtener más información, consulte Acerca de los calendarios de 13 períodos en *Administración de los módulos de Planning*.

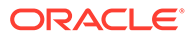

# <span id="page-17-0"></span>4 Trabajo con Finanzas

#### **Consulte también:**

- Descripción general de tareas
- [Trabajar con revisiones de presupuestos e integración con Budgetary Control](#page-22-0)
- [Establecimiento de las variables de usuario](#page-31-0)
- [Acerca de la especificación de valores de factor](#page-32-0)
- [Acerca de las tendencias](#page-32-0)
- [Planificación mediante una previsión continua](#page-34-0)
- [Planificación a nivel semanal](#page-35-0)
- [Planificación de ingresos y gastos](#page-36-0)
- [Planificación de uso de hojas de balance](#page-41-0)
- [Planificación de uso del flujo de efectivo](#page-45-0)
- [Ejecución de reglas de Finanzas](#page-46-0)
- [Análisis de las finanzas con paneles](#page-47-0)
- [Análisis de finanzas](#page-47-0)
- [Revisión de datos de Mano de obra, Proyectos y Capital](#page-48-0)

## Descripción general de tareas

En general, creará planes y previsiones de Finanzas en este orden:

- **1.** Defina las variables de usuario. Consulte [Establecimiento de las variables de usuario.](#page-31-0) Para obtener más información sobre la especificación de otra configuración de preferencias, consulte *Trabajar con Planning con la interfaz simplificada*.
- **2.** Revise y ajuste los valores de parámetro para elementos de línea recurrentes. Estos factores, activados por el administrador, determinan cómo se establecen, se hace un seguimiento y se analizan las cuentas. Puede especificar valores de factor utilizando suposiciones de tendencia o mediante la entrada directa. A continuación, introduzca, ajuste, y calcule los ingresos y gastos. Puede:
	- Establecer y ajustar parámetros
	- Establecer y ajustar tendencias
	- Ajustar cuentas manualmente

Consulte:

- [Planificación de ingresos y gastos](#page-36-0)
- [Planificación de uso de hojas de balance](#page-41-0)
- [Planificación de uso del flujo de efectivo](#page-45-0)

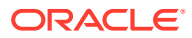

- **3.** Dependiendo del tipo de planificación, revise los estados financieros internos, como las hojas de balance y las sentencias de flujo de efectivo.
- **4.** Pida al administrador que ejecute la regla Acumulación.
- **5.** Obtenga un estado de las finanzas de su departamento o del negocio total, las tendencias clave y los KPI mediante los paneles interactivos del separador

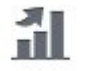

**Descripción general** . Consulte [Análisis de las finanzas con paneles.](#page-47-0)

- **6.** Evalúe sus finanzas mediante los paneles y formularios de análisis proporcionados. Consulte [Análisis de finanzas](#page-47-0). Para incluir Mano de obra, Capital o Proyectos en los paneles, pida al administrador que defina asignaciones de datos para que sus otros tipos de datos y detalles de planificación estén disponibles.
- **7.** Si va a trabajar con revisiones de presupuestos, puede iniciar el proceso de revisión. Consulte [Visión general de la tarea de revisiones de presupuestos.](#page-23-0)

#### **Nota:**

Puede que no vea todas las funciones que se describen en esta sección, dependiendo de lo que el administrador haya activado.

#### **Nota:**

En una aplicación de 13 períodos, para los artefactos etiquetados con Mes, como **Valor real del mes actual**, el **Mes** no representa un mes de calendario, sino el período definido a través del calendario de 13 períodos.

Para comenzar, en la página de inicio, haga clic en **Finanzas** y, a continuación, seleccione un componente.

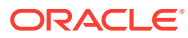

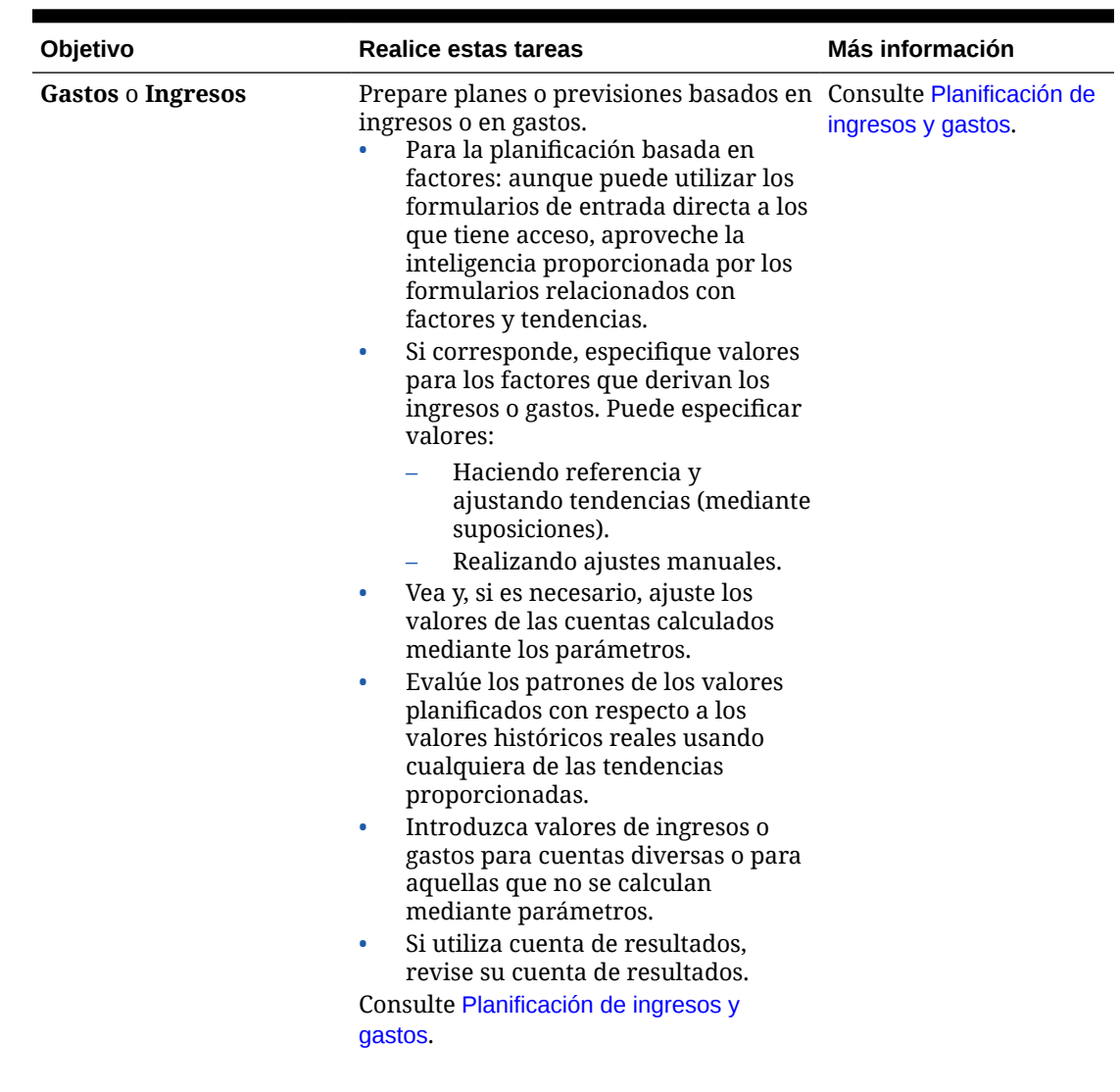

#### **Tabla 4-1 Tareas de Finanzas**

| Objetivo               | <b>Realice estas tareas</b>                                                                                                    | Más información                              |
|------------------------|----------------------------------------------------------------------------------------------------|----------------------------------------------|
| <b>Balance</b> general | Planifique y gestione las finanzas<br>utilizando hojas de balance.<br>Especifique los valores de factores<br>de activo y pasivo, como los días de<br>ventas pendientes (DSO) y los días<br>de cuentas a pagar pendientes<br>(DPO). Puede especificar<br>parámetros:<br>Haciendo referencia y<br>ajustando tendencias.<br>Realizando ajustes manuales.<br>Introduzca y ajuste las cuentas de<br>$\bullet$<br>activo basadas en ingresos como<br>cuentas a cobrar, efectivo en banco<br>y otros activos.<br>Introduzca y ajuste las cuentas de<br>$\bullet$<br>pasivo basadas en gastos, como<br>cuentas a pagar, compensación<br>devengada y gastos devengados.<br>Consulte Planificación de uso de hojas de<br>balance.<br>Nota:<br>Si también<br>utiliza el<br>flujo de caja<br>y descubre<br>que sus<br>balances<br>generales no<br>se<br>equilibran,<br>consulte<br>Acerca del | Planificación de uso de<br>hojas de balance. |
|                        | uso del flujo<br>de caja y el<br>balance la<br>hoja de                                                                                                    |                                              |

**Tabla 4-1 (Continuación) Tareas de Finanzas**

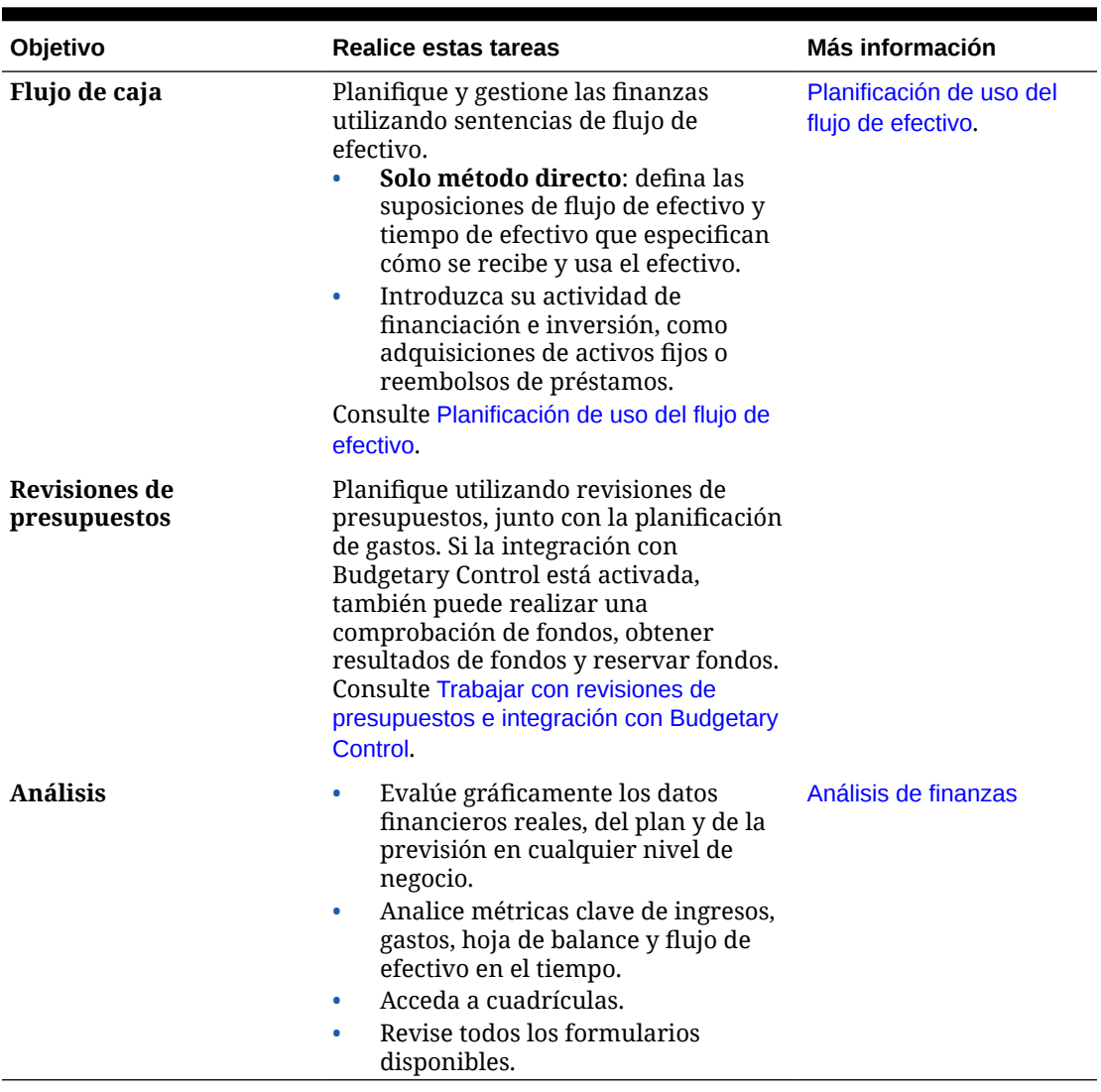

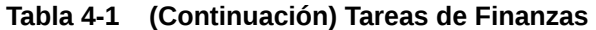

#### **Tutoriales**

Los tutoriales proporcionan instrucciones con vídeos secuenciados y documentación para ayudarle a obtener información sobre un tema.

#### **Tabla 4-2 Tutoriales para obtene información sobre Financials**

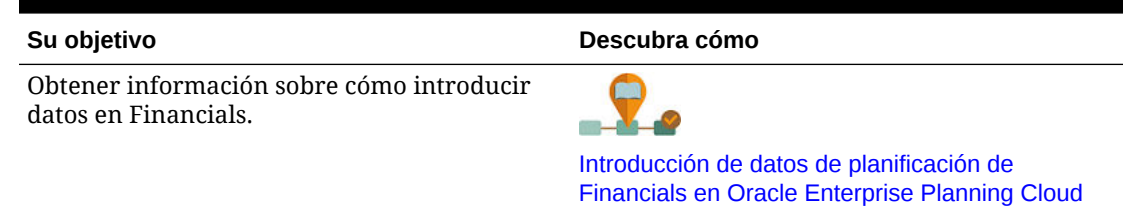

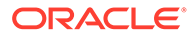

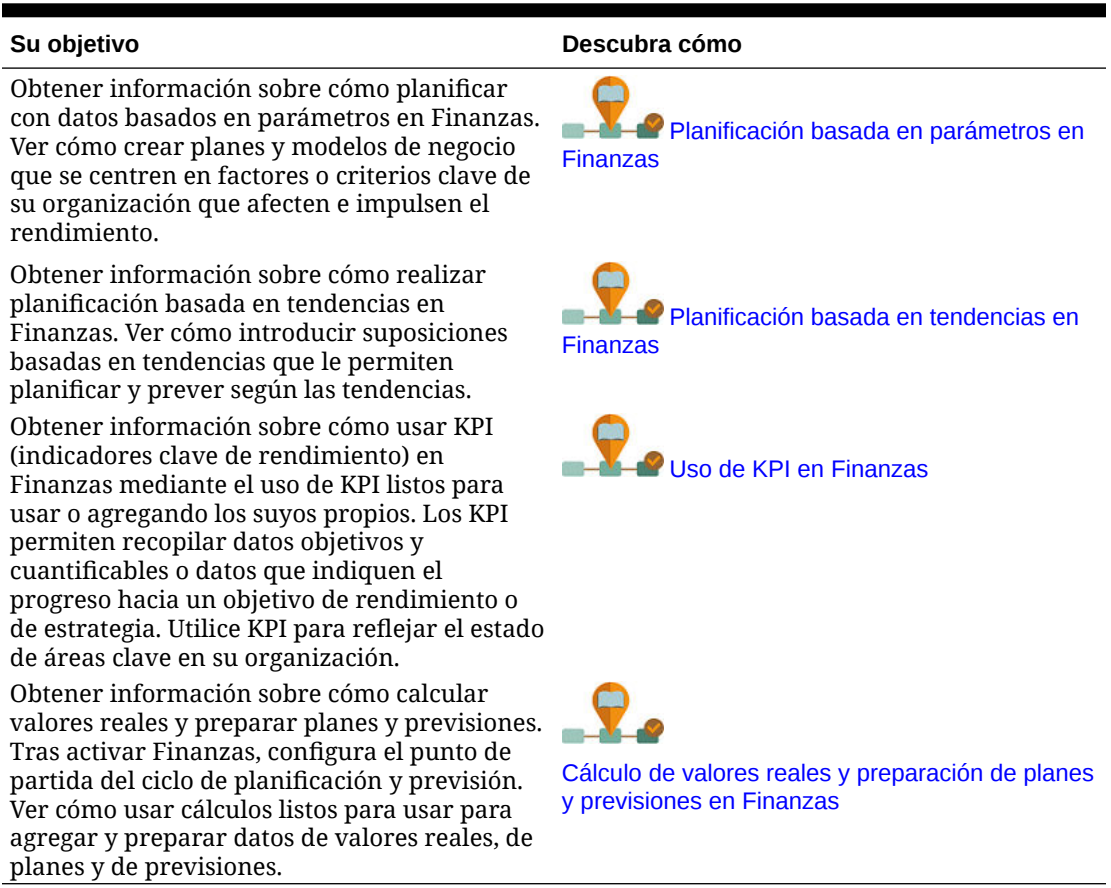

#### <span id="page-22-0"></span>**Tabla 4-2 (Continuación) Tutoriales para obtene información sobre Financials**

# Trabajar con revisiones de presupuestos e integración con Budgetary Control

Si el administrador ha activado **Revisiones de presupuestos** y la integración con el módulo Budgetary Control en Oracle ERP Cloud, puede revisar los balances de Budgetary Control, revisar el impacto de Budgetary Control antes de aprobar cambios de presupuesto mediante **Comprobación de fondos** y actualizar cambios de presupuesto en Budgetary Control mediante **Reserva de fondos**. También puede obtener detalles en el nivel de celda del presupuesto aprobado actual de Budgetary Control.

Si no tiene Budgetary Control, puede usar las revisiones de presupuestos para crear y rellenar revisiones de presupuestos y compartir las revisiones.

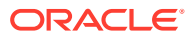

#### <span id="page-23-0"></span>**Vídeos**

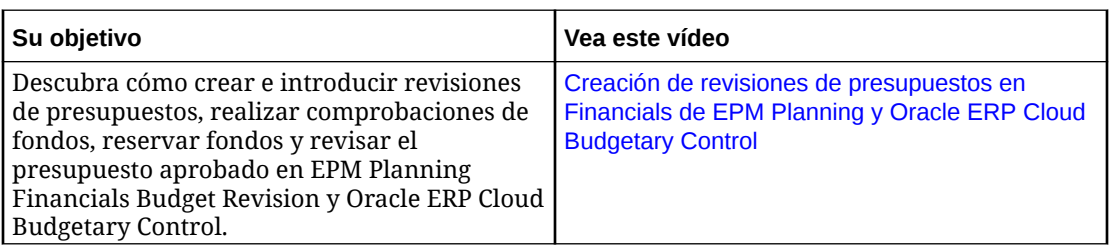

## Visión general de la tarea de revisiones de presupuestos

#### **Requisitos**

- **1.** Defina variables de usuario. Consulte [Establecimiento de las variables de usuario](#page-31-0). En **Revisiones de presupuestos**, configure también la variable de usuario **Grupo de cuentas**.
- **2.** Cree un plan y una previsión en Financials de EPM Planning. Consulte [Descripción](#page-17-0) [general de tareas.](#page-17-0)
- **3.** Una vez finalizadas la planificación y la previsión, haga que el administrador envíe los datos a Budgetary Control mediante Data Management. Esto se convierte en su **presupuesto original**.
- **4.** Cuando esté listo para iniciar el proceso de revisión de presupuesto, haga que el administrador ejecute la regla **Preparar para revisiones**. La ejecución de estas reglas copia datos de un **presupuesto original** en un **presupuesto adoptado** en Financials de EPM Planning.

El **presupuesto adoptado** es el punto de partida del proceso de revisión.

**Preparar para revisiones** copia los datos del presupuesto original utilizando el escenario y la versión que seleccione, normalmente del escenario Plan (OEP\_Plan) y la versión Activo (OEP\_Activo) al escenario Presupuesto adoptado (OEP\_Presupuesto adoptado) y a la versión Original (OEP\_Original) y la versión Activo (OEP\_Activo) para los períodos y los años que seleccione.

#### **Visión general de la tarea de revisiones de presupuestos**

En general, preparará las revisiones de presupuestos y las integrará con Budgetary Control utilizando el siguiente flujo de trabajo:

- **1.** Cree y rellene una revisión. Consulte [Creación de revisiones de presupuestos](#page-25-0).
- **2.** Introduzca revisiones de presupuestos (entrada directa o basadas en tendencias) y compruebe los fondos. Consulte [Revisión de presupuestos en una revisión de](#page-27-0) [presupuesto](#page-27-0).

La comprobación de fondos realiza una llamada a Budgetary Control para comprobar fondos y validar que las revisiones de presupuestos que propone cumplen los controles definidos en Budgetary Control.

- **3.** Analice revisiones de presupuestos mediante los formularios y los paneles de control de **Revisiones de presupuestos**.
- **4.** Opcionalmente, envíelas para su aprobación mediante el proceso de aprobación de EPM Planning si lo está usando.

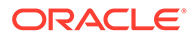

<span id="page-24-0"></span>Si tiene rol de aprobador, siga este flujo de trabajo:

**1.** Comparta la revisión si es necesario.

Una vez creada la revisión, en función de la jerarquía de aprobaciones, puede compartir la revisión de presupuesto con otro planificador que necesite contribuir en el proceso de revisión de presupuesto. Consulte [Uso compartido de revisiones](#page-27-0).

- **2.** Opcionalmente, una vez que todos los planificadores han finalizado sus revisiones, realice el proceso de aprobación de Planning si lo está utilizando.
- **3.** Reserve fondos. Consulte [Reserva de fondos.](#page-29-0)

Este paso reserva fondos en el presupuesto de control de Budgetary Control asociado a la revisión, y aprueba y borra la revisión.

Para empezar, en la página de inicio, haga clic en **Finanzas** y, a continuación, en **Revisiones de presupuestos**.

### Planificación con revisiones de presupuestos

El componente **Revisiones de presupuestos**

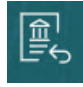

proporciona varios formularios y paneles de control para ayudarle a planificar utilizando revisiones de presupuestos.

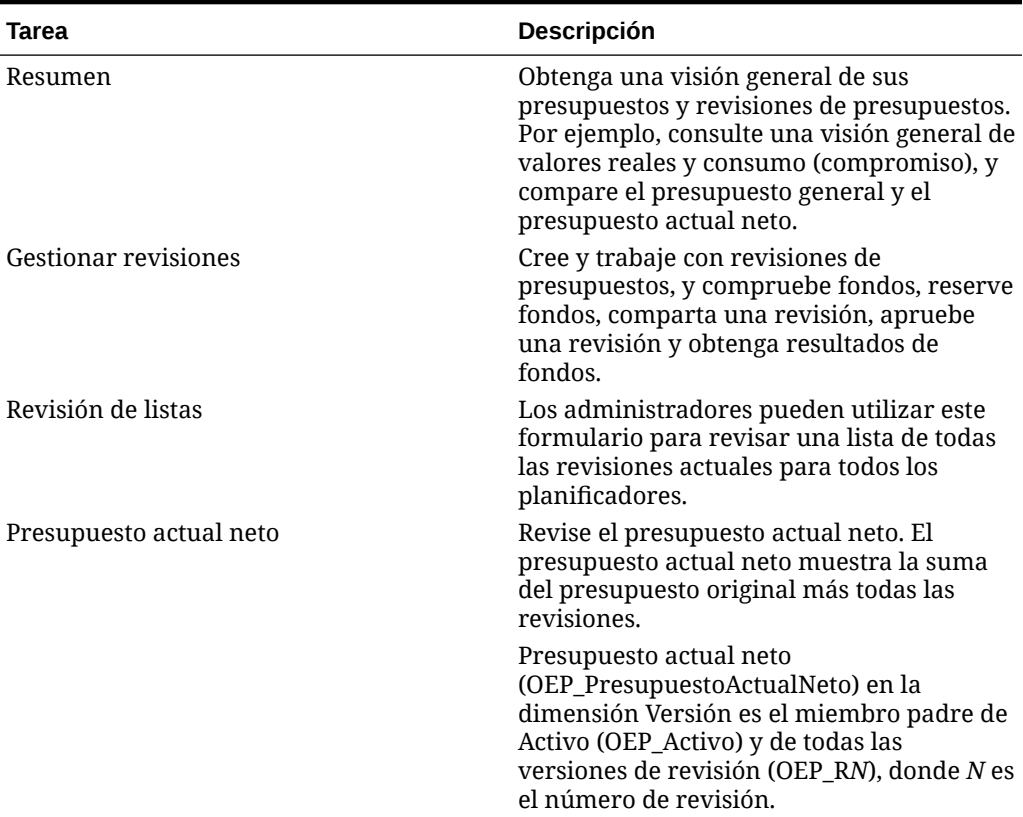

#### **Tabla 4-3 Planificación con revisiones de presupuestos**

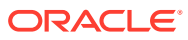

| Tarea                                   | <b>Descripción</b>                                                                                                    |
|-----------------------------------------|----------------------------------------------------------------------------------------------------|
| Resultados de la comprobación de fondos | Obtenga resultados detallados de nivel de<br>línea para la comprobación de fondos y la<br>reserva de fondos de una revisión.                                                      |
| Informe de fondos disponibles           | Muestra Real, Consumido y Presupuesto<br>adoptado. Al iniciar el proceso de revisión<br>de presupuestó, puede utilizar este<br>formulario para revisar los fondos<br>disponibles. |
| Análisis de revisión de presupuesto     | Vea un análisis más detallado de revisiones<br>de presupuestos en un panel de control.                                                                                            |
| Presupuesto aprobado actual             | Revise el presupuesto aprobado actual.<br>Presupuesto aprobado actual muestra<br>datos del escenario Presupuesto adoptado<br>y la versión Activo.                                 |
|                                         | También puede obtener detalles de<br><b>Budgetary Control</b>                                                                                                    |

<span id="page-25-0"></span>**Tabla 4-3 (Continuación) Planificación con revisiones de presupuestos**

## Creación de revisiones de presupuestos

Asegúrese de que el administrador ejecute la regla **Preparar para revisiones** antes de trabajar con revisiones de presupuestos.

Complete estos pasos para crear una revisión de presupuesto y rellenar las cuentas seleccionadas en la revisión de presupuesto con datos revisados iniciales. Comparta la revisión con los planificadores; a continuación, los planificadores pueden realizar revisiones adicionales mediante entrada directa o una planificación basada en tendencias.

Para preparar revisiones de presupuestos:

- **1.** En la página de inicio, haga clic en **Finanzas**, después, en **Revisiones de presupuestos** y, por último, en **Gestionar revisiones**.
- **2.** Haga clic con el botón derecho en la cuadrícula, haga clic en **Opciones de revisión** y, a continuación, haga clic en **Crear y rellenar revisión**.
- **3.** Seleccione las opciones de la revisión y, a continuación, haga clic en **Siguiente**:
	- Seleccione los miembros según sea necesario para definir el ámbito de los datos para la revisión de presupuesto. De este modo, puede limitar el ámbito de la revisión. Puede realizar revisiones en cuentas a las que tiene acceso.

#### **Sugerencia:**  $\Omega$

Si desea que varios planificadores de la organización contribuyan en la revisión de presupuesto, seccione miembros padre para la entidad y las dimensiones principales. En este caso, la revisión aparece para todos los miembros de nivel de hoja debajo de este padre. Como supervisor, si ha creado la revisión de este modo, la revisión se mostrará a otros planificadores. Estos planificadores pueden seleccionar la revisión y trabajar con formularios que incluyen datos rellenados previamente. Pueden realizar revisiones adicionales según sea necesario.

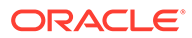

- Introduzca una justificación y una descripción para la revisión de presupuesto.
- Seleccione el tipo de revisión: **Permanente**, **Temporal o emergencia** o **Trasladar**.
- Si el administrador ha activado la integración con Budgetary Control, seleccione el presupuesto de control con el que debe integrarse.
- **4.** Seleccione el **Método de revisión**: **Entrada directa** o **Basado en tendencias** para rellenar los datos previamente en la revisión. A continuación, seleccione las cuentas específicas para rellenarlas previamente. Esta opción rellena previamente la revisión para las cuentas especificadas mediante el método de revisión que seleccione y en función del porcentaje que introduzca en los siguientes pasos. Debe seleccionar los miembros de la cuenta Gastos que desea incluir. A continuación, haga clic en **Siguiente**.
- **5.** Si ha seleccionado **Basado en tendencias**, seleccione una de las siguientes tendencias para rellenar previamente la revisión con datos basados en tendencias:
	- Real del período actual
	- Compromiso de año actual
	- Presupuesto actual neto
	- Presupuesto aprobado del año actual
	- Presupuesto original del año actual
- **6.** Introduzca un porcentaje de ajuste y, a continuación, haga clic en **Iniciar**. Por ejemplo, introduzca 10 para el 10%. Si no introduce un porcentaje, los valores no se rellenan en la revisión y los planificadores pueden introducir directamente nuevos importes de presupuesto en la revisión.

Se agrega una revisión de presupuesto en el escenario Presupuesto adoptado. Los valores se rellenan previamente para las cuentas que ha seleccionado:

- Si ha seleccionado **Entrada directa**, la revisión se rellena previamente con datos del escenario Presupuesto adoptado (OEP\_Presupuesto adoptado) y la versión Original (OEP\_Original) para las cuentas que ha seleccionado. Por ejemplo, si el presupuesto original era 100 \$ para una cuenta y ha especificado 10 % como porcentaje de ajuste, la revisión se rellena previamente con 10 \$.
- Si ha seleccionado **Basado en tendencias**, la revisión se rellena previamente según la tendencia seleccionada utilizando el segmento de datos adecuado.

La persona que crea el presupuesto se muestra en la columna **Propuesto por** en los formularios **Gestionar revisiones** y **Listado de revisiones**.

- **7.** Una vez agregada una revisión, puede realizar otras tareas:
	- Agregue más detalles a la revisión de presupuesto. Consulte [Adición de](#page-27-0) [detalles de revisión de presupuesto adicionales](#page-27-0).
	- Vea una lista de revisiones. Consulte [Revisión de revisiones.](#page-27-0)
	- Comparta una revisión. Una vez creada la revisión, en función de la jerarquía de aprobaciones, puede compartir el presupuesto con otro planificador que necesite contribuir en el proceso de revisión de presupuesto. Consulte [Uso](#page-27-0) [compartido de revisiones](#page-27-0).

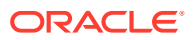

<span id="page-27-0"></span>• Realice revisiones en la revisión de presupuesto mediante entrada directa o una planificación basada en tendencias. Consulte Revisión de presupuestos en una revisión de presupuesto.

**Adición de detalles de revisión de presupuesto adicionales**

Después de crear una revisión, puede agregar detalles para la revisión en **Notas de cabecera** o en **URL de anexo de cabecera** en el formulario **Gestionar revisiones**.

Los detalles de nivel de cabecera están destinados a ser un valor único en varios registros en los que se comparte la misma revisión. Cuando se actualizan los datos de uno cualquiera de estos registros, el mismo valor se aplica a todos los registros. Si actualiza valores diferentes en diferentes registros de la misma revisión, el valor del último mostrado se aplica a todos los registros.

**Revisión de revisiones**

Los administradores pueden revisar todas las revisiones de presupuestos actuales de todos los planificadores en el formulario **Listado de revisiones**. Utilice el formulario **Lista de revisiones** para ver información sobre cada una de las revisiones, incluido quién ha propuesto la revisión, el estado de comprobación de fondos, el estado de aprobación y quién ha aprobado la revisión,

Para ver una lista de revisiones de presupuestos, en la página de inicio, haga clic en **Finanzas**, después, en **Revisiones de presupuestos** y, a continuación, en **Listado de revisiones**.

## Uso compartido de revisiones

Si es propietario de una revisión de presupuesto, puede compartir la revisión de presupuesto con otro planificador para que este pueda contribuir en el proceso de revisión de presupuesto antes de que envíe la revisión de presupuesto para su aprobación final.

- **1.** En la página de inicio, haga clic en **Finanzas**, después, en **Revisiones de presupuestos** y, por último, en **Gestionar revisiones**.
- **2.** Haga clic con el botón derecho en la revisión de presupuesto para compartirla, haga clic en **Opciones de revisión** y, a continuación, haga clic en **Compartir revisión**.
- **3.** En **Miembros de origen**, seleccione los miembros que desee compartir y, a continuación, haga clic en **Siguiente**. La entidad actual se selecciona automáticamente.
- **4.** En **Miembros de destino**, seleccione los miembros con los que desee compartir y, a continuación, haga clic en **Iniciar**.

El planificador con el que comparte verá la revisión en el formulario **Listado de revisiones** la siguiente vez que inicie sesión y podrá realizar revisiones en **Gestionar revisiones**. Solo puede ver y realizar revisiones en los miembros para los que tiene acceso.

### Revisión de presupuestos en una revisión de presupuesto

Para realizar revisiones en una revisión de presupuesto y validar que los cambios que ha realizado cumplen los controles de un presupuesto de control de Budgetary Control:

**1.** En la página de inicio, haga clic en **Finanzas**, después, en **Revisiones de presupuestos** y, por último, en **Gestionar revisiones**.

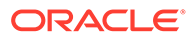

- **2.** Haga clic con el botón derecho en la revisión de presupuesto para introducir los datos revisados, haga clic en **Opciones de revisión** y, a continuación, haga clic en **Entrada directa** o en **Revisión basada en tendencias**. La entrada directa resulta útil si solo realiza unas pocas revisiones específicas.
- **3.** Seleccione el tipo de valores que ajustar, por ejemplo, **Gastos**.
- **4.** Seleccione los miembros para la revisión de presupuesto en el PDV. Dependiendo de cómo se haya creado la revisión, los valores revisados pueden rellenarse previamente para la revisión de presupuesto como punto de partida.
- **5.** Introduzca valores de ajuste, según el tipo de revisión, y haga clic en **Guardar**. En **Entrada directa**, cambie los valores directamente en el formulario según sea necesario.

En **Revisión basada en tendencias**, seleccione un tipo de tendencia y, a continuación, introduzca un porcentaje de incremento o reducción. Seleccione una de las siguientes tendencias:

- Real del período actual
- Compromiso de año actual
- Presupuesto actual neto
- Presupuesto aprobado del año actual
- Presupuesto original del año actual
- **6.** Para comprobar los fondos de las revisiones propuestas en la hoja de trabajo, haga clic con el botón derecho en la cuadrícula, haga clic en **Comprobación de fondos** y, a continuación, haga clic en **Iniciar**.

Esta acción realiza una llamada a Budgetary Control para comprobar fondos y validar que las revisiones de presupuestos que propone cumplen los controles definidos en Budgetary Control. Haga clic en el separador **Resultados de la comprobación de fondos** para ver el detalle de nivel de línea de los resultados. Se muestran los detalles de su inicio de sesión y de los cambios que ha realizado en la revisión. Revise y resuelva todos los errores, y repita la comprobación de fondos hasta que se hayan resuelto todos los errores.

Para comprobar los fondos para la revisión completa, consulte [Comprobación de](#page-29-0) [disponibilidad de fondos](#page-29-0).

#### **Sugerencia:**

Puede utilizar el informe **Fondos disponibles** para comprobar los fondos disponibles durante el proceso de revisión.

- **7.** Introduzca detalles adicionales según sea necesario que estén configurados para la revisión. Para introducir notas de línea o URL de anexo de línea para una cuenta, haga clic con el botón derecho en una celda y, a continuación, haga clic en **Introducción de detalles descriptivos de nivel de línea** e introduzca los detalles.
- **8.** Ejecute la regla **Acumulación**.
- **9.** Haga clic en **Guardar** para guardar los cambios y, después, cierre el formulario.

## <span id="page-29-0"></span>Comprobación de disponibilidad de fondos

Antes de finalizar una revisión de presupuesto, compruebe los fondos disponibles en Budgetary Control para la revisión completa.

- **1.** En la página de inicio, haga clic en **Finanzas**, después, en **Revisiones de presupuestos** y, por último, en **Gestionar revisiones**.
- **2.** Haga clic con el botón derecho en una revisión, haga clic en **Opciones de revisión**, después, en **Comprobación de fondos** y, por último, en **Iniciar**. Esta acción realiza una llamada a Budgetary Control para comprobar fondos y validar que la revisión de presupuesto completa cumple los controles definidos en Budgetary Control.

El estado de la comprobación de fondos se actualiza en la columna **Estado de fondos** en los formularios **Gestionar revisiones** y **Listado de revisiones**.

- **3.** Si hay un gran número de celdas que comprobar y no se muestran los resultados inmediatamente, haga clic con el botón derecho en la revisión, haga clic en **Opciones de revisión**, después, en **Obtener resultados de fondos** y, por último, en **Iniciar** para comprobar el estado del trabajo. Una vez completado el trabajo, puede continuar con el siguiente paso.
- **4.** Para ver detalles de nivel de línea de los resultados de la comprobación de fondos, haga clic en el separador **Resultados de la comprobación de fondos**.
- **5.** Revise y resuelva todos los errores.
- **6.** Repita la comprobación de fondos hasta que se hayan resuelto todos los errores.

Cuando la comprobación de fondos sea correcta, puede reservar fondos.

## Reserva de fondos

Una vez que está lista la revisión de presupuesto, la revisión de fondos es correcta y, opcionalmente, la revisión de presupuesto está aprobada (si está utilizando el proceso de aprobaciones), reserve fondos en el presupuesto de control de Budgetary Control asociado a la revisión.

- **1.** En la página de inicio, haga clic en **Finanzas**, después, en **Revisiones de presupuestos** y, por último, en **Gestionar revisiones**.
- **2.** Haga clic con el botón derecho en una revisión, haga clic en **Opciones de revisión**, después, en **Comprobación de fondos**, introduzca comentarios de aprobación y, a continuación, haga clic en **Iniciar**.

Al iniciar **Reserva de fondos**:

- La revisión de presupuesto se envía a Budgetary Control, llamando al proceso de reserva de fondos de Budgetary Control, con lo que se reservan fondos para todos los valores de celda actualizados. Se muestra un mensaje cuando finaliza la reserva de fondos.
- Si los fondos no están disponibles, se produce un error en la reserva de fondos y se muestran los motivos del fallo.
- El estado de la revisión está definido en **Aprobado**.
- En Financials de EPM Planning, el delta de los datos de la revisión se envía a la versión Activo en el escenario Presupuesto adoptado y se refleja en el Presupuesto actual neto.

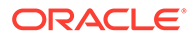

• Se borra la revisión. El borrado de la revisión es importante porque el administrador establece un límite en el número de revisiones que pueden estar activas al mismo tiempo.

Puede revisar los cambios de entrada de presupuesto en Budgetary Control.

## <span id="page-30-0"></span>Obtención de resultados de fondos

Al ejecutar la regla **Comprobación de fondos**, si hay un gran número de celdas que comprobar y no se muestran los resultados inmediatamente, puede ejecutar la regla **Obtener resultados de fondos** para comprobar cuándo finaliza el trabajo por lotes y, a continuación, revisar los resultados.

- **1.** En la página de inicio, haga clic en **Finanzas**, después, en **Revisiones de presupuestos** y, por último, en **Gestionar revisiones**.
- **2.** Haga clic con el botón derecho en una revisión, haga clic en **Opciones de revisión**, después, en **Obtener resultados de fondos** y, por último, en **Iniciar**.
- **3.** Compruebe el estado del trabajo y, cuando haya finalizado, para ver detalles de nivel de línea de los resultados de la comprobación de fondos, haga clic en el separador **Resultados de la comprobación de fondos**.

Los resultados se depuran después de 90 días desde que se crea o se actualiza el registro en la tabla Resultados de la comprobación de fondos.

## Borrado de revisiones

Las revisiones se borran automáticamente cuando reserva fondos. Si decide no continuar con una revisión o una reserva de fondos, puede borrar la revisión de forma manual.

Para borrar una revisión de forma manual:

- **1.** En la página de inicio, haga clic en **Finanzas**, después, en **Revisiones de presupuestos** y, por último, en **Gestionar revisiones**.
- **2.** Haga clic con el botón derecho en la revisión que desea borrar, haga clic en **Opciones de revisión** y, a continuación, en **Borrar revisión**.

## Obtención de detalles de Budgetary Control

Si el administrador ha activado la integración con Budgetary Control, puede obtener detalles en el nivel de celda del formulario **Presupuesto aprobado actual** en Financials de EPM Planning de Budgetary Control. A menos que el administrador haya configurado el inicio de sesión único con Oracle Fusion Cloud, debe iniciar sesión en Budgetary Control para que se puedan obtener detalles. Las regiones de detalles solo están activadas para los miembros de nivel 0.

Puede obtener detalles de Budgetary Control una vez realizada la reserva de fondos mediante a regla **Reserva de fondos**.

- **1.** En la página de inicio, haga clic en **Finanzas**, después, en **Revisiones de presupuestos** y, a continuación, en el separador **Presupuesto aprobado actual**.
- **2.** Haga clic con el botón derecho en una celda que tenga el icono de detalles en la

 $7500$ esquina superior derecha y, a continuación, haga clic en

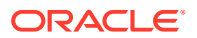

**Obtener detalles de Fusion Budgetary Control**. Si hay varios presupuestos de control, haga clic en el presupuesto de control que necesite.

El icono de detalles está disponible para todas las celdas que se hayan enviado a Budgetary Control con **Reserva de fondos**.

Revise los datos en **Revisar balances de Budgetary Control**.

## <span id="page-31-0"></span>Establecimiento de las variables de usuario

Cada planificador debe establecer las variables que se describen a continuación.

- **1.** En la página de inicio, haga clic en **Herramientas**, después, en **Preferencias de usuario** y, por último, en **Variables de usuario**.
- **2.** Configure estas variables de usuario:
	- **Entidad**
	- **Escenario**
	- **Versión**
	- Moneda de generación de informes
	- Años

Para Finanzas, establezca estas variables de usuario para la dimensión Cuenta:

- Para la variable **Cuenta de gastos**, seleccione la cuenta principal que incluya las cuentas que desee ver en los formularios, como **OFS\_Total de gastos**.
- Para la variable **Parámetros de gastos**, seleccione **OFS\_Parámetros de gastos para formularios**.
- Si **Revisiones de presupuestos** está activado, configure la variable **Grupo de cuentas**.

La variable de usuario **Grupo de cuentas** filtra el conjunto de cuentas que aparece en los formularios para **Revisiones de presupuestos**, como Presupuesto aprobado actual y Presupuesto actual neto. Por ejemplo, puede seleccionar cuentas de gastos, ingresos, pasivos o activos, o bien el total de los tipos de cuenta, en función de sus necesidades.

Para Financials, si está trabajando con **Revisiones de presupuestos**, el **Formato de fecha** para **Visualizar** debe definirse en **aaaa-MM-dd**. En la página de inicio, haga clic en **Herramientas**, después, en **Preferencias de usuario** y, por último, en **Visualizar**.

Para Workforce, defina estas variables de usuario adicionales:

- **Padre del empleado**: ayuda a hacer que los formularios sean más manejables al permitirle incluir o excluir empleados para que se muestren en los formularios en función del miembro que seleccione para Padre del empleado, como nuevas contrataciones o empleados existentes.
- **Período**: permite que se muestren tanto los Comentarios para Nuevas contrataciones como la Compensación total para todos los Empleados/Trabajos en los formularios de actualización masiva.

Capital, Mano de obra y Proyectos tienen sus propias variables dinámicas (definidas con la opción **Utilizar contexto**) que permiten utilizar variables de usuario en el punto de vista. Con las variables dinámicas, el valor de la variable de usuario cambia de forma dinámica según el contexto del formulario y los usuarios no necesitan establecer el valor predeterminado.

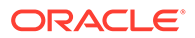

# <span id="page-32-0"></span>Acerca de la especificación de valores de factor

Antes de crear un plan o previsión, verifique y, si es necesario, ajuste los factores clave, activados por el administrador, que derivan ingresos y gastos. Puede especificar factores de factor:

- **Manualmente**
- Haciendo referencia y ajustando tendencias actuales, pasadas y proyectadas, como:
	- Promedio real del año anterior
	- Promedio de previsión
	- Aumento/Disminución año tras año para ajustar el valor del último año de negocio por porcentaje

Para el flujo de efectivo, debe especificar los orígenes y tiempos de sus categorías de ingresos y gastos. Consulte [Especificación de uso de efectivo basado en parámetros](#page-45-0) [y suposiciones de origen](#page-45-0). Para la hoja de balance, debe especificar elementos como la compensación devengada, las cuentas a cobrar y los gastos pagados por adelantado. Consulte [Especificación de parámetros de hoja de balance.](#page-43-0)

#### **Tutoriales**

Los tutoriales proporcionan instrucciones con vídeos secuenciados y documentación para ayudarle a obtener información sobre un tema.

#### **Tabla 4-4 Tutoriales para obtener información sobre Financials**

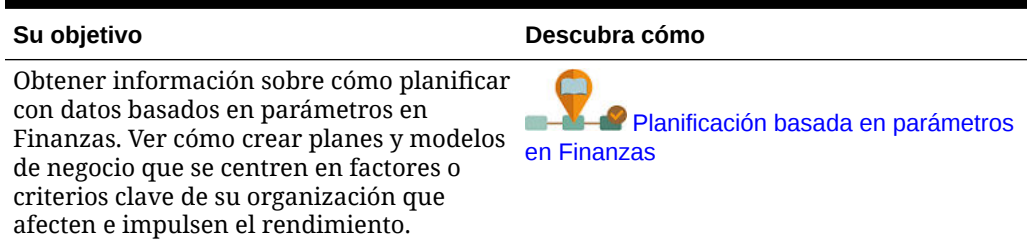

## Acerca de las tendencias

Puede introducir suposiciones basadas en tendencias que le permiten planificar y prever según las tendencias. Finanzas incluye las siguientes tendencias:

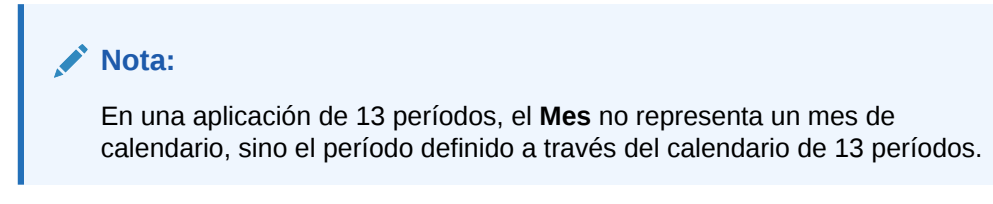

• **Promedio real del año actual**: calcula el promedio de una cuenta para el año fiscal actual especificado en **Preparación de planes y previsiones**.

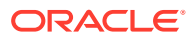

- **Valor real del mes actual**: toma el valor de una cuenta para el mes o semana especificada como el periodo actual del año fiscal actual especificado en **Preparación de planes y previsiones**.
- **Mantener previsión para el plan del año actual**: solo para el escenario de previsión, compara cuánto se ha gastado durante el año hasta la fecha de una cuenta con el plan para el año actual, y distribuye el resto uniformemente entre los demás meses de la previsión. Por ejemplo, si los valores reales de acumulado anual para viajes es 260.000, la planificación para el año completo es 500.000 y el mes actual es junio, queda un resto de 240.000 para distribuir entre los 6 meses restantes del año (de julio a diciembre): 240000 / 6 = 40000. La cantidad de 40000 se distribuirá uniformemente de julio a diciembre. Esta tendencia garantiza que se mantenga la previsión de acuerdo con la planificación. Si el gasto acumulado anual excede la planificación, la previsión de los periodos restantes se define en cero, en lugar de un número negativo.
- **Promedio real del año anterior**: calcula el promedio de una cuenta para el año anterior al año fiscal actual especificado en **Preparación de planes y previsiones**. Por ejemplo, si el año fiscal actual es AF17, el año anterior es AF16.
- **Valor real del año anterior con estacionalidad**: toma el valor de la cuenta para el mes utilizando el valor del mismo mes del año anterior.
- **Promedio de previsión**: solo para el escenario del plan, toma el promedio de la revisión del año anterior. Por ejemplo, para AF18 en el escenario del plan, al seleccionar esta tendencia se calcula el promedio de la cuenta desde AF17 en el escenario de previsión.
- **Previsión con estacionalidad**: solo para el escenario del plan, toma los valores mensuales de la previsión del año anterior. Por ejemplo, en AF18 del escenario del plan, al seleccionar esta tendencia se calcula el valor mensual de la cuenta desde AF17 en el escenario de previsión.
- **Aumento/Disminución año tras año**: aplica un porcentaje de aumento o disminución al valor del año anterior.
- **Ninguna tendencia**: elimina la tendencia y borra los datos de una tendencia definida anteriormente.
- **Crecimiento mensual**: realiza el cálculo anual del cambio de una cuenta utilizando el año actual y el año anterior como base para calcular el crecimiento.
- **Tasa de ejecución del mes anterior**: toma el valor del periodo anterior. Por ejemplo, si el mes actual es junio de AF16 y el primer periodo de previsión es julio, esta tendencia toma el valor de junio y lo aplica a julio. Si se realizan ajustes en el valor de julio, el valor ajustado de julio se utilizará para agosto.

#### **Tutoriales**

Los tutoriales proporcionan instrucciones con vídeos secuenciados y documentación para ayudarle a obtener información sobre un tema.

#### **Tabla 4-5 Tutoriales para obtener información sobre Financials**

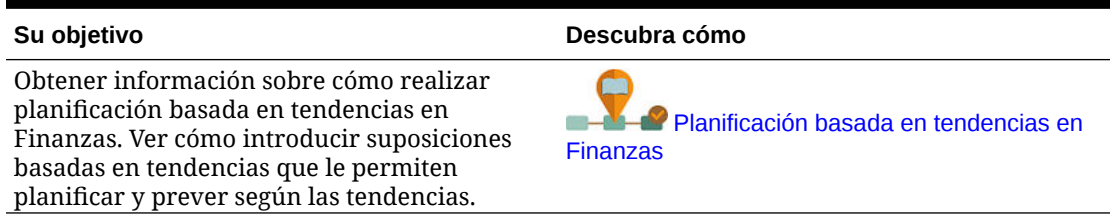

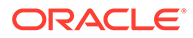

## <span id="page-34-0"></span>Planificación mediante una previsión continua

Si el administrador ha activado la previsión continua, puede realizar la planificación utilizando una previsión continua además de, o en lugar de, la previsión estándar. Con las previsiones continuas, puede realizar una planificación continua que le permite planificar con un horizonte superior a un año. Dependiendo de cómo haya configurado el administrador la previsión continua, puede planificar de forma continua en un nivel semanal para 13, 26 o 52 semanas, en un nivel mensual para 12, 18, 24, 30, 36, 48 o 60 meses, o en un nivel trimestral para 4, 6 u 8 trimestres. En una aplicación con un calendario de 13 períodos, puede planificar de forma continua en un nivel de período para 13 o 26 períodos.

Cuando el administrador actualiza el periodo de tiempo actual, los formularios y los paneles de previsión continua se actualizan automáticamente para agregar o borrar periodos de tiempo y reflejar el rango de previsión continua actualizado. Las tendencias y los parámetros de negocio se rellenan en los periodos de tiempo recién agregados.

Puede realizar una planificación con una previsión continua mediante:

- Una planificación basada en parámetros de negocio y en tendencias.
- Introduciendo manualmente los valores de previsión continua.

En cada componente hay disponibles formularios y paneles que utilizan un rango de previsión continua: **Ingresos**, **Gastos**, **Balance general** y **Flujo de caja**.

Hay disponibles KPI para la generación de informes:

- **TTM** (doce meses finales). Este escenario informa de la actividad en el flujo en función de las cuentas a lo largo de los doce meses anteriores.
- **Proyectado 12**. Para las cuentas de tipo de flujo, este escenario informa de la suma de (periodo actual + 11 periodos futuros). Para las cuentas de tipo de balance, este escenario informa de un valor de miembro de 12 periodos en el futuro.

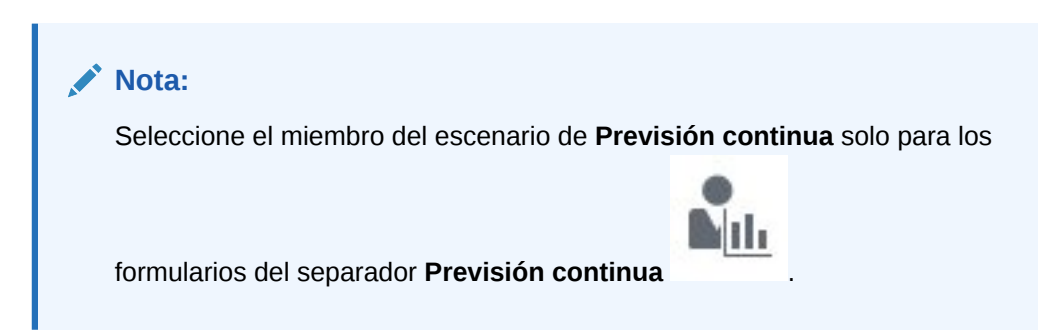

ORACLE

#### <span id="page-35-0"></span>**Vídeos**

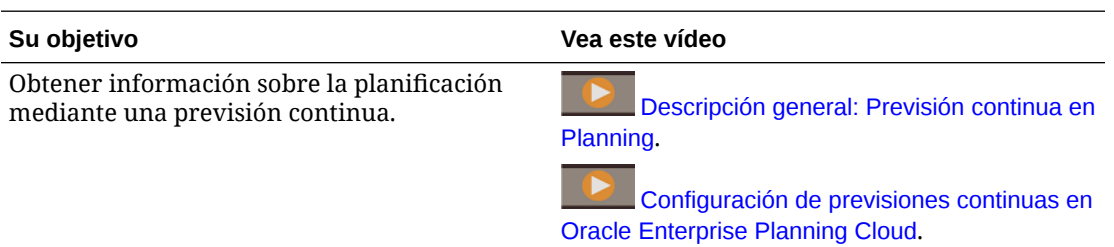

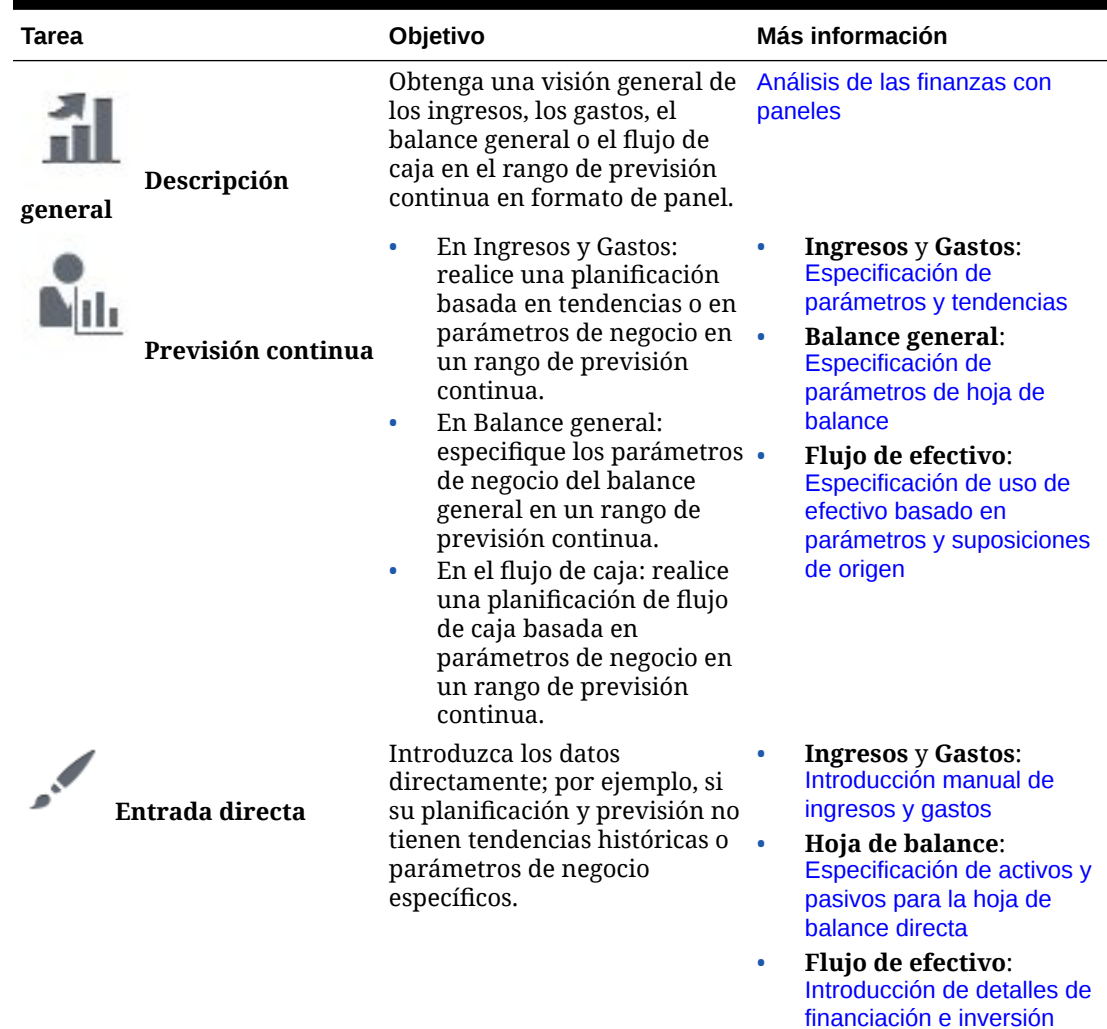

#### **Tabla 4-6 Planificación mediante una previsión continua**

# Planning at the Weekly Level

Después de planificar en el nivel semanal, ejecute estas reglas para convertir semanas a meses antes de ver los paneles y realizar los cálculos de tendencia:

• Convertir datos semanales a mensuales

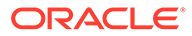
• Convertir datos mensuales a semanales

También puede ejecutar "Convertir datos semanales a mensuales en el formulario" y "Convertir datos mensuales a semanales en el formulario" en el menú **Acciones** para un formulario si el administrador ha asociado estas reglas a su formulario.

En las aplicaciones de 12 períodos con 53 semanas y en las aplicaciones de 13 períodos, los formularios con períodos de tiempo en los que se produce la semana 53 incluyen Semana 53. Las configuraciones realizadas por el administrador determinan el período en el que se produce la semana 53.

Para obtener más información sobre las aplicaciones de 13 períodos, consulte [Trabajar con un calendario de 13 períodos](#page-16-0).

# Planificación de ingresos y gastos

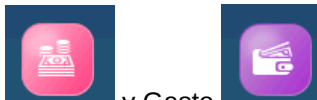

Los componentes Ingreso y Gasto de Finanzas proporcionan

varias opciones que le ayudan en la planificación y previsión:

#### **Tabla 4-7 Vídeo**

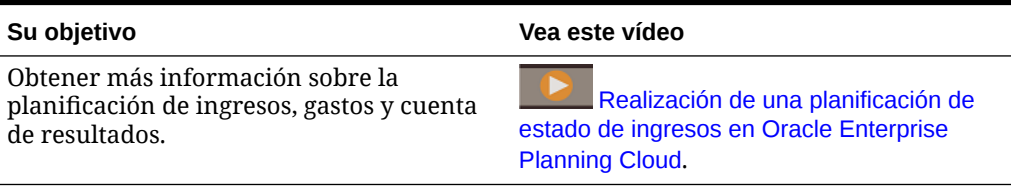

#### **Tabla 4-8 Creación de planes y previsiones**

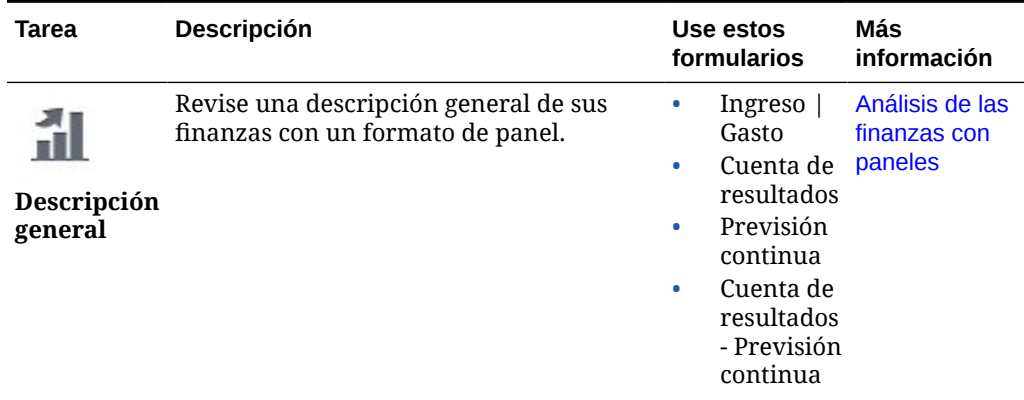

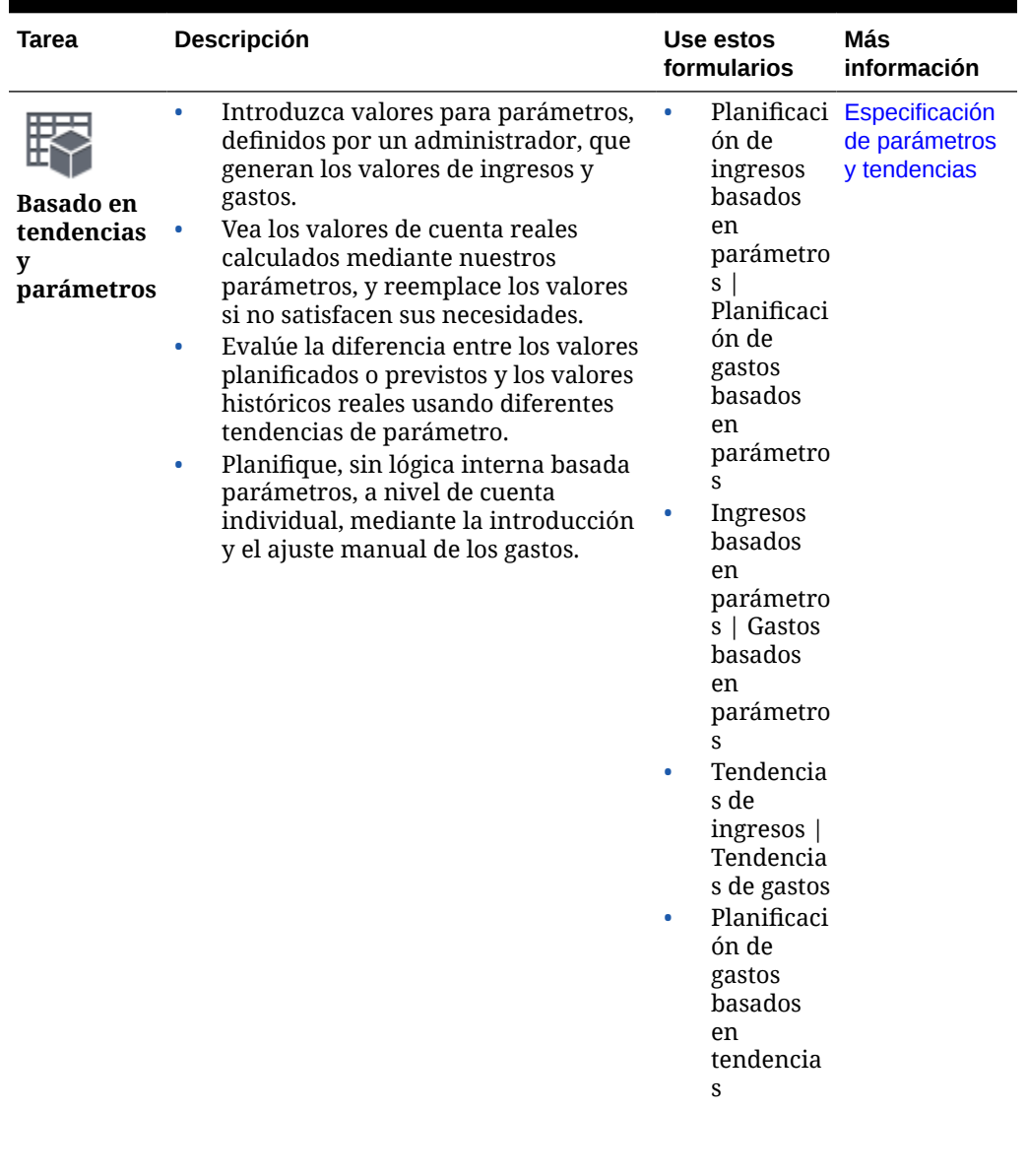

## **Tabla 4-8 (Continuación) Creación de planes y previsiones**

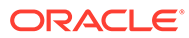

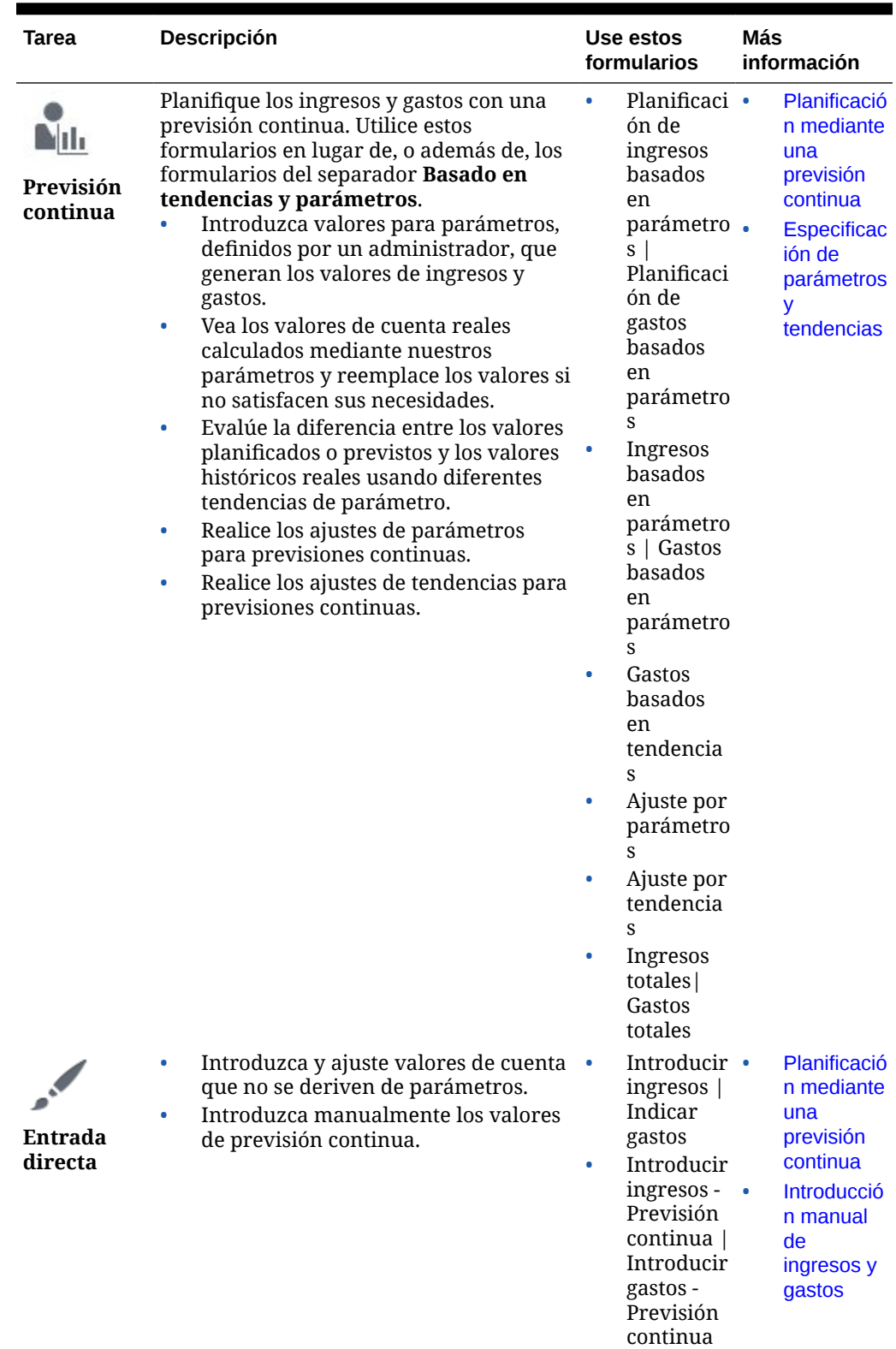

## **Tabla 4-8 (Continuación) Creación de planes y previsiones**

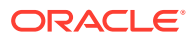

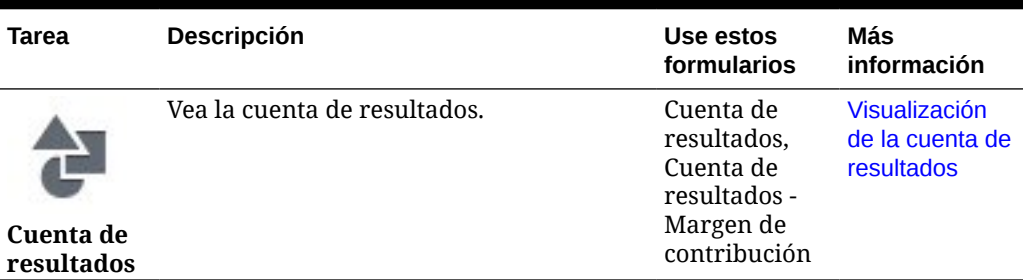

### <span id="page-39-0"></span>**Tabla 4-8 (Continuación) Creación de planes y previsiones**

## Especificación de parámetros y tendencias

Especifique los parámetros de negocio y las tendencias de las previsiones estándar en

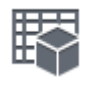

**Basado en tendencias y parámetros** . Especifique los parámetros de negocio y las

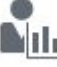

tendencias de las previsiones continuas en **Previsión continua** . Los valores calculados para las cuentas asociadas a los parámetros se muestran en **Ingresos basados en parámetros** y **Gastos basados en parámetros**; en el separador del método de previsión.

Para obtener más información sobre las tendencias proporcionadas con Finanzas, consulte [Acerca de las tendencias.](#page-32-0)

**1.** Para la previsión estándar: haga clic en **Basado en tendencias y parámetros** y, a continuación, en **Planificación de gastos basados en parámetros | Planificación de ingresos basados en parámetros**. Para la previsión continua: haga clic en **Previsión**

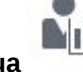

**continua** y, a continuación, en **Planificación de gastos basados en parámetros | Planificación de ingresos basados en parámetros**.

- **2.** Especifique el contexto mediante la selección de dimensiones de punto de vista, como una línea de productos específica, o un tipo de gasto, como gastos operativos y, a continuación, haga clic en  $\rightarrow$ .
- **3.** Realice una tarea en **Tendencia**:
	- Para establecer valores mediante el ajuste de valores actuales, proyectados o pasados, seleccione una tendencia y estime el porcentaje por el que es probable que cambie cada valor en **% de aumento/reducción**. Por ejemplo, para planificar un aumento del pago por horas extra del 3%, debe establecer Horas extra en Promedio real del año anterior, e introducir 0,03 en **% de aumento/reducción**.

En las previsiones continuas, las tendencias se aplican a todos los años del rango de previsión continua. Cuando se actualiza el periodo de tiempo actual, los formularios se actualizan para agregar o borrar los periodos de tiempo y reflejar el rango de previsión continua actualizado; las tendencias siempre se calculan para todo el rango de previsión continua.

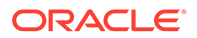

- <span id="page-40-0"></span>• Para establecer los valores manualmente sin hacer referencia a datos históricos, seleccione **Ninguna tendencia** e introduzca valores en **Ajuste (+/ -)**.
- **4.** Haga doble clic en **Total anual** para calcular los valores supuestos.
- **5.** Vea los valores de cuentas calculadas mediante parámetros:
	- **a.** Haga clic en **Gastos basados en parámetros | Ingresos basados en parámetros** y, a continuación, en **Total anual calculado** para ver los valores anuales, trimestrales o mensuales derivados de parámetros. Si son insuficientes, incorrectos o inadecuados, puede reemplazarlos en cualquier periodo.
	- **b.** Especifique el contexto mediante la selección de dimensiones de punto de vista, como el año o el escenario y, a continuación, haga clic en  $\rightarrow$ .
	- **c.** Expanda **Ajustar total anual** para acceder al periodo en el que desea modificar los valores derivados de parámetros e introducir nuevos valores.
- **6.** Para ajustar los valores calculados de las cuentas o los parámetros para las previsiones continuas, haga clic en **Ajustes por parámetros** y, a continuación, introduzca un valor en la columna **Ajuste (+/ -)**.
- **7.** Para ajustar los valores calculados de las cuentas o tendencias para las previsiones continuas en **Gasto**, haga clic en **Ajuste por tendencias** y, a continuación, introduzca un valor en la columna **Ajuste (+/ -)**.

## Introducción manual de ingresos y gastos

Para introducir ingresos o gastos diversos o no calculados de parámetros:

- **1.** Haga clic en y, a continuación, **Introducir ingresos | Indicar gastos**. Si utiliza una previsión continua, haga clic en **Introducir ingresos - Previsión continua** | **Introducir gastos - Previsión continua**.
- **2.** Defina el contexto mediante la especificación de dimensiones de punto de vista, como la entidad y el escenario y, a continuación, haga clic en
- **3.** Para cada elemento de ingreso o gasto, introduzca un valor mensual o trimestral.
- **4.** Haga doble clic en **Total anual** para ver el total anual.

# Visualización del plan total y la previsión

En función de su método de planificación, vea el plan total y la previsión. Seleccione un formulario y, a continuación, especifique el PDV.

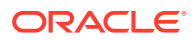

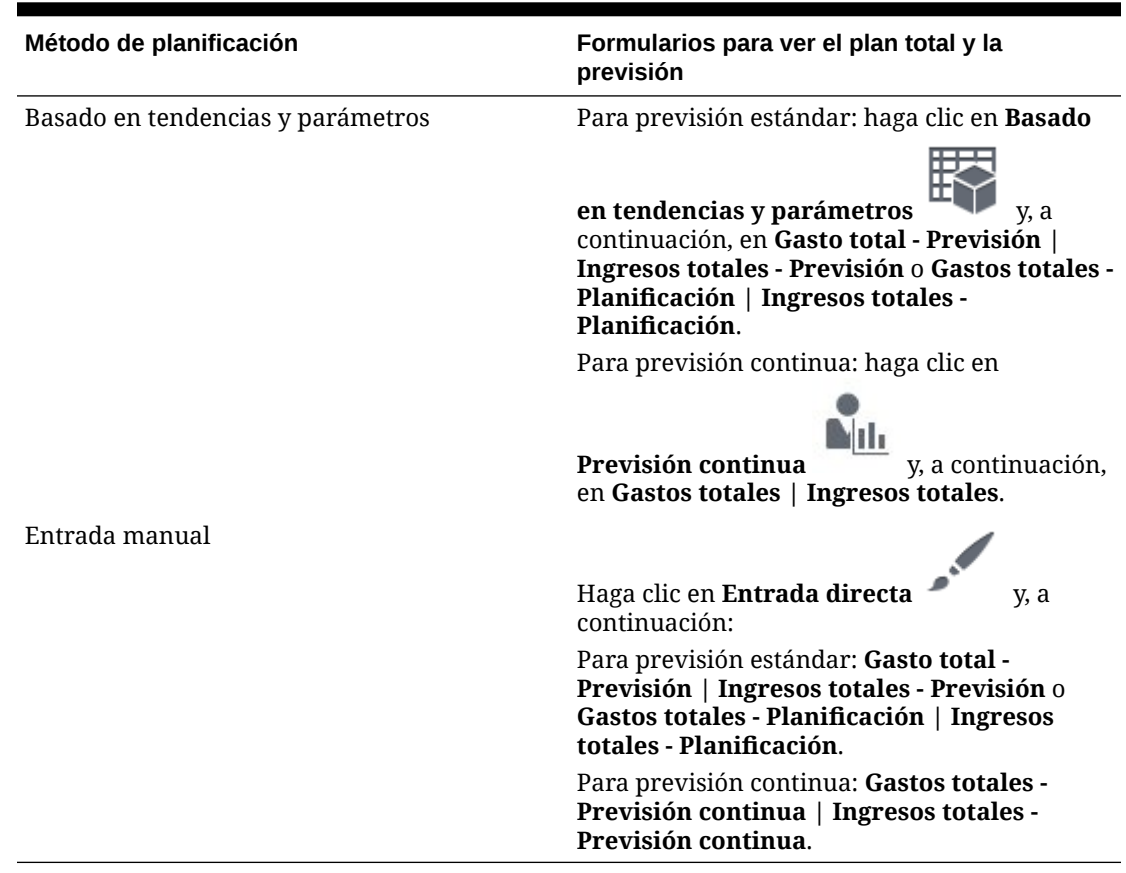

### <span id="page-41-0"></span>**Tabla 4-9 Visualización del plan total y la previsión**

# Visualización de la cuenta de resultados

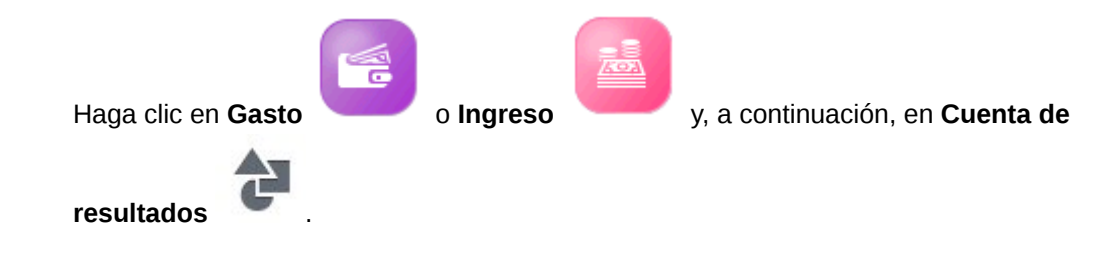

# Planificación de uso de hojas de balance

El componente Balance general  $\Delta A$  de Finanzas proporciona varias opciones para ayudarle a planificar mediante balances generales:

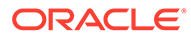

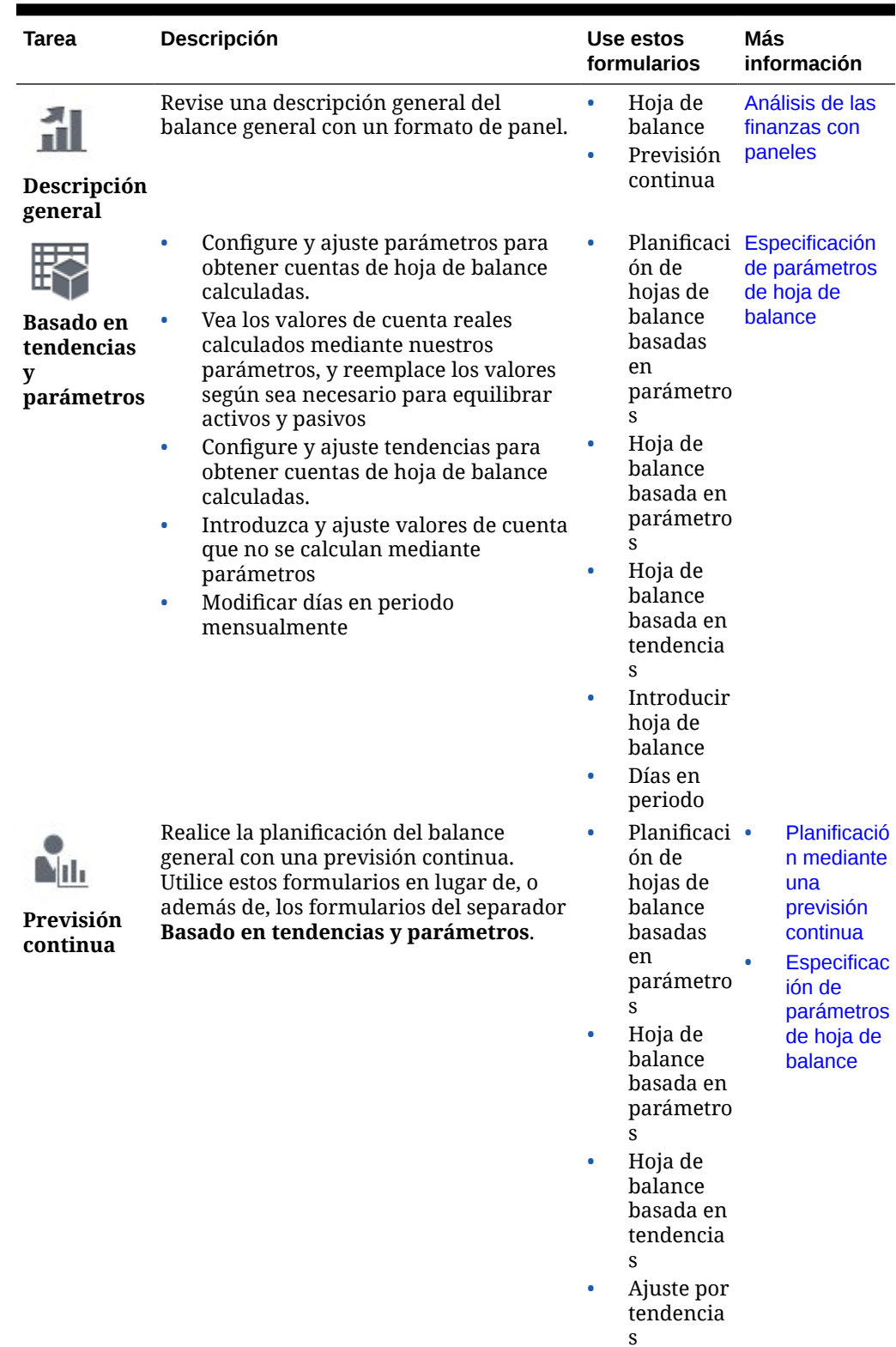

## **Tabla 4-10 Planificación de balance general**

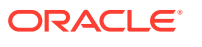

[planificación de flujo de efectivo en Oracle](https://apexapps.oracle.com/pls/apex/f?p=44785:265:0:::265:P265_CONTENT_ID:18883)

[Enterprise Planning Cloud](https://apexapps.oracle.com/pls/apex/f?p=44785:265:0:::265:P265_CONTENT_ID:18883).

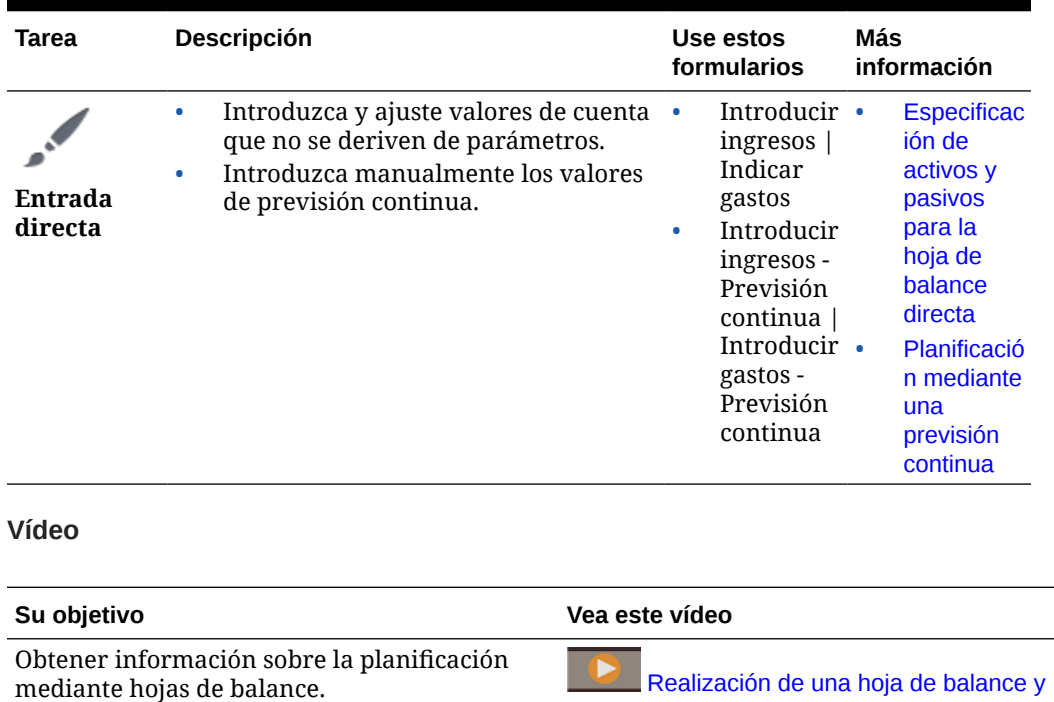

### <span id="page-43-0"></span>**Tabla 4-10 (Continuación) Planificación de balance general**

# Especificación de parámetros de hoja de balance

Para especificar parámetros de balance general:

**1.** Haga clic en **Basado en tendencias y parámetros** y, a continuación, para flujo de caja indirecto haga clic en **Planificación de balance general basada en parámetros**. Para flujo de caja directo, haga clic en **Balance general calculado** o **Balance general basado en tendencias**.

Para previsiones continuas, haga clic en **Previsión continua** y, a continuación, en **Planificación de balance general basada en parámetros** o **Balance general basado en tendencias**.

- **2.** Especifique el contexto mediante la selección de dimensiones de punto de vista, como una línea de productos específica, o un tipo de gasto, como gastos operativos y, a continuación, haga clic en  $\rightarrow$ .
- **3.** Establezca las suposiciones para **Tendencia** y, a continuación, ajústelas mediante **% de aumento/reducción**. El valor anual proyectado se basa en el valor del marco temporal (año anterior, por ejemplo) que especifique, y seguirá el mismo patrón mensual/ trimestral. Establecer una suposición de porcentaje de aumento o reducción puede afectar al valor proyectado. Por ejemplo, puede suponer que un gasto o un parámetro aumentan debido a la inflación.

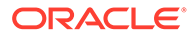

- <span id="page-44-0"></span>**4.** Haga doble clic en **Total anual** para calcular los valores supuestos.
- **5.** Vea los valores de cuentas calculadas mediante parámetros:
	- **a.** Haga clic en **Balance general basado en parámetros** y, a continuación, en **Total anual calculado** para ver los valores anuales, trimestrales o mensuales derivados de parámetros. Si son insuficientes, incorrectos o inadecuados, puede reemplazarlos en cualquier periodo.
	- **b.** Especifique el contexto mediante la selección de dimensiones de punto de vista, como el año o el escenario y, a continuación, haga clic en  $\rightarrow$ .
	- **c.** Expanda **Ajustar total anual** para acceder al periodo en el que desea modificar los valores derivados de parámetros e introducir nuevos valores.
- **6.** Para ajustar los valores calculados de las cuentas para las previsiones continuas, haga clic en **Ajuste por tendencias** y, a continuación, introduzca un valor en la columna **Ajuste (+/ -)**.

# Especificación de activos y pasivos para la hoja de balance directa

Para especificar los activos y pasivos:

- **1.** Haga clic en **Entrada directa** y, a continuación, **Introducir balance general**, o bien, si está utilizando la previsión continua, **Introducir balance general - Previsión continua**.
- **2.** Introduzca los valores mensuales o trimestrales de los activos, como efectivo en banco, gastos pagados por adelantado y cuentas a cobrar.
- **3.** Introduzca los valores mensuales o trimestrales de los pasivos, como gastos y compensaciones devengados, préstamos a corto y largo plazo y cuentas a pagar.

# Acerca del uso del flujo de caja y el balance la hoja de balance

Finanzas equilibra automáticamente las hojas de balance de planificación y previsión. Si los pasivos y el patrimonio superan los activos, se usa una inversión a corto plazo. Alternativamente, si los activos superan los pasivos y el patrimonio, se crea un préstamo a corto plazo. Debe introducir el impacto en el flujo de caja de la inversión a corto plazo o el préstamo a corto plazo en los **Detalles de financiación e inversión**.

# Visualización del plan total y la previsión

En función de su método de planificación, vea el plan total y la previsión. Seleccione un formulario y, a continuación, especifique el PDV.

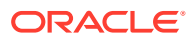

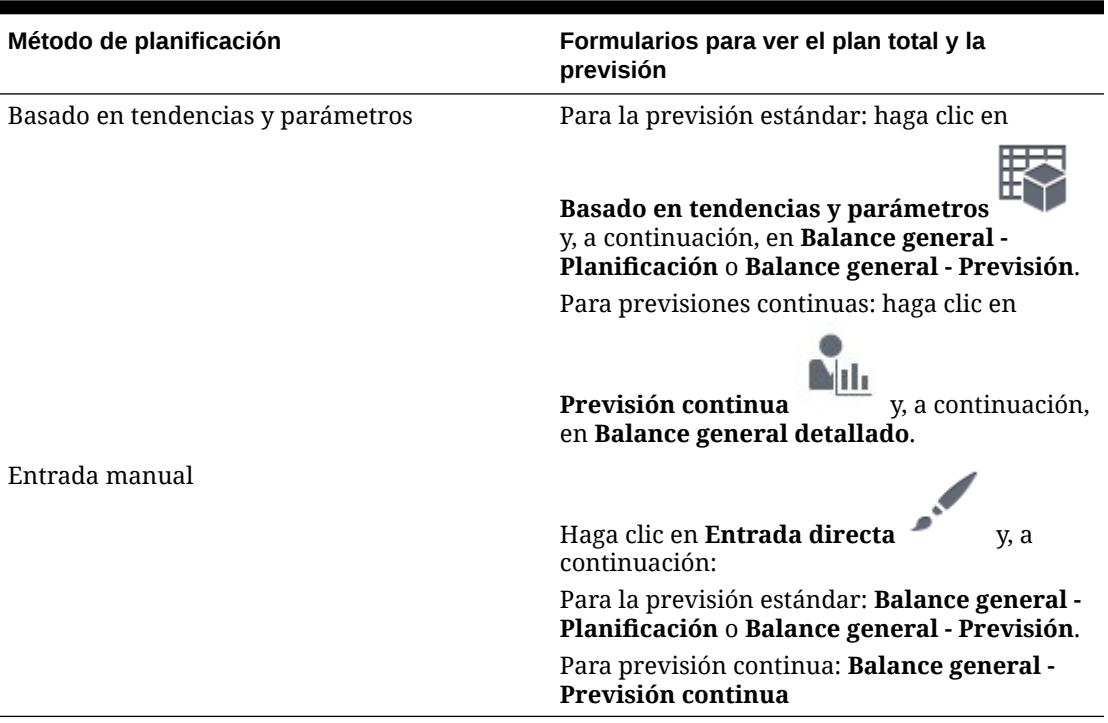

#### **Tabla 4-11 Visualización del plan total y la previsión**

# Planificación de uso del flujo de efectivo

#### **Vídeos**

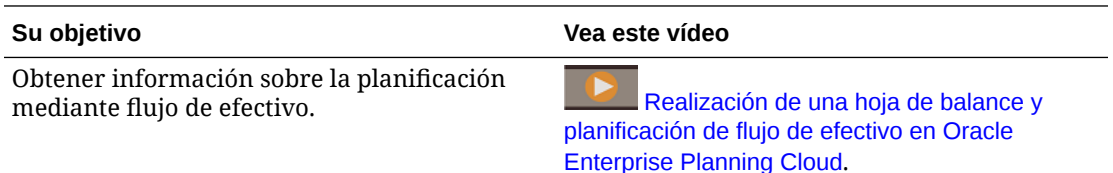

# Especificación de uso de efectivo basado en parámetros y suposiciones de origen

Para definir las suposiciones de efectivo:

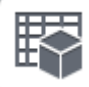

**1.** Para previsión estándar: haga clic en **Basado en factores** y, a continuación, en **Planificación de usos de flujo de caja**. Para previsión continua: haga clic en **Previsión**

Nd. **continua** y, a continuación, en **Planificación de usos de flujo de caja - Previsión continua**.

**2.** En caso necesario, seleccione dimensiones de punto de vista diferentes y, a continuación, haga clic en  $\rightarrow$ .

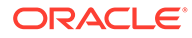

- **3.** En **Suposiciones de impacto de flujo de efectivo**, para cada cuenta de ingresos, especifique el porcentaje del pago que recibirá en 30, 60 o 90 días.
- **4.** Para cada cuenta de gastos, especifique el porcentaje del pago de gastos, como reembolsos de préstamos o compras de activos fijos, que se producirá en 30, 60 o 90 días.
- **5.** Haga clic en **Planificación directa de flujo de efectivo**.
- **6.** Seleccione la moneda, entidad, escenario, versión y año y, a continuación, haga clic en  $\rightarrow$
- **7.** Use **Producto** o **Servicios** para seleccionar sus orígenes de ingresos.

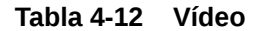

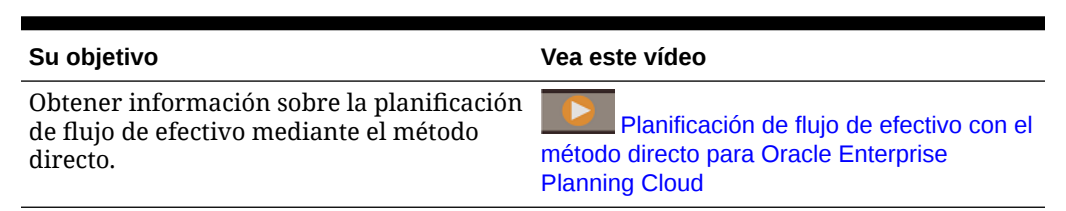

## Introducción de detalles de financiación e inversión

Si realiza la planificación con flujo de caja indirecto, utilice la entrada directa.

## **Nota:**

Si también usa la hoja de balance: Las hojas de balance de planificación y previsión se equilibran automáticamente mediante la lógica interna. Si los pasivos y el patrimonio superan los activos, se usa una inversión a corto plazo. Alternativamente, si los activos superan los pasivos y el patrimonio, se crea un préstamo a corto plazo. Debe introducir el impacto en el flujo de caja de la inversión a corto plazo o del préstamo a corto plazo en **Detalles de financiación e inversión**.

Para definir la inversión y la financiación:

### **1.** Haga clic en **Entrada directa** y, a continuación, en **Financiación e inversión** Si realiza la planificación utilizando una previsión continua, haga clic en **Financiación e inversión - Previsión continua**.

- **2.** Especifique el punto de vista y, a continuación, haga clic en  $\rightarrow$ .
- **3.** Para cada actividad, introduzca un valor mensual o trimestral, y vea el total del año calculado.

# Ejecución de reglas de Finanzas

Puede ejecutar estas reglas en Finanzas:

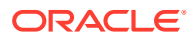

- <span id="page-47-0"></span>• Calcular valores reales: calcula cualquier parámetro y agrega valores reales para los periodos seleccionados.
- Preparar previsión: copia los periodos seleccionados de valores reales para el escenario de previsión y, a continuación, vuelve a calcular las cuentas con una tendencia o un parámetro para llegar a una previsión actualizada. También copia la previsión actual en la versión anterior de la previsión para la comparación.
- Preparar plan: calcula las tendencias y los parámetros para los años seleccionados. Puede utilizar esta regla para crear un nuevo plan anual conforme cambia el año. O bien, puede utilizarla si ha preparado un plan de varios años y ha actualizado datos de tendencia y de parámetro.

# Análisis de las finanzas con paneles

Los paneles predefinidos le dan una perspectiva de las finanzas generales de los ingresos, gastos, balance general y flujo de caja. Puede aumentar los detalles de los miembros en gráficos de panel y ver el nivel de detalle que desee.

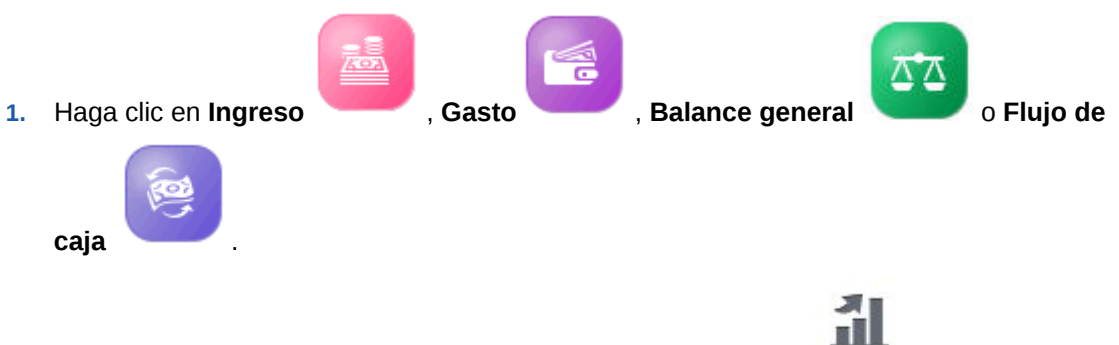

- **2.** Si no está aún seleccionado, haga clic en **Descripción general** .
- **3.** Use la barra Punto de Vista para seleccionar los diferentes miembros de dimensión que desee mostrar en el formulario, por ejemplo, para seleccionar un proyecto o entidad diferentes.
- **4.** Haga clic en el separador horizontal para el tipo de panel que desea ver. Si está realizando una planificación a lo largo de un rango de previsión continua, haga clic en los paneles de previsión continua.

# Análisis de finanzas

Use los paneles interactivos proporcionados para comparar sus planes, previsiones y valores reales, así como para obtener una instantánea visual dinámica de sus finanzas, ya sea a nivel de negocio total o desde una perspectiva de nivel de entidad. Puede aumentar los detalles para acceder a más datos a fin de realizar un análisis más detallado.

Utilice los formularios de análisis para obtener información diversa sobre planes detallados y previsiones, así como datos basados en tendencias. Un administrador puede personalizar los formularios de análisis o crear otros nuevos. Consulte *Administración de los módulos de Planning*.

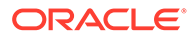

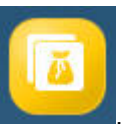

Para ver los formularios y paneles de análisis, haga clic en **Finanzas** ,

ØΠ

después en **Análisis** y, por último, explore los datos mediante los

# Revisión de formularios e instrucciones

separadores verticales.

Puede revisar todos los formularios y paneles disponibles relacionados con las finanzas, así como las instrucciones de los formularios si el administrador las ha proporcionado.

Haga clic en **Análisis** y, a continuación, en **Formularios** .

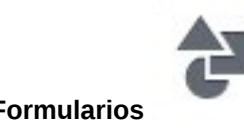

# Revisión de datos de Mano de obra, Proyectos y Capital

Si ha integrado Finanzas con Mano de obra, Proyectos o Capital, revise un resumen de los datos acumulados.

ØΠ **1.** Haga clic en **Análisis** y, a continuación, en **Formularios** .

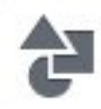

- **2.** Seleccione **Resumen de integración de finanzas**, **Resumen de integración de balance general** o **Resumen de integración de flujo de caja directo**.
- **3.** En el menú **Acciones**, seleccione **Acumular** para enviar datos de Mano de obra y Capital a Finanzas.
- **4.** Revise los datos que se hayan extraído de Mano de obra, Proyectos o Capital
	- **Resumen de integración de finanzas**
		- Datos de salario de Mano de obra en la columna **Detalles de mano de obra**.
		- Ingresos y gastos de Proyectos en la columna **Detalles del proyecto**.
		- Depreciación, amortización y otros gastos de Capital en la columna **Detalle de capital**.
	- **Resumen de integración de balance general**: las cuentas que afectan al balance general se envían desde Capital o Proyectos a Finanzas.
	- **Resumen de integración de flujo de caja directo**: las cuentas que afectan al balance general se envían desde Capital o Proyectos a Finanzas.

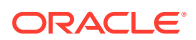

# 5 Trabajo con Mano de obra

### **Consulte también:**

- Descripción general de tareas
- [Establecimiento de las variables de usuario](#page-31-0)
- [Gestión de gastos de compensación](#page-53-0)
- [Gestión de gastos sin compensación](#page-72-0)
- [Planificación de personal estratégica](#page-72-0)
- [Gestión de datos demográficos](#page-73-0)
- [Análisis de gastos de mano de obra](#page-73-0)
- [Análisis de uso del proyecto](#page-74-0)

# Descripción general de tareas

Revise las tareas que realizará en Mano de obra. En general, planificará las tareas en este orden:

- **1.** Antes de crear o actualizar planes y previsiones, ejecute estas reglas: **Sincronizar valores predeterminados** y **Calcular compensación**. Acceda a estas reglas de negocio desde **Planificación de compensación**, después **Administrar empleados** y, por último, **Empleados existentes**.
- **2.** Configure las variables de usuario.

Consulte [Establecimiento de las variables de usuario.](#page-31-0)

- **3.** Revise o introduzca las suposiciones y los valores predeterminados de mano de obra. El administrador puede haber configurado suposiciones iniciales. Use **Planificación de compensación** y, a continuación, **Suposiciones** y **Valores predeterminados**.
- **4.** Actualice los detalles de mano de obra. Consulte la siguiente tabla.
- **5.** Ejecute de nuevo la regla de negocio **Calcular compensación** para volver a calcular los valores.
- **6.** Revise paneles y análisis.
- **7.** Genere informes sobre los datos mediante las asignaciones de datos.

#### **Nota:**

Puede que no vea todas las funciones que se describen en esta sección, dependiendo de las funciones que haya activado el administrador.

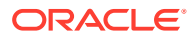

Ξ

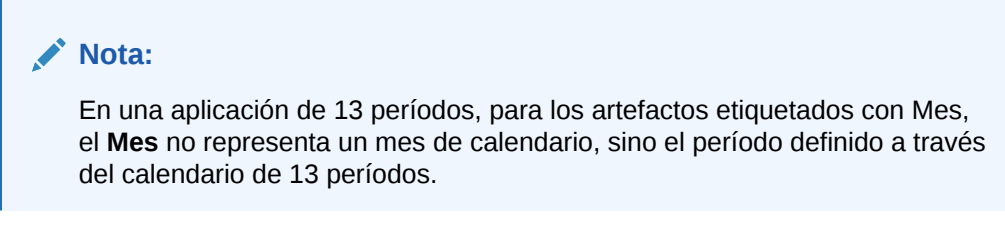

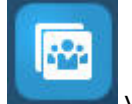

Para empezar, haga clic en y, a continuación, seleccione un componente.

**Tabla 5-1 Tareas de Mano de obra**

| Tareas | Realice estas tareas                                                                                                    | Más información                          |
|--------|----------------------------------------------------------------------------------------------------|------------------------------------------|
|        | Vea una descripción<br>$\bullet$<br>general de datos de<br>compensación<br>Gestione nuevas<br>$\bullet$<br>contrataciones y<br>empleados existentes<br>Gestione detalles de<br>۰<br>empleados<br>Transferirá empleados<br>$\bullet$<br>de una entidad a otra<br>Establezca suposiciones<br>$\bullet$<br>de mano de obra (por<br>ejemplo, horas<br>trabajadas por día)<br>Establezca la<br>$\bullet$<br>periodicidad de salario<br>(por ejemplo, anual) y la<br>tasa para los niveles de<br>salario<br>Establezca valores<br>$\bullet$<br>predeterminados de<br>salario, ganancias<br>adicionales, beneficios e<br>impuestos | Gestión de gastos de<br>compensación     |
|        | Vea el total de gastos sin Gestión de gastos sin<br>$\bullet$<br>compensación<br>Introduzca o actualice<br>٠<br>los gastos sin<br>compensación                                                                                                    | compensación                             |
|        | Establezca objetivos de<br>$\bullet$<br>personal por trabajo<br>Establezca la tasa de<br>$\bullet$<br>bajas por año<br>Establezca parámetros<br>$\bullet$<br>de personal estratégico<br>por año<br>Establezca tasas anuales<br>$\bullet$<br>de parámetros de<br>personal estratégico por<br>trabajo                                                                                                    | Planificación de personal<br>estratégica |

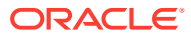

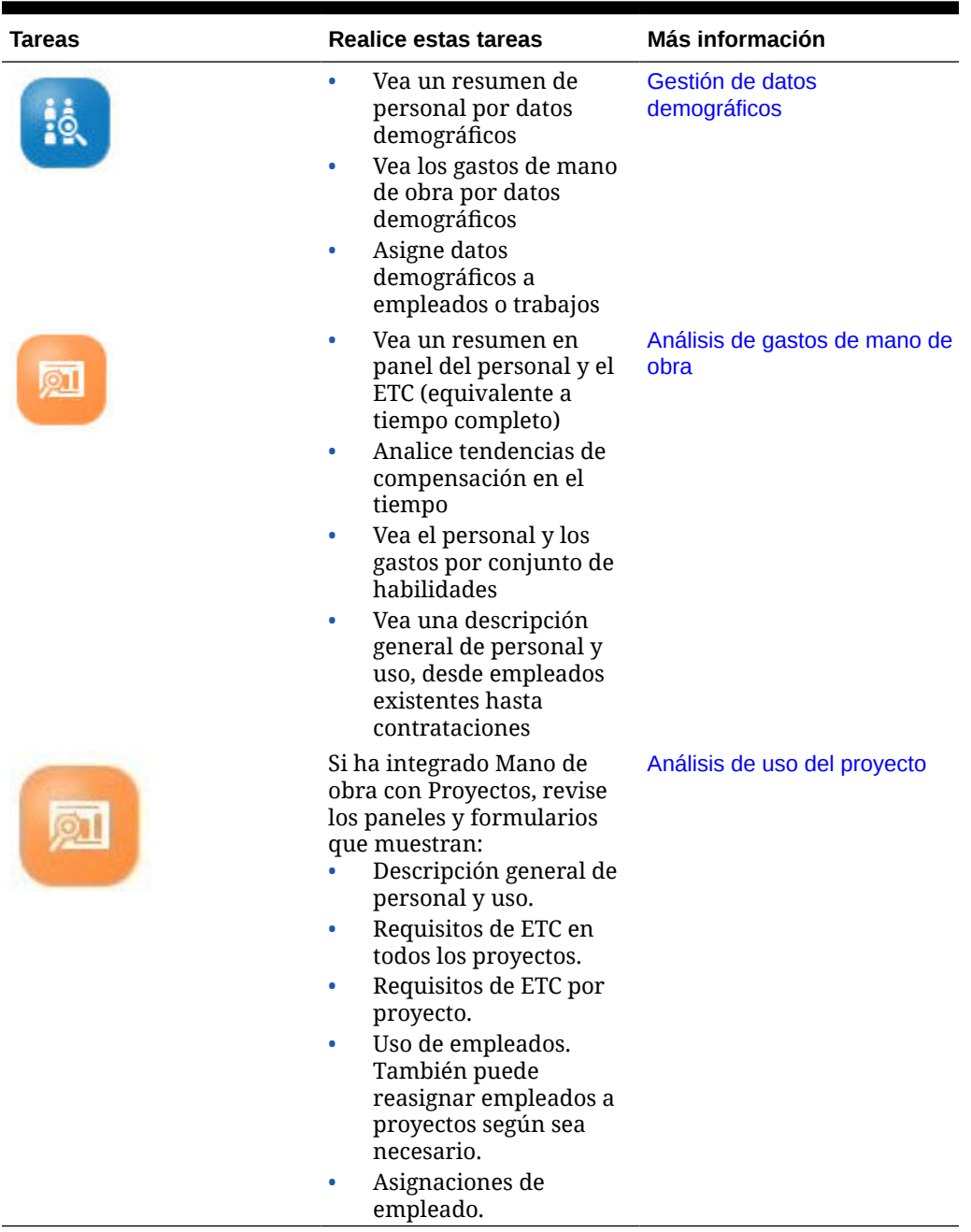

## **Tabla 5-1 (Continuación) Tareas de Mano de obra**

### **Vídeo**

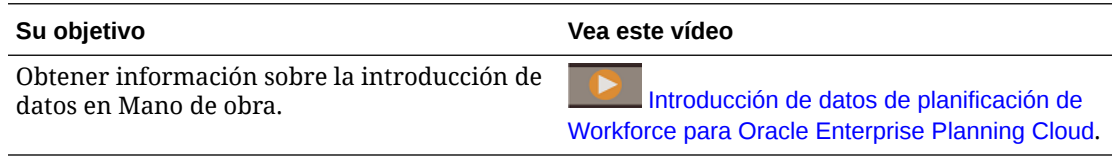

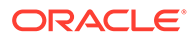

#### **Solución de problemas**

Para obtener ayuda con la solución de problemas de Workforce, consulte Corrección de problemas de Workforce Planning en la *Guía de operaciones de Oracle Enterprise Performance Management Cloud*.

# Establecimiento de las variables de usuario

Cada planificador debe establecer las variables que se describen a continuación.

- **1.** En la página de inicio, haga clic en **Herramientas**, después, en **Preferencias de usuario** y, por último, en **Variables de usuario**.
- **2.** Configure estas variables de usuario:
	- **Entidad**
	- **Escenario**
	- **Versión**
	- Moneda de generación de informes
	- Años

Para Finanzas, establezca estas variables de usuario para la dimensión Cuenta:

- Para la variable **Cuenta de gastos**, seleccione la cuenta principal que incluya las cuentas que desee ver en los formularios, como **OFS\_Total de gastos**.
- Para la variable **Parámetros de gastos**, seleccione **OFS\_Parámetros de gastos para formularios**.
- Si **Revisiones de presupuestos** está activado, configure la variable **Grupo de cuentas**.

La variable de usuario **Grupo de cuentas** filtra el conjunto de cuentas que aparece en los formularios para **Revisiones de presupuestos**, como Presupuesto aprobado actual y Presupuesto actual neto. Por ejemplo, puede seleccionar cuentas de gastos, ingresos, pasivos o activos, o bien el total de los tipos de cuenta, en función de sus necesidades.

Para Financials, si está trabajando con **Revisiones de presupuestos**, el **Formato de fecha** para **Visualizar** debe definirse en **aaaa-MM-dd**. En la página de inicio, haga clic en **Herramientas**, después, en **Preferencias de usuario** y, por último, en **Visualizar**.

Para Workforce, defina estas variables de usuario adicionales:

- **Padre del empleado**: ayuda a hacer que los formularios sean más manejables al permitirle incluir o excluir empleados para que se muestren en los formularios en función del miembro que seleccione para Padre del empleado, como nuevas contrataciones o empleados existentes.
- **Período**: permite que se muestren tanto los Comentarios para Nuevas contrataciones como la Compensación total para todos los Empleados/ Trabajos en los formularios de actualización masiva.

Capital, Mano de obra y Proyectos tienen sus propias variables dinámicas (definidas con la opción **Utilizar contexto**) que permiten utilizar variables de usuario en el punto de vista. Con las variables dinámicas, el valor de la variable de usuario cambia de forma dinámica según el contexto del formulario y los usuarios no necesitan establecer el valor predeterminado.

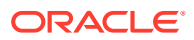

# <span id="page-53-0"></span>Gestión de gastos de compensación

Antes de actualizar la información relacionada con los empleados, puede revisar tendencias y resúmenes de gastos actuales; para ello, pulse o haga clic en **Compensación** y, a continuación, en **Visión general**.

# Gestión de requerimientos de contratación

Un requerimiento de contratación agrega gastos de salario previstos al presupuesto de mano de obra, hasta que se contrata a alguien para satisfacer el requerimiento. Cuando se contrata a un empleado para satisfacer el requerimiento de contratación, el gasto de salario previsto del requerimiento se transfiere y asocia al empleado contratado.

La funcionalidad de requerimientos de contratación está disponible si se activan estas funciones de Mano de obra:

- Granularidad de tipo **Empleado** o **Empleado y trabajo**
- Opción **Nuevas contrataciones** en **Gestión de mano de obra**

Cuando las demandas de mano de obra superan el número de empleados disponibles, puede utilizar la funcionalidad Nuevas contrataciones para lo siguiente:

- Agregar un requerimiento de contratación que debe cubrir un empleado
- Cambiar el estado de un requerimiento de contratación
- Asociar un requerimiento de contratación con un empleado
- Eliminar requerimientos de contratación
- Calcular los gastos de compensación resultantes

Mano de obra proporciona inicialmente 100 requerimientos de contratación de nuevos empleados en blanco, que se pueden usar para después agregar más cuando sea necesario. Para agregar un requerimiento de contratación, utilice **Planificación de compensación**, después **Gestionar empleados** y, por último, **Agregar requerimiento de contratación** en **Acciones**. (Use la misma secuencia para las otras opciones de requerimiento de contratación).

Cuando se satisface un requerimiento de contratación mediante la contratación de un empleado, se asocia el requerimiento de contratación con el empleado. El valor de ETC conciliado es igual al valor de ETC del requerimiento de contratación. En otras palabras, el ETC y el personal se reducen de acuerdo con el requerimiento de contratación y se asignan al empleado asociado.

Para asociar un requerimiento de contratación a un empleado:

**1.** Agregue un requerimiento de contratación en caso necesario.

Consulte [Adición de requerimientos de contratación](#page-54-0).

**2.** Asocie al empleado con el requerimiento de contratación.

Esta acción transfiere el ETC/personal al empleado asociado existente. Se rellenan las propiedades del nuevo requerimiento de contratación ETC conciliado y Personal conciliado. Consulte [Contratación de empleados.](#page-64-0)

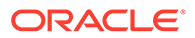

**3.** Una vez que el ETC *disponible* del requerimiento de contratación se asigna a un empleado asociado existente, puede optar por eliminar el requerimiento, debido a que ya no contribuye a los gastos de compensación de mano de obra.

## <span id="page-54-0"></span>Adición de requerimientos de contratación

Cuando la demanda de personal supera el número de empleados disponibles, puede agregar requerimientos de contratación que deben rellenar los empleados. Puede crear varios requerimientos simultáneamente y definir su ETC, tipo de empleado, periodo de tiempo y sueldo.

Para obtener una descripción general, consulte [Gestión de requerimientos de](#page-53-0) [contratación](#page-53-0).

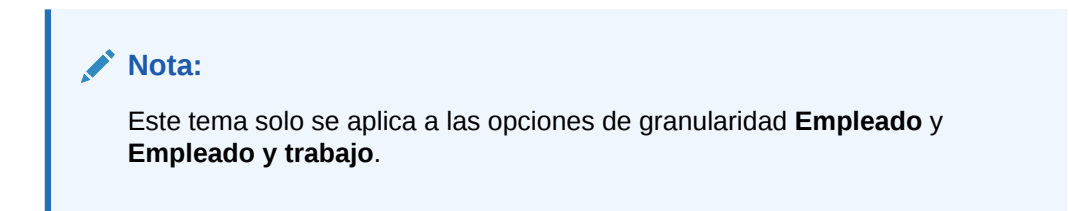

Para agregar requerimientos de contratación:

- **1.** Haga clic en **Planificación de compensación**, después en **Administrar empleados** y, a continuación, en **Nuevas contrataciones**.
- **2.** Haga clic con el botón derecho y seleccione **Agregar requerimiento de contratación**.
- **3.** En **Detalles de solicitud**, establezca estos aspectos y, a continuación, haga clic en **Siguiente**:
	- Número de requerimientos que desea agregar
	- Valor de **ETC** para cada
	- **Tipo de empleado** (por ejemplo, **Regular**, **Contratista** o **Temporal**)
- **4.** En **Información de calendario**, seleccione la **Fecha de inicio** y, opcionalmente, la **Fecha de finalización** para establecer cuándo se deben incluir los gastos de los requerimientos en los cálculos de gastos. Después, haga clic en **Siguiente**. Seleccione la **Fecha de finalización** si conoce la fecha de finalización de un empleado. Especificar un periodo de finalización es especialmente útil para los empleados temporales; al hacerlo se evita tener que planificar su salida con la regla Planificar salida. Los cálculos de los gastos de su personal comienzan y finalizan con sus fechas de inicio y finalización. Tenga en cuenta que si utiliza la opción de periodo de finalización, debe seleccionar tanto el mes como el año de finalización.
- **5.** Si el administrador ha activado la planificación basada en méritos para las nuevas contrataciones, en función del tipo de planificación de méritos que vaya a realizar, puede que se le pida que indique el **Mes de méritos**. **Mes de méritos** especifica, para cada año, el mes en el que se producirá un aumento de méritos.
- **6.** En **Opciones de trabajo y de salario**, seleccione las opciones y haga clic en **Siguiente**.
	- Para qué **Trabajo** es el requerimiento
	- Para qué **Código de unión** es el requerimiento

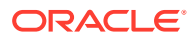

- La opción para establecer el salario del requerimiento:
	- **Valores predeterminados de salario**: Seleccione esta opción para establecer el salario según los valores predeterminados de salario que se han definido en el separador **Valores predeterminados** de **Planificación de compensación**.
	- **Base y asignación salarial**: Seleccione esta opción para introducir directamente la asignación (por ejemplo, 6000) y la base salarial (por ejemplo, Mensual).
	- **Nivel de salario**: Seleccione esta opción para establecer el salario seleccionando un nivel de salario. Su administrador importa los niveles de salario y usted establece los valores predeterminados para las nuevas contrataciones seleccionando **Planificación de compensación**, a continuación, **Suposiciones** y, por último, **Niveles de salario**. Si no selecciona una opción de salario, se utilizarán los valores predeterminados de salario. La selección de cualquiera de las opciones **Base y asignación salarial** o **Nivel de salario** reemplaza cualquier asignación de salario predeterminada.
- **7.** Agregue los comentarios que desee para el requerimiento de contratación y haga clic en **Siguiente**.
- **8.** Haga clic en **Iniciar**.

Las ganancias adicionales, beneficios, impuestos, personal, etc. se calculan para los requerimientos especificados durante el rango de tiempo que haya especificado.

Si es necesario, posteriormente puede cambiar la asignación salarial, la base salarial, el nivel de salario, el estado o el periodo de finalización de un requerimiento de contratación que haya agregado. Consulte Actualización de requerimientos de contratación. Para actualizar el salario después de haber asociado una posible contratación (TBH) a un empleado contratado, consulte [Actualización de compensación de empleado](#page-58-0).

### **Sugerencia:**

Si desea agregar muchos requerimientos de contratación simultáneamente, puede utilizar el formulario de actualización masiva **Procesar nuevas contrataciones**. Consulte [Actualización de los detalles de varios empleados y trabajos.](#page-60-0)

## Actualización de requerimientos de contratación

Una vez agregado un requerimiento de contratación, puede actualizar la descripción de su estado, el salario o el periodo de tiempo. También puede eliminar un requerimiento.

Para actualizar un requerimiento de contratación:

- **1.** Haga clic en **Planificación de compensación**, después en **Administrar empleados** y, a continuación, en **Nuevas contrataciones**.
- **2.** Para eliminar un requerimiento: haga clic con el botón derecho en el requerimiento para eliminarlo y, a continuación, haga clic en **Eliminar requerimiento de contratación**. Cuando se suprime un requerimiento, el ETC/personal y los gastos de compensación que tiene asociados no estarán incluidos en los cálculos.
- **3.** Para actualizar un requerimiento: haga clic con el botón derecho en el requerimiento para actualizarlo y, a continuación, haga clic en **Cambiar requerimiento**.

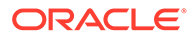

- **4.** En **Cambiar requerimiento**, seleccione la opción que se aplica y, a continuación, haga clic en **Siguiente**.
	- **Estado**: seleccione esta opción para establecer una descripción informativa del requerimiento y especificar la **fecha de vigencia** del cambio. El nuevo estado se aplica a partir de la **fecha efectiva**.
		- **Nuevo**
		- **Activo**
		- **Aprobado**
		- **No aprobado**
		- **En espera**
		- **Cerrado**: al cambiar el **estado de contratación** de un requerimiento de contratación a **Cerrado**, puede especificar una **fecha de vigencia** del cambio. La **fecha de finalización** del requerimiento de contratación cerrado se actualiza para que sea un día antes de la **fecha de vigencia**. Los datos de compensación se vuelven a calcular en función de la **fecha de finalización**. Tenga en cuenta que la **fecha de finalización** se rellena en función de la **fecha de vigencia** del estado **Cerrado**, pero no de otros estados.

## **Sugerencia:**

No introduzca una **fecha de vigencia** anterior a la **fecha de inicio** del requerimiento. Use la regla **Eliminar requerimiento de contratación** para eliminar el requerimiento.

- **Salario**: Seleccione esta opción para actualizar el salario base, la asignación salarial o el nivel de salario de la solicitud. Vaya al paso 5.
- **Ampliar calendario**: seleccione esta opción para ampliar el intervalo de tiempo de un requerimiento. Los cálculos de los gastos de personal de un requerimiento comienzan y finalizan con las fechas de inicio y finalización del requerimiento. Vaya al paso 5. Puede cambiar la fecha de inicio o de finalización para ampliar el calendario de un requerimiento.
- **Reducir calendario**: seleccione esta opción para reducir el intervalo de tiempo de un requerimiento. Vaya al paso 6. Puede cambiar la fecha de inicio o de finalización para reducir el calendario de un requerimiento.
- **5.** Para actualizar el salario asociado al requerimiento.
	- **a.** Seleccione el **año** y el **periodo de inicio** para establecer la fecha efectiva de las actualizaciones.
	- **b.** Seleccione la opción para establecer el salario:
		- **Valores predeterminados de salario**: Seleccione esta opción para establecer el salario según los valores predeterminados de salario que se han establecido en el separador **Valores predeterminados** de **Planificación de compensación**.

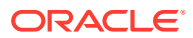

- **Base y asignación salarial**: Seleccione esta opción para introducir directamente la asignación (por ejemplo, 6000) y la base salarial (por ejemplo, Mensual).
- **Nivel de salario**: Seleccione esta opción para establecer el salario seleccionando un nivel de salario. Su administrador importa los niveles de salario y usted establece los valores predeterminados para las nuevas contrataciones seleccionando **Planificación de compensación**, a continuación, **Suposiciones** y, por último, **Niveles de salario**. Si no selecciona una opción de salario, se utilizarán los valores predeterminados de salario. La selección de cualquiera de las opciones **Base y asignación salarial** o **Nivel de salario** reemplaza cualquier asignación de salario predeterminada.
- **6.** Para ampliar el plazo de tiempo del requerimiento:
	- **a.** En **Copiar propiedades de**, seleccione el mes que desea utilizar como base para que las propiedades de solicitud se copien al rango ampliado. Esta opción le permite trasladar al rango ampliado aspectos tales como el ETC, el estado, el tipo de empleado y el tipo de paga.
	- **b.** Seleccione el **Año** y el **Mes** de los que copiar los datos, así como la nueva **Fecha de inicio** o **Fecha de finalización**.

Puede ampliar el intervalo de tiempo de un requerimiento moviendo la fecha de inicio a una fecha anterior, moviendo la fecha de finalización a una fecha posterior, o haciendo ambas cosas.

Si especifica una fecha de inicio y una fecha de finalización, no tendrá que planificar su salida con la regla Planificar salida.

No es necesario introducir una **Fecha de inicio** o una **Fecha de finalización**.

Si no selecciona una **Fecha de inicio**, Workforce utilizará la **Fecha de inicio** existente.

Si no selecciona una **Fecha de finalización**, Workforce aplicará este requerimiento de contratación desde la fecha de inicio hasta el final del rango de planificación.

**7.** Para reducir el intervalo de tiempo del requerimiento, seleccione la **Fecha de inicio** o la **Fecha de finalización**.

Puede reducir el intervalo de tiempo de un requerimiento moviendo la fecha de inicio a una fecha posterior, moviendo la fecha de finalización a una fecha anterior, o haciendo ambas cosas.

No es necesario introducir una **Fecha de inicio** o una **Fecha de finalización**.

Si no selecciona una **Fecha de inicio** o una **Fecha de finalización**, Workforce utilizará la **Fecha de inicio** o la **Fecha de finalización** existentes.

**8.** Haga clic en **Iniciar**.

Las ganancias adicionales, beneficios, impuestos, personal, etc. se calculan para los requerimientos especificados durante el rango de tiempo que haya especificado.

#### $\bigcirc$ **Sugerencia:**

Si desea actualizar muchos requerimientos de contratación simultáneamente, puede utilizar el formulario de actualización masiva **Procesar nuevas contrataciones**. Consulte [Actualización de los detalles de varios empleados y](#page-60-0) [trabajos](#page-60-0).

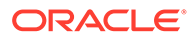

# <span id="page-58-0"></span>Actualización de compensación de empleado

En función de la granularidad de su aplicación, en **Detalles de empleado**, puede actualizar información relacionada con el salario, evaluaciones de rendimiento, ETC, tipo de empleado, código sindical y datos demográficos.

# **Sugerencia:** También puede actualizar y procesar datos de varios empleados existentes con rapidez. Consulte [Actualización de los detalles de varios empleados y](#page-60-0) [trabajos](#page-60-0).

Para ver y actualizar la compensación de empleados:

**1.** Haga clic en **Planificación de compensaciones**

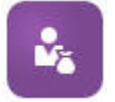

y, a continuación, en **Detalles de empleado**

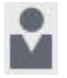

.

- **2.** Para actualizar el salario de un empleado, seleccione el empleado del PDV y siga estos pasos:
	- **a.** Haga clic con el botón derecho en la cuadrícula y, a continuación, seleccione **Cambiar detalles existentes**.
	- **b.** En **Cambiar empleado**, seleccione **Salario** y haga clic en **Siguiente**.
	- **c.** Seleccione el **año** y el **periodo de inicio** como fecha efectiva para el salario actualizado.
	- **d.** En **Opciones de salario**, seleccione:
		- **Valores predeterminados de salario**: Seleccione esta opción para establecer el salario según los valores predeterminados de salario que se han definido en el separador **Valores predeterminados** de **Planificación de compensación**.
		- **Base y asignación salarial**: Seleccione esta opción para introducir directamente la asignación (por ejemplo, 6000) y la base salarial (por ejemplo, Mensual).
		- **Nivel de salario**: Seleccione esta opción para establecer el salario seleccionando un nivel de salario. Su administrador importa los niveles de salario y usted establece los valores predeterminados para las nuevas contrataciones seleccionando **Planificación de compensación**, a continuación, **Suposiciones** y, por último, **Niveles de salario**. Si no selecciona una opción de salario, se utilizarán los valores predeterminados de salario. La selección de cualquiera de las opciones **Base y asignación salarial** o **Nivel de salario** reemplaza cualquier asignación de salario predeterminada.

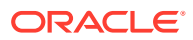

**e.** Haga clic en **Iniciar**. El salario del empleado se calcula durante el rango tiempo que especifique.

# Cambio del estado de un empleado

Para cambiar el estado de un empleado:

- **1.** Haga clic en **Planificación de compensación**, después en **Administrar empleados** y, por último, en **Empleados existentes**.
- **2.** Haga clic con el botón derecho en el empleado de la fila y, a continuación, seleccione **Cambiar detalles existentes**.
- **3.** En **Cambiar empleado**, seleccione **Estado**.
- **4.** Seleccione la información pertinente, incluido el nuevo estado:
	- **Activo**: los gastos de mano de obra del empleado se incluyen totalmente en los cálculos de mano de obra.
	- **Incapacidad**: los gastos de mano de obra del empleado no se calculan para el periodo especificado.
	- **Excedencia**: los gastos de mano de obra del empleado no se calculan para el periodo especificado.
	- **Maternidad**: los gastos de mano de obra del empleado se calculan según el factor de pago parcial, establecido en las suposiciones. El factor de pago parcial establece el porcentaje de pago que se aplica al salario del empleado. Para establecer este porcentaje en las suposiciones, haga clic en **Planificación de compensación** y, a continuación, en **Suposiciones**.
	- **De vacaciones sabáticas**: los gastos de mano de obra del empleado no se calculan para el periodo especificado.
- **5.** Seleccione el año, el mes y la duración en meses del estado. También puede agregar un comentario.

# Cambio del trabajo de un empleado

Puede cambiar la asignación de trabajo de un empleado existente, por ejemplo para ascenderlo, descenderlo o moverlo a otro trabajo. Esta opción está disponible en un modelo **Empleado y trabajo**.

Para cambiar el trabajo de un empleado existente:

- **1.** Haga clic en **Planificación de compensación**, después en **Administrar empleados** y, por último, en **Empleados existentes**.
- **2.** Haga clic con el botón derecho en el empleado cuyo trabajo desee cambiar y, a continuación, seleccione **Cambiar trabajo**.
- **3.** Introduzca los detalles del cambio de trabajo y, a continuación, haga clic en **Iniciar**.
	- **Mes de inicio**: seleccione el mes en el que se debe producir el cambio de trabajo.
	- **Seleccionar trabajo de origen**: seleccione el trabajo de origen del empleado.
	- **Seleccionar trabajo de destino**: seleccione el trabajo de destino del empleado. El puesto de destino no puede ser el mismo que el puesto de origen. Si los valores de **Trabajo de origen** y **Trabajo de destino** son iguales, la regla falla.

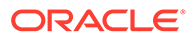

- <span id="page-60-0"></span>• **Horas por semana**: también puede introducir las horas por semana del trabajo cambiado. Si no cambia el valor de **Horas por semana**, las horas por semana del **trabajo de origen** se usan en el **trabajo de destino**.
- **Introducir ETC**: introduzca el ETC del **trabajo de destino**.
- **Año**: introduzca el año para el cambio de trabajo.
- **Comentarios**: si lo desea, agregue los comentarios relacionados con el cambio de trabajo, por ejemplo, los motivos del cambio. Los comentarios se muestran en los formularios de Actualización masiva, **Procesar datos y sincronizar valores predeterminados** y **Procesar datos actualizados**.

Cuando se ejecuta la regla **Cambiar trabajo**:

- Los datos de compensación se calculan automáticamente para el **trabajo de destino** a fecha del mes y año de cambio de trabajo.
- Todas las propiedades se borran en el **trabajo de origen** a fecha del mes de cambio de trabajo y se mueven al **trabajo de destino**. Los datos de compensación también se borran a fecha del mes de cambio de trabajo en el **trabajo de origen**.

## Actualización de los detalles de varios empleados y trabajos

Para actualizar y procesar datos de varios empleados o trabajos existentes con rapidez y, posteriormente, procesar los datos actualizados en Mano de obra, puede utilizar los formularios de **Actualización masiva**.

Los formularios de **actualización masiva** le permiten revisar y editar información con rapidez después de que se hayan cargado los datos. Cada formulario, diseñado para lograr una eficacia de procesamiento óptima, se asocia a una regla de Groovy que procesa solo los datos modificados. El formulario que debe utilizar varía en función del tipo de datos que va a actualizar.

Puede cambiar las propiedades existentes o agregar un nuevo registro y, después, aplicar las asignaciones predeterminadas configuradas. Puede cambiar las propiedades existentes o agregar un nuevo registro y, después, reemplazar las asignaciones y tasas predeterminadas. Después de modificar el salario, puede volver a aplicar las asignaciones predeterminadas configuradas para beneficios, ganancias adicionales e impuestos. Puede reemplazar las asignaciones predeterminadas y, después, aplicar los valores predeterminados configurados.

#### **Vídeo**

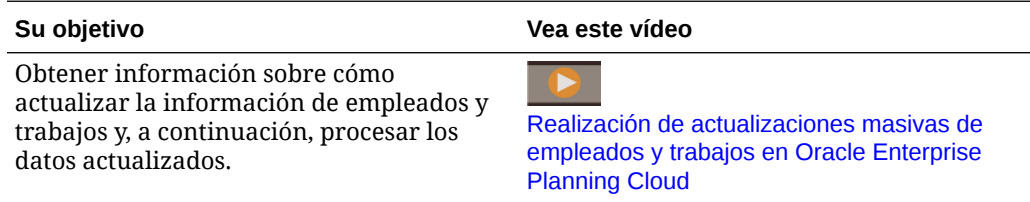

#### **Tutoriales**

Los tutoriales proporcionan instrucciones con vídeos secuenciados y documentación para ayudarle a obtener información sobre un tema.

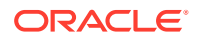

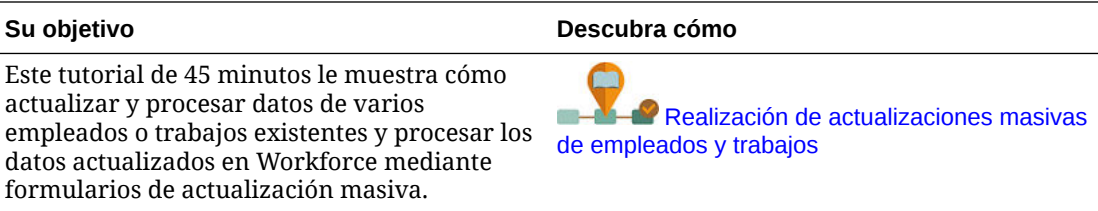

Para realizar cambios rápidos en empleados, trabajos y valores predeterminados de entidad ya existentes:

**1.** Haga clic en **Planificación de compensación**

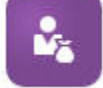

y, a continuación, en **Actualización masiva**

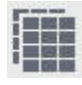

.

**2.** Seleccione el formulario que mejor se adapte a su situación:

## **Nota:**

Todas las opciones de granularidad (Empleado, Trabajo o Empleado y trabajo) soportan los formularios y reglas de Groovy siguientes. No obstante, el modelo Empleado soporta la actualización de solo los empleados, y el modelo Trabajo soporta la actualización de solo los trabajos.

**Su objetivo Utilice este formulario o separador Regla de Groovy que se ejecuta al guardar** • Asignar valores predeterminados de entidad actualizados para beneficios, impuestos y ganancias adicionales en función de detalles de factor de empleado o trabajo. • Actualizar propiedades de empleado y trabajo o información relacionada con los salarios. Calcular los componentes no salariales en función de la definición de componentes en el Asistente de beneficios e impuestos. **Procesar datos y sincronizar valores predeterminados** Al realizar actualizaciones en **predeterminados** este formulario: Las actualizaciones se copian en todos los periodos futuros en el rango de años. Los valores predeterminados se aplican con la definición y las tasas de componente del Asistente de beneficios e impuestos. **Procesar datos de forma incremental con sincronización de valores**

**Tabla 5-2 Formularios para la realización de actualizaciones masivas**

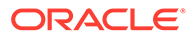

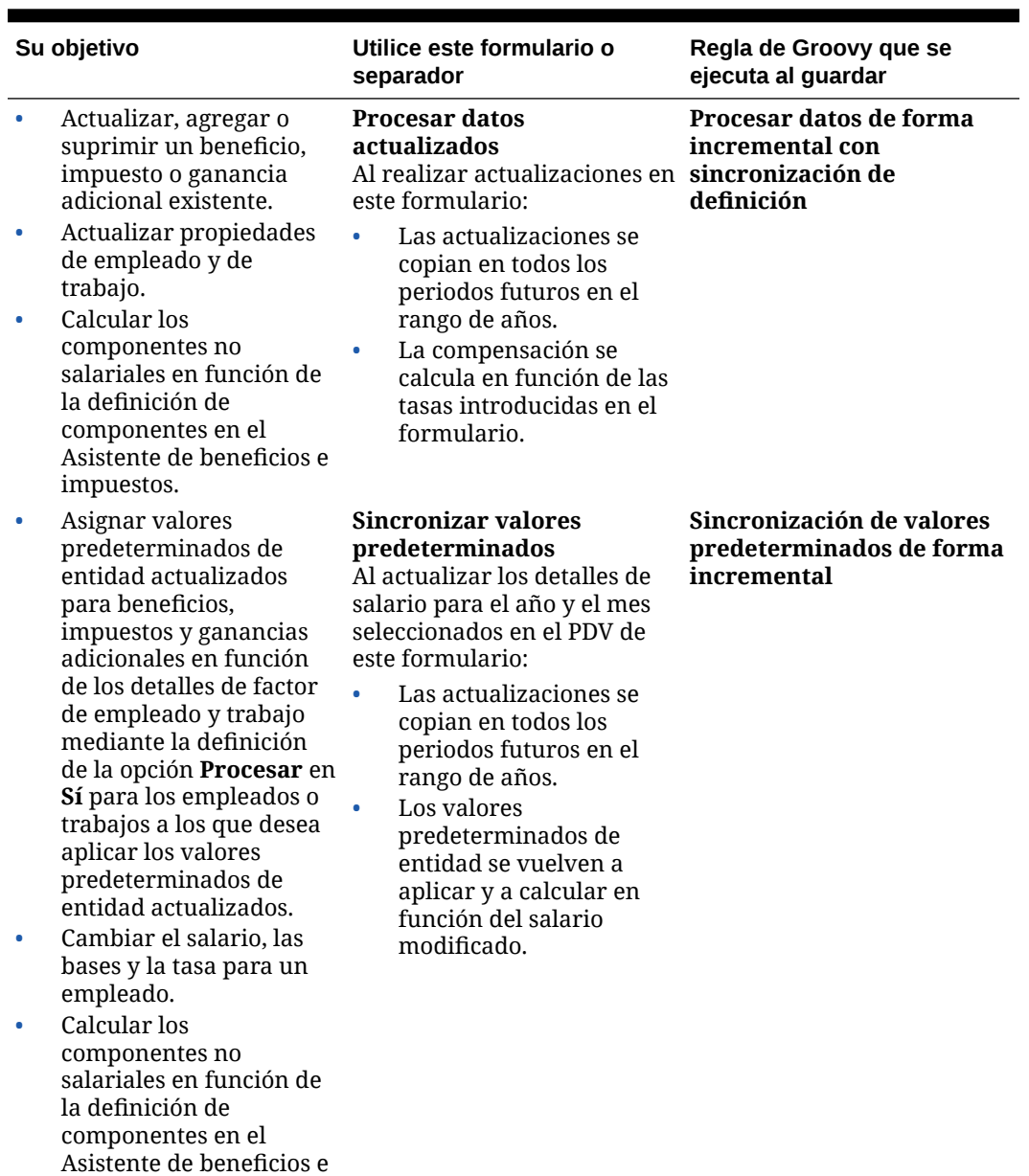

## **Tabla 5-2 (Continuación) Formularios para la realización de actualizaciones masivas**

impuestos.

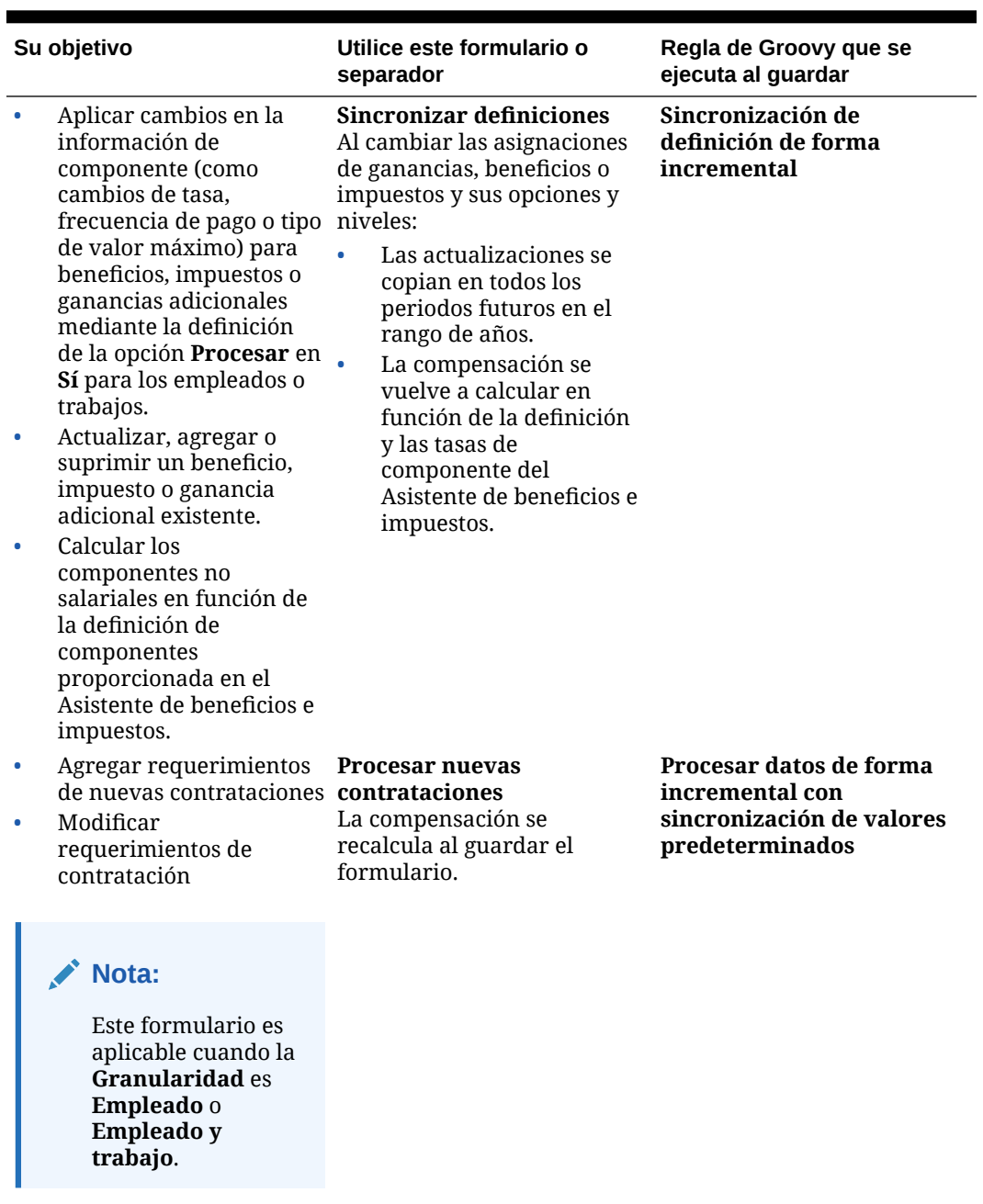

**Tabla 5-2 (Continuación) Formularios para la realización de actualizaciones masivas**

**Consejos sobre los formularios de actualización masiva:**

- En función del año seleccionado, puede realizar actualizaciones a nivel mensual, trimestral o anual según la periodicidad del año seleccionado que se haya definido en **Preparación de planes y previsiones**. Si introduce datos para un trimestre, la compensación se calculará a partir del primer mes de ese trimestre. Si introduce datos a nivel anual, la compensación se calculará a partir del primer mes de aplicación.
- Puede seleccionar un valor para que la variable de usuario **Padre del empleado** muestre requisitos de contratación, empleados existentes o ambos elementos.
- <span id="page-64-0"></span>• Formularios **Procesar datos y sincronizar valores predeterminados** y **Procesar datos actualizados**: debe existir al menos una intersección Empleado/Trabajo en el PDV para poder agregar otra fila Empleado/Trabajo a los formularios a través de la lista Seleccionar miembro.
- Puede cambiar la **Fecha de inicio** y la **Fecha de finalización** para los empleados (nuevas contrataciones y empleados existentes) mediante los formularios de actualización masiva. Al guardar el formulario, se calcula la compensación para las filas modificadas.
- Puede utilizar los formularios de actualización masiva para desactivar múltiples empleados simultáneamente introduciendo una **Fecha de finalización**. Cuando utiliza este método:
	- El estado de los empleados se cambia a **Cierre**.
	- Los valores de Número de empleados y Compensación se borran para futuros períodos del mes de Planificar salida.
	- La información del mes de Empleados a tiempo completo y Méritos no se borra para futuros períodos (incluidos los años futuros) del mes de Planificar salida.
- Como alternativa, puede utilizar **Planificar salida** para planificar salidas de empleados de una en una. Cuando utiliza este método:
	- El estado del empleado se cambia a **Abandono** o **Dimisión**.
	- Los valores de Empleados a tiempo completo, Número de empleados y Compensación se borran para futuros períodos del mes de Planificar salida.

Para obtener más información sobre **Planificar salida**, consulte [Planificación de](#page-65-0) [salida de empleado.](#page-65-0)

## Contratación de empleados

Al contratar a un empleado, debe asociar este empleado a un requerimiento de contratación existente.

Al contratar un empleado, puede agregarlo como miembro a la dimensión Empleado. A continuación, asocia el empleado a un requerimiento de contratación (TBH), que asigna su ETC y personal a la aplicación. (Para obtener información sobre requerimientos de contratación, consulte [Gestión de requerimientos de contratación](#page-53-0)). Después conciliar el nuevo empleado con un requerimiento de contratación, puede gestionar la información de personal del empleado en el formulario **Empleados existentes**.

Para asociar un empleado recién contratado a un requerimiento de contratación:

- **1.** Haga clic en **Compensación**, después en **Administrar empleados** y, a continuación, en **Nuevas contrataciones**.
- **2.** Haga clic en la fila que contiene el requerimiento de contratación que asociar a la nueva contratación y, a continuación, en **Acciones** y **Asociar empleado**.

Los gastos de compensación del nuevo empleado se agregan al total y se borran los gastos de compensación y de personal por el requerimiento de contratación.

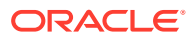

# <span id="page-65-0"></span>Planificación de salida de empleado

Cuando un empleado renuncia o se le despide, para detener sus gastos de compensación asociados para que no se incluyan en los cálculos a partir de su mes de salida, utilice **Salida de plan**.

Para planificar la salida de un empleado:

- **1.** Haga clic en **Planificación de compensación**, después en **Administrar empleados** y, por último, en **Empleados existentes**.
- **2.** Seleccione el empleado.
- **3.** Haga clic en **Acciones** y, a continuación, en **Salida de plan**.
- **4.** Seleccione el mes y el año en los que debe estar activo el estado actualizado del empleado, así como el motivo por el que se marcha el empleado, y agregue comentarios opcionales.
- **5.** Haga clic en **Iniciar**. Los gastos de mano de obra del empleado no se incluirán en los cálculos a partir del mes de salida.

## **Nota:**

Como alternativa, puede utilizar formularios de actualización masiva para desactivar múltiples empleados a la vez, aunque hay diferencias en los estados y la forma en que se calculan los gastos. Para obtener más información, consulte [Actualización de los detalles de varios empleados y trabajos.](#page-60-0)

## Transferencia de empleados

La transferencia de un empleado cambia el departamento (o entidad) en el que se calculan los gastos de compensación. Los administradores trasladan empleados mediante cualquiera de estos procesos:

- Traslado en un paso: use la regla **Traslado** si es propietario de las entidades de origen y destino (es decir, tiene permisos de acceso a las entidades de origen y destino).
- En una aplicación solo de **Trabajo**, use la regla **Transferir empleados**. Al ejecutar la regla **Transferir empleados**, se calculan automáticamente los datos de compensación.
- Traslado en dos pasos: use las reglas **Traslado externo** y **Traslado interno** si no tiene permisos de acceso a las entidades de origen y destino. El traslado en dos pasos proporciona seguridad. Por ejemplo, garantiza que los gerentes del departamento A no puedan ver los datos de miembros del departamento B si no dispone de permisos de acceso a la entidad Departamento B. Debe realizar el traslado externo de un empleado durante el mismo mes en el que el departamento receptor realiza su traslado interno.
- Después de realizar el traslado externo de un empleado, la mayoría de sus datos se borran en el origen a partir del mes del traslado. Permanecerán **Código sindical aplicable**, **Tipo de empleado**, **Tipo de paga** y **Estado**, pero el **Estado** se mostrará como **Traslado externo**. Cuando se traslada el empleado al nuevo destino, el estado se define en **Activo** para dicho destino y el salario del empleado se calcula en el destino.

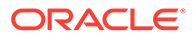

- Puede trasladar un empleado entre dimensiones personalizadas, entidades y trabajos mediante un traslado en uno o dos pasos. Durante el traslado de un empleado de un origen a otro, seleccione las dimensiones y el mes de destino para el traslado. Al menos una dimensión de destino debe variar con respecto al origen, de lo contrario fallará el traslado. Utilice **Detalles básicos** para seleccionar las dimensiones básicas. Haga clic en **Detalles adicionales** para seleccionar dimensiones personalizadas. Esto también se aplica al traslado de número de empleados en los modelos Solo trabajo.
- Al planificar la transferencia de un empleado, asegúrese de introducir un nuevo mes que encaje con el calendario fiscal de su aplicación, en lugar de las fechas introducidas para la nueva contratación. La transferencia del empleado se basa en el año y mes fiscal, no en las fechas introducidas para la nueva contratación.
- En el año de traslado del origen se borran la mayoría de las propiedades del empleado, incluidos ETC y Número de empleados, a partir del mes de traslado. Permanecerán **Código sindical aplicable**, **Tipo de empleado**, **Tipo de paga** y **Estado**, pero el **Estado** se mostrará como **Traslado externo**.
- Si el mes de traslado del empleado es posterior al mes de mérito, se copian las calificaciones de méritos del origen. Para los años siguientes en la entidad de destino, las calificaciones de méritos se calculan en función de las calificaciones de destino. Si el empleado no está activo, no se rellena la calificación de méritos. Si el mes de traslado del empleado es anterior al mes de mérito, se copian las calificaciones de méritos del destino.
- Suposición de ETC y Suposición de número de empleados se utilizan para calcular valores y nunca deben usarse para fines de generación de informes. Utilice las jerarquías ETC totales y Número de empleados total para todas sus necesidades de informes, ya que reflejan valores precisos basados en las suposiciones, los traslados, los abandonos, etc.

Para usar el proceso de traslado de empleado en dos pasos:

- **1.** Haga clic en **Planificación de compensación**, después en **Administrar empleados** y, por último, en **Empleados existentes**.
- **2.** Haga clic en el engranaje **Acciones** y, a continuación, en **Traslado externo**.

El traslado externo hace que el nombre del empleado se muestre en el formulario **Revisar traslados pendientes**.

**3.** Para trasladar al empleado al departamento de destino, en **Revisar traslados pendientes**, seleccione el empleado, a continuación, **Acciones** y, por último, **Traslado interno**.

### **Sugerencia:**

Oracle recomienda revisar los traslados pendientes antes de aprobar un plan.

# Administración de trabajos

Si la aplicación se basa en la opción de granularidad de **trabajo**, puede utilizar las reglas **Agregar trabajo** y **Cambiar salario** para agregar trabajos y cambiar el salario de los trabajos respectivamente. Los cambios son efectivos desde el periodo y el mes que especifique.

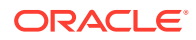

## **Sugerencia:**

Al actualizar los datos de trabajo de un formulario, para volver a calcular los gastos, haga clic en el motor **Acciones** y, a continuación, ejecute la regla **Calcular compensación de trabajo**. Por ejemplo, si cambia un estado de trabajo, revise el ETC del trabajo y, a continuación, ejecute **Calcular compensación de trabajo**.

## Adición de trabajos

Puede agregar trabajos y establecer sus propiedades si la aplicación se basa en la opción de granularidad de **trabajo**.

Para agregar trabajos:

- **1.** Haga clic en **Planificación de compensación** y, a continuación, en **Administrar trabajos**.
- **2.** Especifique el PDV.
- **3.** Haga clic en el icono **Acciones** y, a continuación, seleccione **Agregar trabajo**.
- **4.** En **Detalles del trabajo**:
	- En **Trabajo**, haga clic en el selector de miembros y, a continuación, seleccione la posición.
	- Introduzca el equivalente a tiempo completo en **ETC**.
	- Introduzca el número de personal **Normal**, **Contratista** y **Temporal** para el trabajo.
	- Haga clic en **Siguiente**.
- **5.** En **Información de calendario**, seleccione el **año de inicio** y el **mes de inicio** para el trabajo y, a continuación, haga clic en **Siguiente**.
- **6.** En las **opciones Tipo de paga, Conjunto de habilidades y Salario**, seleccione estas opciones:
	- **Tipo de paga**: por ejemplo, exento o no exento
	- **Conjunto de habilidades**: por ejemplo, Java o administración
	- **Opciones de salario**:
		- **Valores predeterminados de salario**: seleccione esta opción para establecer el salario según los valores predeterminados de salario y, después, haga clic en **Iniciar**.

Los valores predeterminados de salario se establecen en el separador **Valores predeterminados** de **Planificación de compensación**.

- **Base y asignación salarial**: seleccione esta opción y haga clic en **Siguiente** para introducir directamente la **asignación salarial** (por ejemplo, 6000) y la **base salarial** (por ejemplo, mensual). A continuación, haga clic en **Iniciar**.
- **Nivel de salario**: seleccione esta opción para establecer el salario seleccionando un nivel de salario. A continuación, haga clic en **Siguiente** para seleccionar el nivel. Haga clic en **Iniciar**.

Si selecciona **Nivel de salario**, se omiten las asignaciones predeterminadas y, en su lugar, se utilizan las tasas y la base salarial de nivel de salario del miembro de entidad de nivel 0 específico o del miembro de entidad de suposiciones de la

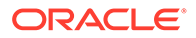

compañía. Los niveles de salario se establecen en el separador **Suposiciones** de **Planificación de compensación**.

Un mensaje le confirmará que ha agregado el trabajo correctamente. Los gastos del trabajo se calculan a partir del mes y el año de inicio que ha especificado.

## **Nota:**

Dado que los trabajos son miembros de la dimensión de trabajo, no puede eliminar un trabajo en la interfaz de Mano de obra. En lugar de eso, el administrador puede suprimir el miembro de trabajo con el editor de dimensiones. También puede volver a diseñar un trabajo existente.

## Cambio de salario de un trabajo

Si la aplicación se basa en la opción de granularidad de **trabajo**, puede cambiar el salario de los trabajos, y especificar el periodo y el año en el que se hará efectivo el cambio, con la regla **Cambiar salario**.

Para cambiar el salario de un trabajo:

- **1.** Seleccione **Compensación** y, a continuación, **Administración de trabajos**.
- **2.** Especifique el PDV y haga clic en el trabajo que va a cambiar.
- **3.** Haga clic en el icono **Acciones** y, a continuación, seleccione **Cambiar salario**.
- **4.** En **Opciones de salario**:
	- En el selector de miembro de **Año**, seleccione el año efectivo para el cambio.
	- En el selector de miembro de **Periodo de inicio**, seleccione el mes o periodo efectivo para el cambio.
	- En **Opciones de salario**, seleccione cómo establecer el salario:
		- **Valores predeterminados de salario**: establezca el salario según los valores predeterminados de salario y, después, haga clic en **Iniciar**.
		- **Base y asignación salarial**: seleccione esta opción y haga clic en **Siguiente** para introducir directamente la **asignación salarial** (por ejemplo, 6000) y la **base salarial** (por ejemplo, mensual). A continuación, haga clic en **Iniciar**.
		- **Nivel de salario**: seleccione esta opción para establecer el salario seleccionando un nivel de salario. A continuación, haga clic en **Siguiente** para seleccionar el nivel. Haga clic en **Iniciar**. Si selecciona **Nivel de salario**, se omiten las asignaciones predeterminadas y, en su lugar, se utilizan las bases y asignaciones de miembro de entidad específico en el nivel 0 o miembro de entidad de suposiciones de la compañía.

Los niveles de salario se establecen en el separador **Suposiciones** de **Planificación de compensación**.

Un mensaje le confirmará que ha cambiado el salario del trabajo correctamente. Los gastos del trabajo se calculan a partir del mes y el año de inicio que ha especificado.

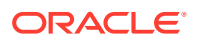

# Planificación de tasas de mérito

Los incrementos de las tasas de méritos se agregan a los cálculos de salario. Puede planificar tasas de méritos para los empleados con los siguientes métodos:

- En función de la calificación del rendimiento (por ejemplo, Cumple las expectativas, Supera las expectativas o Ningún mérito). (Su administrador puede crear o importar las calificaciones del rendimiento.) Esta opción de planificación de méritos solo está disponible para los empleados existentes.
- Mediante la definición de tasas de porcentaje predeterminadas por entidad en el miembro **Mérito predeterminado**. Si no se define la clasificación del rendimiento para un empleado (puede definir y ver clasificaciones del rendimiento en el formulario **Detalles de empleado**), o si desea planificar tasas de méritos a un nivel más genérico, puede definir tasas de porcentaje predeterminadas para los incrementos de méritos por entidad. El incremento de méritos para el año se incluye en los cálculos de salario base del año y se traslada al salario base para los años siguientes. Este método es especialmente útil cuando los gestores no disponen de información acerca del rendimiento; por ejemplo, al planificar los incrementos del mérito para los próximos años. Para simplificar la planificación cuando las tasas de méritos coinciden en distintas entidades, también puede copiar tasas de méritos de una entidad a otra con la regla **Copiar tasas de méritos**.

Esta opción de planificación de méritos está disponible para las nuevas contrataciones y los empleados existentes.

• Al realizar la planificación mediante **Suposiciones de méritos** a nivel de **entidad**, puede planificar por tasa de méritos predeterminada, mes de méritos y fecha de corte. Normalmente, el administrador define estas suposiciones. Esta opción de planificación de méritos está disponible para las nuevas contrataciones y los empleados existentes.

Para establecer tasas de méritos:

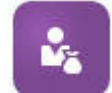

- **1.** Haga clic en
- **2.** Haga clic en **Suposiciones** y, a continuación, en **Tasas de mérito**.
- **3.** En los enlaces de punto de vista, seleccione el escenario, la versión y la entidad.
- **4.** Establezca tasas de méritos utilizando el método que prefiera:
	- En la fila de clasificación del rendimiento, introduzca la tasa de porcentaje de mérito.
	- Si no se establece ninguna clasificación del rendimiento, introduzca la tasa de porcentaje de mérito en la fila **Mérito predeterminado**. El valor solo se utiliza en los cálculos de salario si la clasificación del rendimiento está en blanco. **Opcional**: para copiar tasas de méritos de una entidad a otra, ejecute la regla **Copiar tasas de méritos** en el menú **Acciones**. En la petición de datos de la regla, seleccione el miembro de entidad padre o hijo del que desee copiar la tasa de mérito y el miembro de nivel de destino 0 en el que desee copiar la tasa. La selección de un miembro padre de origen permite insertar tasas de méritos fácilmente. Incluso después de copiar una tasa de mérito a otra entidad, puede sobrescribirla en el formulario **Tasas de mérito**.

## **Nota:**

Las tasas de méritos se deben definir en el nivel de entidad 0, independientemente de que se basen en la clasificación del rendimiento o el miembro **Mérito predeterminado**. Si los gestores introducen tasas de méritos en el miembro Suposiciones (Sin entidad) de la organización, las tasas no surten efecto hasta que se copian o se agregan a los miembros hijos de nivel 0 específicos de la entidad total. Los propietarios de la entidad individual pueden utilizar la regla**Copiar tasas de méritos** y modificar las tasas en caso necesario.

**5.** Haga clic en **Acciones** y, a continuación, en **Sincronizar definición de componente**.

Al ejecutar esta regla se vuelven a calcular los umbrales de impuestos, que pueden variar como resultado de los incrementos de méritos para los empleados.

## Cálculo de gastos de compensación

Cada vez que actualice datos en Mano de obra, debe ejecutar la regla **Calcular compensación** para volver a calcular los gastos. Haga clic en **Acciones** y, a continuación, en **Calcular compensación**.

## **Nota:**

Si recibe un mensaje de error de datos no válidos al ejecutar una regla de negocio, consulte [Solución de problemas del mensaje de error de una regla](#page-71-0).

## Sincronización de valores predeterminados

Debe ejecutar la regla de negocio **Sincronizar valores predeterminados** cuando se agregan valores predeterminados de la entidad o se cambian los existentes. La ejecución de **Sincronizar valores predeterminados** envía la información de configuración actualizada para que los cálculos de los formularios se basen en la información actualizada.

Para ejecutar **Sincronizar valores predeterminados**, seleccione **Acciones**, después **Reglas de negocio** y, por último, **Sincronizar valores predeterminados**. Si inicia **Sincronizar valores predeterminados** con el menú contextual, debe usarla para una combinación de empleado-trabajo seleccionada.

Si tiene intención de ejecutar la regla de negocio para:

- Solo una persona, resalte la fila que contiene el nombre de esa persona y, a continuación, ejecute la regla de negocio.
- Varias personas o para seleccionar la dimensionalidad con una petición de datos en tiempo de ejecución, resalte una fila en blanco y después ejecute la regla de negocio.

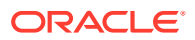

### <span id="page-71-0"></span>**Nota:**

Cuando se actualiza un niveles de salario, beneficios, impuestos o ganancias adicionales, para enviar las definiciones actualizadas a los empleados y trabajos, ejecute la regla de negocio **Sincronizar definición de componentes**. Esta regla de negocio no actualiza los valores predeterminados de la entidad.

## **Nota:**

Una vez importados los nuevos datos, ejecute la regla de negocio **Procesar datos cargados** para copiar los datos de los periodos necesarios en el rango de años de planificación. La ejecución de esta regla de negocio copia la información de las variables de sustitución &CurYr y &CurMnth.

### **Sugerencia:**

Para actualizar y procesar datos de varios empleados o trabajos existentes con rapidez, utilice los formularios de **Actualización masiva**. Cada formulario está asociado a una regla de Groovy que solo procesa los datos que han sufrido algún cambio. Consulte [Actualización de los detalles de varios empleados y trabajos.](#page-60-0)

### **Nota:**

Si recibe un mensaje de error de datos no válidos al ejecutar una regla de negocio, consulte Solución de problemas del mensaje de error de una regla.

## Solución de problemas del mensaje de error de una regla

Para facilitarle el trabajo con los datos, Mano de obra utiliza un gran número de listas desplegables de lista inteligente. Las listas inteligentes se definen con los datos de texto de uso de la propiedad **Crear desde miembros** (los nombres de miembro), no el ID numérico de las listas inteligentes. Si una lista inteligente de la aplicación tiene datos numéricos o faltan datos por error, aparecerá un mensaje de error al ejecutar una regla de negocio predefinida como Procesar datos cargados o Sincronizar valores predeterminados.

Para buscar y corregir los valores incorrectos de la lista inteligente:

- **1.** Haga clic en **Planificación de compensación** y, a continuación, en **Valores predeterminados**.
- **2.** Revise los valores predeterminados de Entidad en los separadores **Salario**, **Ganancias adicionales**, **Beneficios** e **Impuestos**.

Compruebe si hay datos no válidos (datos numéricos, en lugar de datos de texto) relacionados con la compensación y las propiedades del empleado.

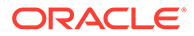
**3.** Para asegurarse de que no hay valores no válidos en la lista inteligente de la

combinación de empleado y trabajo, haga clic en el separador **Validar** .

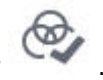

Si hay datos numéricos para la lista inteligente, su administrador puede resolver este error al cargar los datos de la combinación de empleado y trabajo o al agregar el miembro que falta a la jerarquía. A continuación, puede seleccionar el miembro en la lista desplegable de la lista inteligente. O bien, puede seleccionar otro valor de la lista inteligente que se adapte a sus necesidades.

## Gestión de gastos sin compensación

Puede gestionar gastos sin compensación como los gastos de formación o viaje

mediante **Otros gastos** .

- Para ver un resumen de los gastos, haga clic en **Resumen**.
- Para agregar o actualizar gastos sin compensación, haga clic en **Gastos sin compensación**.

## Planificación de personal estratégica

**Workforce Planning estratégico** ayuda a garantizar que se dispone del personal y de los conjuntos de habilidades adecuados en línea con la estrategia a largo plazo de la organización. A menudo controlada por los departamentos de recursos humanos, la planificación estratégica suele mirar hacia el futuro con una antelación de dos a diez años y tiene en cuenta factores como, por ejemplo:

- Tasas de bajas, incluidas las edades de jubilación
- Nuevas líneas de productos o tecnologías que necesiten determinados conjuntos de habilidades y personal
- Los roles de trabajo más críticos que necesitan centrarse en la retención

### **Nota:**

La funcionalidad **Strategic Workforce Planning** solo estará disponible si el administrador la ha activado antes de la versión 22.10.

**Workforce Planning estratégico** convierte la estrategia corporativa a largo plazo en planes de ejecución, garantizando que la estrategia está respaldada por la mano de obra correcta. Proporciona una forma regular y proactiva de prever las tendencias y carencias futuras de mano de obra.

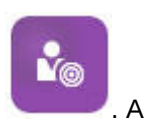

Para analizar las necesidades futuras de mano de obra, haga clic en continuación, introduzca requisitos anticipados de mano de obra:

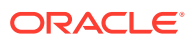

- **Planificación de personal estratégica**: establece objetivos de personal futuros como, por ejemplo, personal regular y que abandona.
- **Porcentaje de bajas de personal estratégico**: establece el porcentaje de bajas objetivo para cada trabajo.
- **Parámetro de personal estratégico**: introduzca el parámetro de personal para la demanda de personal estratégico de planificación.
- **Tasa de parámetro de personal estratégico**: introduzca la tasa de parámetro de personal para la demanda de personal estratégico de planificación.

### Gestión de datos demográficos

Los datos demográficos describen atributos de los empleados que son únicos para cada individuo, como etnia, género, religión, estado de veteranía, grado educativo superior y banda de edad. El análisis de los datos demográficos puede ayudar con lo siguiente:

- Garantizar la imparcialidad en la contratación
- Solventar las brechas de talento a medida que los empleados de más edad se retiran
- Examinar cuántos de empleados y qué conjuntos de habilidades requieren los proyectos futuros

Para ver y actualizar los datos demográficos, por ejemplo, para establecer un atributo para un nuevo empleado, haga clic en **Datos demográficos**. Entonces:

- Para ver un resumen gráfico del personal por datos demográficos, haga clic en **Descripción general de personal**.
- Para ver un resumen gráfico de los gastos de mano de obra por datos demográficos, haga clic en **Descripción general de gastos de mano de obra**.
- Para establecer datos demográficos por empleado y trabajo, haga clic en **Datos demográficos de empleado**.

Para garantizar cálculos correctos en los paneles, en el formulario **Datos demográficos por empleado**, puede seleccionar cualquier miembro demográfico, incluido el miembro demográfico no especificado. Sin embargo, evite seleccionar un miembro Sin <*nombre\_miembro\_demográfico*>, por ejemplo, Sin grado educativo superior, Sin banda de edad o Sin género.

#### **Nota:**

El administrador configura los datos demográficos de los que hace un seguimiento la organización.

### Análisis de gastos de mano de obra

Para que pueda ver un panorama general del personal, la compensación, las tendencias, los conjuntos de habilidades, etc., Workforce proporciona paneles predefinidos. Desde un panel, puede acceder a los datos de detalle pulsando o haciendo clic en enlaces. También puede realizar análisis de *simulación* de diversas formas. Por ejemplo, cambiar un valor en la cuadrícula y ver su efecto inmediato en el gráfico.

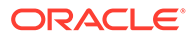

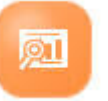

Para acceder a un panel de análisis, en Workforce, haga clic en **Análisis** y, a continuación, explore los datos que se presentan en los separadores verticales.

## <span id="page-74-0"></span>Análisis de uso del proyecto

Si ha activado la integración entre Mano de obra y Proyectos, el componente **Análisis**

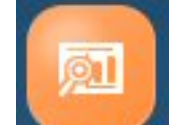

**de uso** de Proyectos proporciona paneles y formularios de análisis predefinidos que le dan una perspectiva de las métricas de mano de obra.

#### **Vídeo**

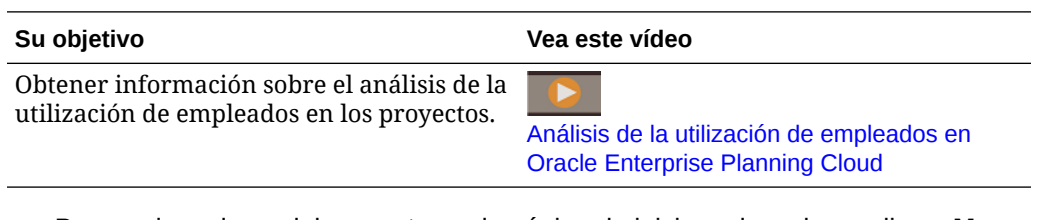

- **1.** Para revisar el uso del proyecto, en la página de inicio, pulse o haga clic en **Mano de obra**, después haga clic en **Análisis** y, a continuación, haga clic en el separador **Uso del proyecto**.
- **2.** En el menú **Acciones**, haga clic en **Agregar**.
- **3.** Haga clic en los separadores horizontales para revisar los paneles y obtener información sobre:
	- Descripción general de personal y uso.
	- Requisitos de ETC en todos los proyectos.
	- Uso de empleados. También puede reasignar empleados a proyectos según sea necesario.
	- Requisitos de ETC por proyecto.
	- Uso de empleados.
	- Asignaciones de empleado.

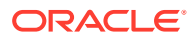

# 6 Trabajo con Proyectos

#### **Consulte también:**

- Descripción general de tareas
- [Integración de Projects de EPM Planning con Project Management](#page-79-0)
- [Establecimiento de las variables de usuario](#page-31-0)
- [Adición de proyectos e introducción de detalles de proyecto](#page-84-0)
- [Introducción de suposiciones de proyecto](#page-86-0)
- [Planificación de gastos](#page-87-0)
- [Planificación de ingresos](#page-90-0)
- [Capitalización de proyectos](#page-95-0)
- [Ejecución de reglas de proyecto](#page-96-0)
- [Uso de previsión continua con proyectos](#page-96-0)
- [Preparación de datos de previsión](#page-96-0)
- [Análisis de las finanzas de un proyecto con paneles](#page-97-0)
- [Análisis del rendimiento del proyecto](#page-99-0)

## Descripción general de tareas

Revise las tareas que realizará en Proyectos. En general, planificará los proyectos en este orden:

- **1.** Establezca variables de usuario. [Establecimiento de las variables de usuario](#page-31-0).
- **2.** Introduzca detalles del proyecto. Consulte [Adición de proyectos e introducción de](#page-84-0) [detalles de proyecto.](#page-84-0)
- **3.** Revise o introduzca las suposiciones de tasa estándar del proyecto configuradas por el administrador. Consulte [Introducción de suposiciones de proyecto.](#page-86-0)
- **4.** Gestione los ingresos y gastos del proyecto, incluida la configuración de suposiciones basadas en parámetros para ingresos y gastos. Consulte [Planificación de gastos](#page-87-0) y [Planificación de ingresos.](#page-90-0)
- **5.** Opcional:
	- En proyectos de capital, si Proyectos está integrado con Capital, puede planificar la capitalización de proyectos. Consulte [Capitalización de proyectos](#page-95-0).
	- Para proyectos de contrato, defina las obligaciones y porcentajes de rendimiento de reconocimiento de ingresos, y realice el análisis hipotético del reconocimiento de ingresos. Consulte [Definición de detalles de obligaciones de reconocimiento de](#page-93-0) [ingresos.](#page-93-0)
	- Analice los proyectos a lo largo de un rango de previsión continua. Consulte [Uso de](#page-96-0) [previsión continua con proyectos.](#page-96-0)

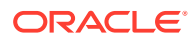

**6.** Revise paneles y análisis. Consulte [Análisis de las finanzas de un proyecto con](#page-97-0) [paneles](#page-97-0) y [Análisis del rendimiento del proyecto](#page-99-0).

### **Nota:**

Puede que no vea todas las funciones que aparecen en esta sección, dependiendo de lo que el administrador haya activado.

### **Nota:**

En una aplicación de 13 períodos, para los artefactos etiquetados con Mes, el **Mes** no representa un mes de calendario, sino el período definido a través del calendario de 13 períodos.

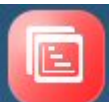

Para empezar, haga clic en **Proyectos** y seleccione un componente:

**Tabla 6-1 Tareas de Proyectos**

| <b>Tarea</b>            | Realice estas tareas                                                                                                    | Más información                                                                                                    |
|-------------------------|----------------------------------------------------------------------------------------------------|----------------------------------------------------------------------------------------------------|
| 쁫                       | Revise los paneles de<br>descripción general y<br>varianza del proyecto.                                                                                                    | Análisis de las finanzas<br>$\bullet$<br>de un proyecto con<br>paneles                                                |
| Resumen del<br>proyecto | Agregue nuevos<br>proyectos e introduzca<br>detalles del proyecto.<br>Revise las suposiciones<br>de tasas del proyecto,<br>incluyendo tasas<br>estándar, gastos<br>generales, horas y días<br>laborables y tasa de | Adición de proyectos e<br>۰<br>introducción de detalles<br>de proyecto<br>Introducción de<br>suposiciones de proyecto |

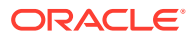

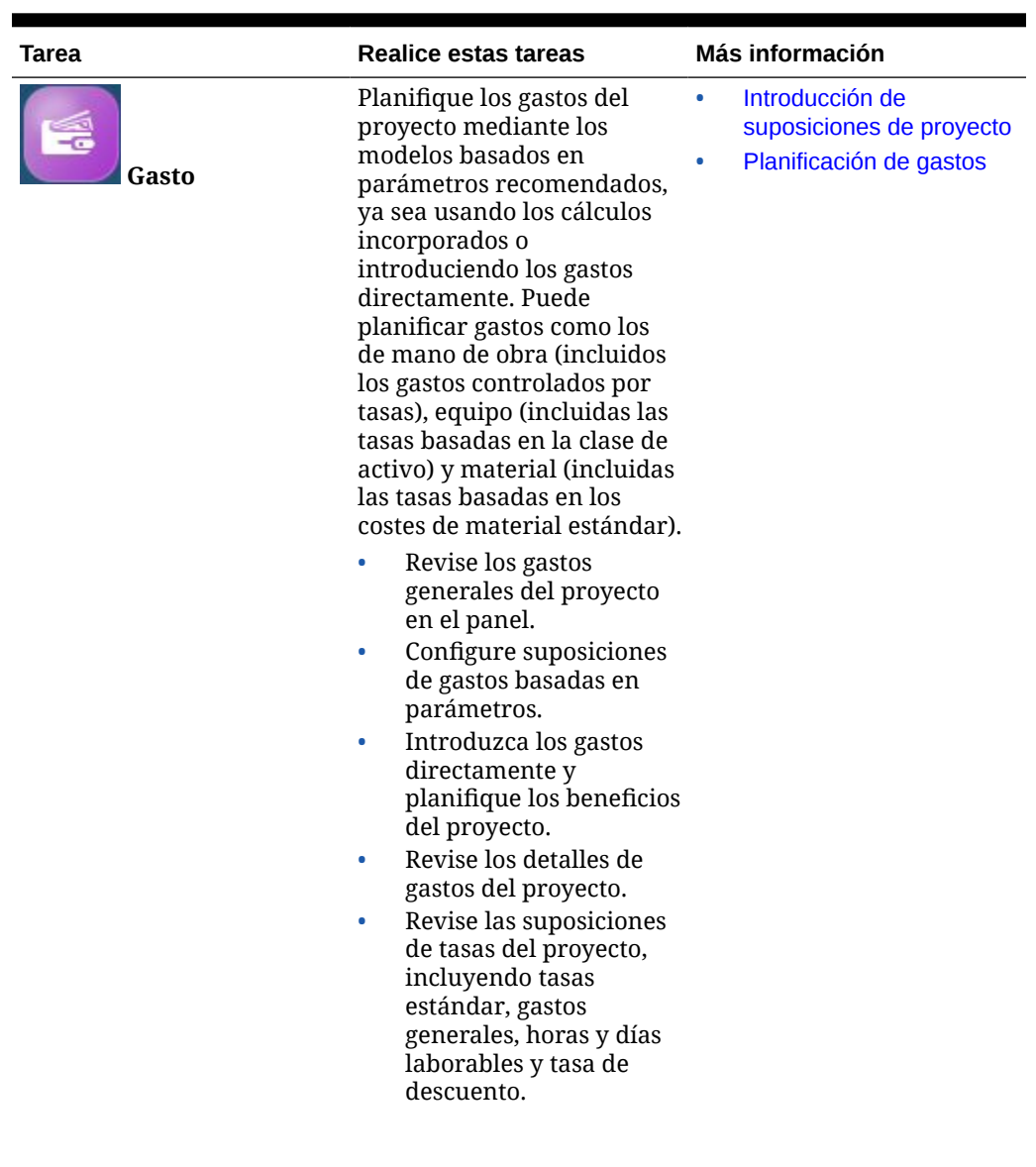

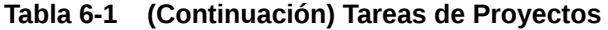

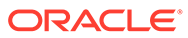

| Tarea                 | <b>Realice estas tareas</b>                                                                                                    | Más información                                                                                                    |
|-----------------------|----------------------------------------------------------------------------------------------------|----------------------------------------------------------------------------------------------------|
| 607<br><b>Ingreso</b> | Planifique los ingresos del<br>proyecto, solo en proyectos<br>de contrato. Use las<br>herramientas de análisis<br>integradas para analizar el<br>rendimiento del proyecto.<br>Revise los ingresos<br>generales del proyecto<br>de contrato en el panel.<br>Configure suposiciones<br>$\bullet$<br>de ingresos basadas en<br>parámetros.<br>Introduzca los ingresos<br>$\bullet$<br>directamente.<br>Defina las obligaciones<br>$\bullet$<br>y porcentajes de<br>rendimiento de<br>reconocimiento de<br>ingresos, y realice el<br>análisis hipotético del<br>reconocimiento de<br>ingresos.<br>Revise y analice los<br>۰<br>detalles de ingresos del<br>proyecto, utilizando<br>métricas como NPV, ROI<br>y EVM, para realizar un<br>seguimiento de las<br>varianzas y el<br>rendimiento del<br>proyecto.<br>Revise las suposiciones<br>٠<br>de tasas del proyecto,<br>incluyendo tasas<br>estándar, gastos<br>generales, horas y días<br>laborables y tasa de<br>descuento. | Introducción de<br>۰<br>suposiciones de proyecto<br>Planificación de ingresos<br>0<br>Definición de detalles de<br>٠<br>obligaciones de<br>reconocimiento de<br>ingresos |
| <b>Análisis</b>       | Analice los proyectos<br>mediante los cálculos y<br>paneles integrados que<br>muestran la varianza, el<br>flujo de efectivo y la<br>rentabilidad.<br>Revise los cálculos de<br>٠<br>KPI integrados, como<br>ROI, valor actual neto y<br>ETC. Revise los gastos<br>generales y el flujo de<br>efectivo del proyecto.<br>Revise una lista de<br>formularios<br>predefinidos.                                                                                                    | Análisis del rendimiento<br>del proyecto<br>Revisión de formularios e<br>instrucciones                                                                                   |

**Tabla 6-1 (Continuación) Tareas de Proyectos**

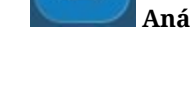

#### <span id="page-79-0"></span>**Vídeo**

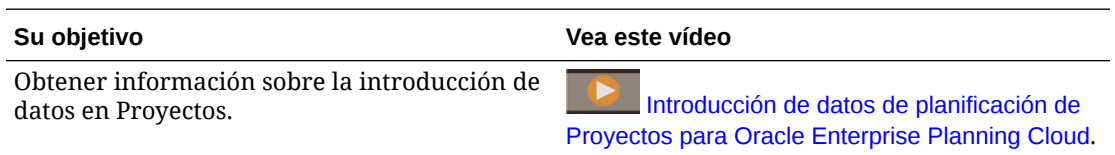

## Integración de Projects de EPM Planning con Project Management

Puede integrar el módulo Projects de EPM Planning (Projects) y Oracle Fusion Cloud Project Management (Project Management) para realizar la planificación y los presupuestos de la organización y ejecutar proyectos. Utilice Projects de EPM Planning para desarrollar nuevos proyectos, crear presupuestos de proyectos y desarrollar una planificación corporativa estratégica. Utilice Project Management para ejecutar y recopilar costos para los proyectos aprobados. Los costos reales se incluyen en el análisis, la previsión y la replanificación del presupuesto con Projects de EPM Planning.

### Visión general de las tareas para trabajar con Projects de EPM Planning y Project Management integrados

Si va a integrar Projects de EPM Planning con Project Management, en general, realizará la planificación del proyecto utilizando el siguiente flujo de trabajo:

- **1.** Establezca variables de usuario. [Establecimiento de las variables de usuario](#page-31-0).
- **2.** Cree un proyecto e introduzca detalles del proyecto. Consulte [Adición de proyectos e](#page-84-0) [introducción de detalles de proyecto](#page-84-0). Si ha integrado Projects de EPM Planning con Project Management, después de introducir el nombre, la descripción y las fechas del proyecto, introduzca un número de proyecto, el cual se asociará al nombre de proyecto, y seleccione una plantilla de Project Management para asociarla al proyecto.

Si ha integrado Projects de EPM Planning y Project Management, cuando agrega un proyecto por primera vez, el **Estado del proyecto** es **Nuevo** y el **Estado de integración de proyecto** es **Sin estado de integración**.

- **3.** Revise o introduzca las suposiciones de tasa estándar del proyecto configuradas por el administrador. Consulte [Introducción de suposiciones de proyecto.](#page-86-0)
- **4.** Gestione los gastos del proyecto, incluida la configuración de suposiciones basadas en parámetros para gastos. Consulte [Planificación de gastos.](#page-87-0) Cuando haya terminado de introducir gastos, en el menú **Acciones**, seleccione **Calcular gastos**.
- **5.** Apruebe el proyecto en el formulario **Detalles del proyecto**: haga clic en **Resumen del proyecto** y, a continuación, en el separador vertical del tipo de proyecto y en **Detalles del proyecto**. Seleccione el proyecto y, a continuación, en el menú **Acciones**, seleccione **Aprobar proyectos**. O bien, en la página de inicio, haga clic en **Reglas**, y, a continuación, inicie **Aprobar proyectos**.

Tenga en cuenta que el **Estado de integración de proyecto** para el proyecto es ahora **Inicial**.

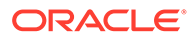

Para exportar un proyecto y un presupuesto de proyecto a Project Management, el **Estado del proyecto** debe ser **Aprobado** y el **Estado de integración de proyecto** debe ser **Inicial** (aprobado pero no enviado aún a Project Management) o **Listo** (aprobado y ya enviado a Project Management; listo para un envío posterior a Project Management; por ejemplo, si cambia el presupuesto).

#### O **Sugerencia:**

Si el estado de integración es **Error**, ejecute la regla **Cambiar estado de error de integración de proyecto** del menú **Acciones** en el formulario **Detalles del proyecto** para cambiar el estado de integración de **Error** a **Inicial** o **Listo**. Utilice esta regla cuando la integración anterior haya dado como resultado un estado de error para la integración, de modo que el proyecto esté listo para la siguiente integración.

- **6.** Cuando un proyecto esté listo y aprobado, exporte proyectos y presupuestos de proyecto a Project Management. Hay dos formas de realizar esta tarea, en función de si el administrador ha configurado la integración:
	- El administrador podría haber configurado un trabajo para realizar esta tarea.
	- Si el administrador no ha configurado un trabajo para realizar esta tarea, puede usar integraciones de Data Integration para exportar proyectos y presupuestos. Consulte [Exportación de datos y presupuestos de proyectos de](#page-81-0) [Projects de EPM Planning a Project Management.](#page-81-0)

### **Nota:**

Si está usando integraciones de Data Integration para exportar proyectos y presupuestos, refresque la base de datos antes de la exportación.

- **7.** Gestione sus proyectos en Project Management. Cuando los valores reales del proyecto estén listos, importe los valores reales de Project Management en Projects de EPM Planning. Hay dos formas de realizar esta tarea, en función de si el administrador ha configurado la integración:
	- El administrador podría haber configurado un trabajo para realizar esta tarea.
	- Si el administrador no ha configurado un trabajo para realizar esta tarea, puede usar integraciones de Data Integration para importar los valores reales. Consulte [Importación de datos de valores reales de Project Management en](#page-83-0) [Projects de EPM Planning](#page-83-0).

### **Nota:**

Si está usando integraciones de Data Integration para importar valores reales, ejecute la regla **Proyecto de acumulación** tras la importación.

**8.** Utilice el formulario **Revisar y ajustar gastos** (OPF\_Ajustar gastos del proyecto) para revisar los datos importados y realizar ajustes en el presupuesto global. En la

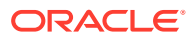

<span id="page-81-0"></span>página de inicio, haga clic en **Proyectos**, después, en **Gasto** y, por último, en **Revisar gasto del proyecto**. Haga clic en **Revisar y ajustar gastos** si no está seleccionado. Si está usando integraciones de Data Integration, ejecute la regla **Calcular proyectos importados** para ver la información actualizada antes de realizar cambios en el formulario. Esta regla se ejecuta automáticamente si el administrador está usando trabajos para importar valores reales.

### **Sugerencia:**

Si ejecuta **Calcular proyectos importados** del formulario (en el formulario, haga clic en **Acciones**, después, en **Reglas de negocio** y, por último, en **Calcular proyectos importados**), se calculan los valores para el proyecto actual. Para ejecutar la regla para todos los proyectos, ejecute la regla en la tarjeta **Reglas**: en la página de inicio, haga clic en **Calcular proyectos importados** y, a continuación, en **Iniciar**.

El formulario muestra los datos importados de Project Management y los datos del presupuesto de Projects de EPM Planning.

También puede realizar un análisis de varianza comparando el presupuesto y los valores reales. En la página de inicio, haga clic en **Proyectos**, después, en **Resumen del proyecto** y, por último, en el tipo de proyecto. A continuación, haga clic en **Varianza de proyectos indirectos** o en **Varianza de proyectos de capital**.

- **9.** Si el presupuesto cambia, vuelva a aprobar el proyecto en el formulario **Detalles del proyecto**. Haga clic en **Resumen del proyecto**, a continuación, en el separador vertical del tipo de proyecto y, por último, en **Detalles del proyecto**. Seleccione el proyecto y, a continuación, en el menú **Acciones**, seleccione **Aprobar proyecto**.
- **10.** Exporte proyectos y presupuestos de proyecto a Project Management y, a continuación, importe valores reales de Project Management, de forma iterativa según sea necesario para el ciclo de planificación del proyecto. Cada vez que exporte proyectos y presupuestos de proyecto a Project Management, se mostrará una nueva versión del presupuesto en Project Management.

Para obtener más información sobre cómo trabajar en Project Management, consulte "[Cómo](https://docs.oracle.com/en/cloud/saas/project-management/20d/oapfm/project-integrations.html#OAPFM4294434) [funciona Enterprise Performance Management con Project Management](https://docs.oracle.com/en/cloud/saas/project-management/20d/oapfm/project-integrations.html#OAPFM4294434)" en *Implementación de la gestión financiera y la gestión de concesiones de proyectos*.

### Exportación de datos y presupuestos de proyectos de Projects de EPM Planning a Project Management

Una vez que ha creado proyectos e introducido los gastos de proyecto, y que los proyectos están listos y aprobados en Projects de EPM Planning, ejecute integraciones de Data Integration para exportar proyectos y presupuestos de proyectos a Project Management. Puede realizar esta tarea en forma continuada.

También es posible que el administrador haya configurado un trabajo para realizar esta tarea.

Cuando exporta de Projects de EPM Planning a Project Management, se actualiza un proyecto de Project Management o se crea un nuevo proyecto de Project Management.

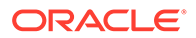

#### **Requisitos**

Para exportar un proyecto y un presupuesto de proyecto a Project Management, el **Estado del proyecto** debe ser **Aprobado** y el **Estado de integración de proyecto** debe ser **Inicial** (aprobado pero no enviado aún a Project Management) o **Listo** (aprobado y ya enviado a Project Management; listo para un envío posterior a Project Management; por ejemplo, si cambia el presupuesto).

Además, refresque la base de datos antes de ejecutar las integraciones.

Para exportar proyectos y presupuestos de proyectos:

- **1.** En la página de inicio, haga clic en **Aplicación** y, a continuación, en **Intercambio de datos**.
- **2.** En **Integración de datos**, seleccione **Exportar proyectos** y, a continuación, haga clic en **Ejecutar** . Especifique las opciones y, a continuación, haga clic en

**Ejecutar**.

### **Nota:**

Si hay varios calendarios en Project Management, hay varias integraciones disponibles para **Exportar proyectos**, cada una precedida por un nombre diferente. Ejecute las integraciones que son necesarias para la implementación.

#### **Opciones**:

- Modo de importación: Reemplazar
- Modo de exportación: Reemplazar
- Período de inicio: seleccione un período de inicio
- Período de finalización: seleccione un período de finalización

El administrador ha configurado los filtros que son relevantes para esta integración.

El estado de integración del proyecto se sincroniza entre Projects de EPM Planning y Project Management.

Espere a que finalice la integración antes de continuar.

**3.** En **Integración de datos**, seleccione **Exportar presupuestos de proyectos** y, a continuación, haga clic en **Ejecutar** . Especifique las opciones y, a continuación, haga clic en **Ejecutar**.

### **Nota:**

Si hay varios calendarios en Project Management, hay varias integraciones disponibles para **Exportar presupuestos de proyectos**, cada una precedida por un nombre diferente. Ejecute las integraciones que son necesarias para la implementación.

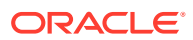

#### <span id="page-83-0"></span>**Opciones**:

- Modo de importación: Reemplazar
- Modo de exportación: Reemplazar
- Período de inicio: seleccione un período de inicio
- Período de finalización: seleccione un período de finalización

El administrador ha configurado los filtros que son relevantes para esta integración.

**4.** Revise los datos en Project Management. La versión del presupuesto se denomina EPM-*Fecha*-*Registro de hora*.

Repita estos pasos según sea necesario al agregar o actualizar proyectos y presupuestos de proyectos en Projects de EPM Planning.

### Importación de datos de valores reales de Project Management en Projects de EPM Planning

Cuando los valores reales estén listos en Project Management, ejecute integraciones de Data Integration para importar los datos de valores reales en Projects de EPM Planning. Puede realizar esta tarea en forma continuada.

También es posible que el administrador haya configurado un trabajo para realizar esta tarea.

Los datos se importan a OEP\_Reales.

- **1.** En la página de inicio, haga clic en **Aplicación** y, a continuación, en **Intercambio de datos**.
- **2.** En **Integración de datos**, seleccione **Importar valores reales de proyecto** y, a continuación, haga clic en **Ejecutar** . Especifique las opciones y, a continuación, haga clic en **Ejecutar**.

### **Nota:**

Si hay varios calendarios en Project Management, hay varias integraciones disponibles para **Importar valores reales de proyecto**, cada una precedida por un nombre diferente. Ejecute las integraciones que son necesarias para la implementación.

- Modo de importación: Reemplazar
- Modo de exportación: Fusionar
- Período de inicio: seleccione un período de inicio
- Período de finalización: seleccione un período de finalización

El administrador ha configurado los filtros que son relevantes para esta integración.

**3.** Ejecute la regla **Acumular proyecto**.

Repita estos pasos según sea necesario cuando haya nuevos valores reales disponibles en Project Management.

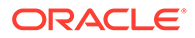

### <span id="page-84-0"></span>Establecimiento de las variables de usuario

Cada planificador debe establecer las variables que se describen a continuación.

- **1.** En la página de inicio, haga clic en **Herramientas**, después, en **Preferencias de usuario** y, por último, en **Variables de usuario**.
- **2.** Configure estas variables de usuario:
	- **Entidad**
	- **Escenario**
	- **Versión**
	- Moneda de generación de informes
	- Años

Para Finanzas, establezca estas variables de usuario para la dimensión Cuenta:

- Para la variable **Cuenta de gastos**, seleccione la cuenta principal que incluya las cuentas que desee ver en los formularios, como **OFS\_Total de gastos**.
- Para la variable **Parámetros de gastos**, seleccione **OFS\_Parámetros de gastos para formularios**.
- Si **Revisiones de presupuestos** está activado, configure la variable **Grupo de cuentas**.

La variable de usuario **Grupo de cuentas** filtra el conjunto de cuentas que aparece en los formularios para **Revisiones de presupuestos**, como Presupuesto aprobado actual y Presupuesto actual neto. Por ejemplo, puede seleccionar cuentas de gastos, ingresos, pasivos o activos, o bien el total de los tipos de cuenta, en función de sus necesidades.

Para Financials, si está trabajando con **Revisiones de presupuestos**, el **Formato de fecha** para **Visualizar** debe definirse en **aaaa-MM-dd**. En la página de inicio, haga clic en **Herramientas**, después, en **Preferencias de usuario** y, por último, en **Visualizar**.

Para Workforce, defina estas variables de usuario adicionales:

- **Padre del empleado**: ayuda a hacer que los formularios sean más manejables al permitirle incluir o excluir empleados para que se muestren en los formularios en función del miembro que seleccione para Padre del empleado, como nuevas contrataciones o empleados existentes.
- **Período**: permite que se muestren tanto los Comentarios para Nuevas contrataciones como la Compensación total para todos los Empleados/ Trabajos en los formularios de actualización masiva.

Capital, Mano de obra y Proyectos tienen sus propias variables dinámicas (definidas con la opción **Utilizar contexto**) que permiten utilizar variables de usuario en el punto de vista. Con las variables dinámicas, el valor de la variable de usuario cambia de forma dinámica según el contexto del formulario y los usuarios no necesitan establecer el valor predeterminado.

### Adición de proyectos e introducción de detalles de proyecto

Después de definir las suposiciones de proyectos, agregue proyectos e introduzca detalles de los proyectos. Algunos atributos del proyecto están predefinidos, aunque

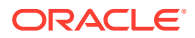

puede cambiarlos en Detalles del proyecto. Puede seleccionar entre estos tipos de proyecto:

| Tipo de proyecto      | <b>Descripción</b>                                                                                                    |
|-----------------------|----------------------------------------------------------------------------------------------------|
| Proyectos de contrato | Gestione proyectos que generan ingresos.<br>Incluye tres tipos de proyectos con diferentes<br>formas de generar ingresos:<br>Proyectos de tiempo y material, lo que<br>incluye mano de obra, equipo y materiales<br>Proyectos de precio fijo<br>Proyectos de margen sobre coste<br>Los proyectos de contrato son los únicos en los<br>que se pueden planificar ingresos. |
|                       | Gestione proyectos internos controlados por<br>gasto, como los de TI y mantenimiento.                                                                                                    |
| Proyectos indirectos  |                                                                                                    |
|                       | Gestione proyectos relacionados con activos,<br>con la capacidad de capitalizar los activos.                                                                                                    |
| Proyectos de capital  |                                                                                                    |

**Tabla 6-2 Tipos de proyecto**

#### **Adición de proyectos**

Para agregar un nuevo proyecto:

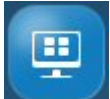

- **1.** Haga clic en **Resumen del proyecto** .
- **2.** Seleccione el separador vertical para el tipo de proyecto que desea agregar (**contrato**, **indirecto** o **capital**) y, a continuación, haga clic en **Detalles del proyecto**.

Solo aparecen separadores para los tipos de proyecto que haya activado.

- **3.** En el menú **Acciones**, seleccione **Agregar proyecto**.
- **4.** Introduzca un nombre de proyecto, una descripción y las fechas de inicio y finalización.
- **5.** Si el administrador ha activado la integración entre Projects de EPM Planning y Project Management, introduzca un número de proyecto y seleccione una plantilla de Project Management para asociarla al proyecto. El número de proyecto debe tener 25 caracteres o menos. No cambie este número de proyecto más tarde.
- **6.** Agregue detalles del proyecto. Los detalles del proyecto varían dependiendo del tipo de proyecto.

Para proyectos de contrato, puede especificar el tipo de proyecto (tiempo y materiales, precio fijo, margen sobre coste). Si están activados Ingresos para los proyectos de contrato, también puede especificar:

- **Reconocimiento de ingresos**: cuándo se reconocerán los ingresos:
	- **Mensualmente**, **Trimestralmente** o **Semestralmente**
	- **Después de la finalización**

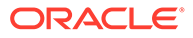

- <span id="page-86-0"></span>– **Cuando se facture**: cuando selecciona este método, también debe especificar el periodo y el año para el reconocimiento de ingresos en el formulario **Detalles de obligaciones de ingresos**. Consulte [Definición de](#page-93-0) [detalles de obligaciones de reconocimiento de ingresos.](#page-93-0)
- **Obligación de rendimiento**: permite reconocer los ingresos según un método de porcentaje de terminación según la finalización real del contrato. Defina los detalles de obligaciones de rendimiento y % de asignación que determinará los precios de transacción, que permiten simular ingresos reconocidos. Este método puede ayudarle a simular los requisitos US GAAP ASC 606 e IFRS 15 para los proyectos de contrato. Cuando seleccione este método, especifique los detalles de obligación de rendimiento, los porcentajes de reconocimiento de ingresos, el periodo y el año para el reconocimiento de ingresos en el formulario **Detalles de obligaciones de ingresos**. Consulte [Definición de detalles de](#page-93-0) [obligaciones de reconocimiento de ingresos.](#page-93-0)
- **Incidencia de flujo de caja de ingresos**: cómo se reconoce el flujo de caja de ingresos.

### **Nota:**

Si el proyecto está configurado con **Reemplazar tasas** establecido en **Sí**, los planificadores pueden reemplazar la tasa estándar global (establecida por los administradores) al configurar los parámetros de ingresos y gastos.

#### **Tutoriales**

Los tutoriales proporcionan instrucciones con vídeos secuenciados y documentación para ayudarle a obtener información sobre un tema.

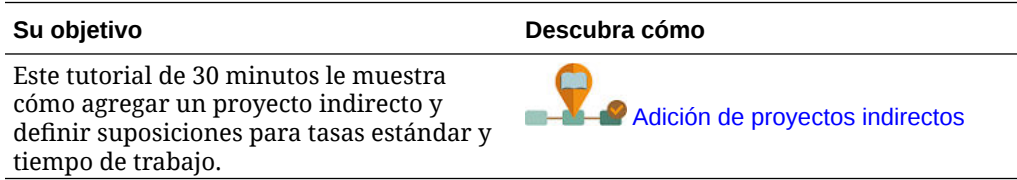

### Introducción de suposiciones de proyecto

Los planificadores configuran suposiciones de ingresos y gastos para la planificación basada en parámetros.

#### **Revisión de las tasas estándar establecidas por los administradores**

Antes de comenzar la planificación de ingresos y gastos, revise las suposiciones de

tasa estándar configuradas por el administrador. Haga clic en **Gasto** o en

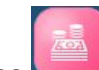

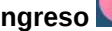

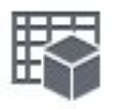

**Ingreso** y, a continuación, haga clic en **Suposiciones** .

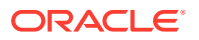

Las tasas estándar incluyen, por ejemplo, tasas de mano de obra, material y equipo, días en un mes, horas en un día, etc.

## <span id="page-87-0"></span>Planificación de gastos

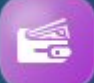

El componente Gasto de Proyectos proporciona varias opciones como ayuda para planificar los gastos del proyecto:

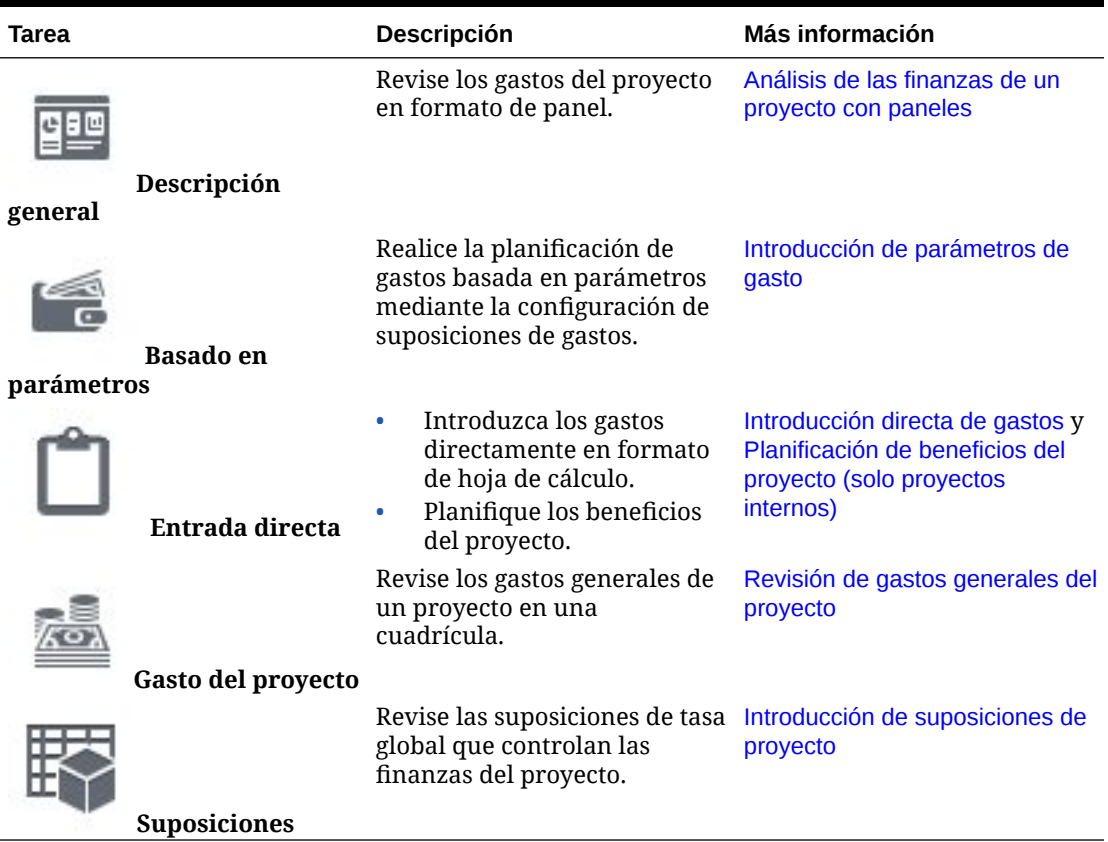

#### **Tabla 6-3 Planificación de gastos de proyecto**

#### **Introducción de parámetros de gasto**

Al realizar una planificación basada en parámetros mediante suposiciones de gasto, los gastos se calculan mediante fórmulas integradas, utilizando las tasas globales y los parámetros de gasto que introduzca. Por ejemplo, si introduce suposiciones de mano de obra para el proyecto, como clase de trabajo, tasa y fechas de inicio y finalización, los costes totales de mano de obra del proyecto se calculan automáticamente utilizando las tasas por clase de trabajo y las fechas de inicio y finalización.

Para utilizar la planificación de gastos basada en parámetros, revise las tasas existentes introducidas por el administrador y, a continuación, agregue y modifique las suposiciones de gasto.

**1.** Haga clic en **Gasto** .

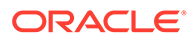

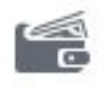

- <span id="page-88-0"></span>**2.** Haga clic en **Basado en parámetros** .
- **3.** Seleccione el separador horizontal para las suposiciones de gasto que desea introducir y seleccione los miembros en el punto de vista; a continuación, revise o actualice los detalles de los parámetros.
	- Mano de obra: Introduzca los detalles de las suposiciones de mano de obra para cada trabajo o código de trabajo, como fecha de inicio y finalización, ETC o ubicación.
	- Equipo: Para cada tipo de equipo, introduzca las fechas de inicio y finalización y las unidades.
	- Material: Para cada tipo de material, introduzca la incidencia de flujo de efectivo. Establezca las condiciones de pago de los gastos; el valor seleccionado afecta al flujo de salida de efectivo del proyecto. Las opciones son: Dos meses antes, un mes antes, mes actual, mes siguiente, dos meses después, tres meses después o cuatro meses después.
	- Otro: Introduzca los recursos adicionales y la incidencia de flujo de efectivo u otras suposiciones personalizadas para cada uno.
- **4.** Si el proyecto está configurado con **Reemplazar tasas** establecido en **Sí**, y la tasa global no es correcta para un proyecto, introduzca la nueva tasa.
- **5.** Para agregar o eliminar suposiciones de gasto, en el menú **Acciones**, seleccione **Agregar apuntes** o **Eliminar apunte**.
- **6.** Cuando haya terminado de introducir suposiciones de gasto, en el menú **Acciones**, seleccione **Calcular gastos**.

#### **Nota:**

Si Proyectos está integrado con Mano de obra, al calcular los gastos se envían datos como el uso a Mano de obra. A continuación, en Mano de obra, también debe seleccionar **Agregar** en el menú **Acciones**.

Si Proyectos está integrado con Finanzas y hay asignadas cuentas de gastos, al calcular los gastos y acumularlos en Proyectos se envían datos a Finanzas.

#### **Introducción directa de gastos**

Puede introducir directamente los gastos del proyecto. Cuando los gastos se introducen directamente, no se usan cálculos basados en parámetros.

Al cambiar fechas de proyectos o importarlos, antes de introducir los gastos directamente, en el formulario **Detalles del proyecto**, en el menú **Acciones**, haga clic en **Refrescar fechas de proyectos**.

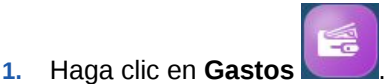

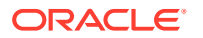

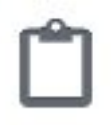

- <span id="page-89-0"></span>**2.** Haga clic en **Entrada directa** .
- **3.** Seleccione el proyecto en el punto de vista y, a continuación, elija los tipos de gastos e introduzca los detalles de gastos en cada fila.

### **Sugerencia:**

Puede copiar un valor de celda y arrastrar el cursor para rellenar todas las celdas de una fila.

Si introduce datos en el nivel de total anual, los valores se propagan automáticamente y por igual en los niveles inferiores.

- **4.** En el menú **Acciones**, puede seleccionar **Agregar apuntes** o **Eliminar apunte**.
- **5.** Cuando haya terminado de introducir gastos, en el menú **Acciones**, seleccione **Calcular gastos**.

#### **Planificación de beneficios del proyecto (solo proyectos internos)**

Además de planificar los gastos, también puede planificar el seguimiento de los beneficios del proyecto para proyectos de capital e indirectos. Mediante la planificación de los beneficios del proyecto, puede cuantificar los beneficios financieros como ayuda para justificar la necesidad del proyecto. Por ejemplo, si está configurando un nuevo sitio web, puede realizar un seguimiento de los beneficios financieros generados por el proyecto. Por ejemplo, puede que obtenga ingresos graduales de oportunidades potenciales del sitio web, o bien, si administra consultas en el sitio web, puede que aprecie un ahorro en el centro de llamadas. O bien, una nueva instalación de videoconferencia puede que genere un ahorro en los gastos de desplazamiento.

También puede planificar los beneficios no financieros de un proyecto, lo que se puede usar para justificar un proyecto y como ayuda para medir su éxito. Por ejemplo, un nuevo sitio web podría mejorar el índice de satisfacción del cliente, o bien, es posible que aprecie un aumento gradual en la base de usuarios mediante la inversión en el proyecto. Puede cuantificar los beneficios y asignarlos a diversas cuentas del proyecto.

**1.** Haga clic en **Gastos** .

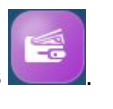

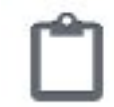

- **2.** Haga clic en **Entrada directa** .
- **3.** Seleccione **Beneficios financieros del proyecto** para introducir beneficios financieros para la cuenta seleccionada. Introduzca suposiciones sobre el beneficio y el importe de beneficio.

El importe de beneficio se utiliza en el ROI y otros cálculos de KPI para justificar el proyecto. Los beneficios financieros se pueden asignar a una cuenta de ingresos o a una cuenta de gastos. De acuerdo con esta definición, los importes se asignan a las cuentas financieras respectivas.

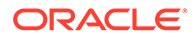

<span id="page-90-0"></span>**4.** Seleccione **Beneficios no financieros del proyecto** y elija un beneficio no financiero. Introduzca suposiciones sobre el beneficio y un valor.

Los beneficios no financieros ayudan a establecer objetivos medibles adicionales para justificar el proyecto más allá de los beneficios financieros. Aunque no se usan en los cálculos de KPI, se puede hacer un seguimiento de ellos para cuantificar el beneficio. Por ejemplo, si desea que la base de usuarios crezca hasta un nivel determinado basándose en un proyecto de campaña de marketing, establezca aquí los valores objetivo.

También puede capturar otros beneficios del proyecto cualitativos para los que no es posible realizar un seguimiento mediante números, lo que puede ayudar a justificar los proyectos. Por ejemplo, podría apreciar que los clientes tendrían una mejor experiencia de usuario con un diseño mejorado del sitio web.

Al guardar se ejecutan reglas y se calculan los KPI en función de los beneficios financieros que haya especificado. Esto no se aplica a los beneficios no financieros, ya que estos no se usan en los cálculos.

#### **Revisión de gastos generales del proyecto**

Puede revisar un resumen general de los gastos del proyecto en formato de hoja de cálculo. Los valores provienen de gastos basados en parámetros y de entrada directa.

**1.** Haga clic en **Gastos** .

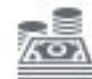

- **2.** Haga clic en **Gasto del proyecto** .
- **3.** Cambie los miembros del proyecto u otros que desee revisar mediante la selección de miembros diferentes en el punto de vista.

#### **Tutoriales**

Los tutoriales proporcionan instrucciones con vídeos secuenciados y documentación para ayudarle a obtener información sobre un tema.

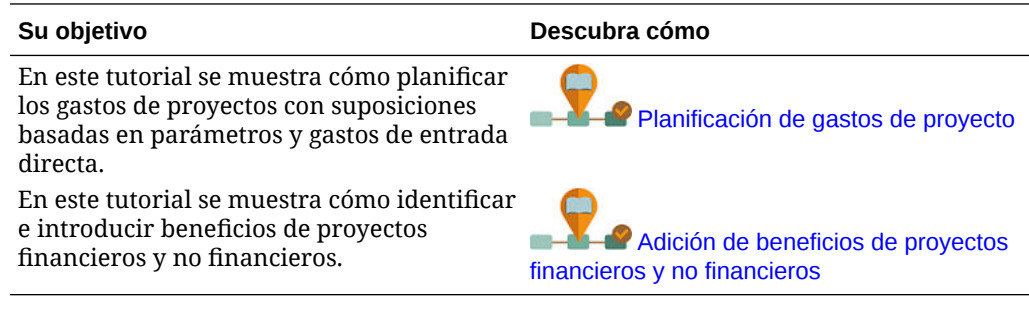

## Planificación de ingresos

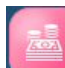

El componente Ingreso de Proyectos proporciona varias opciones como ayuda para planificar los ingresos del proyecto (solo para proyectos de contrato):

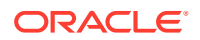

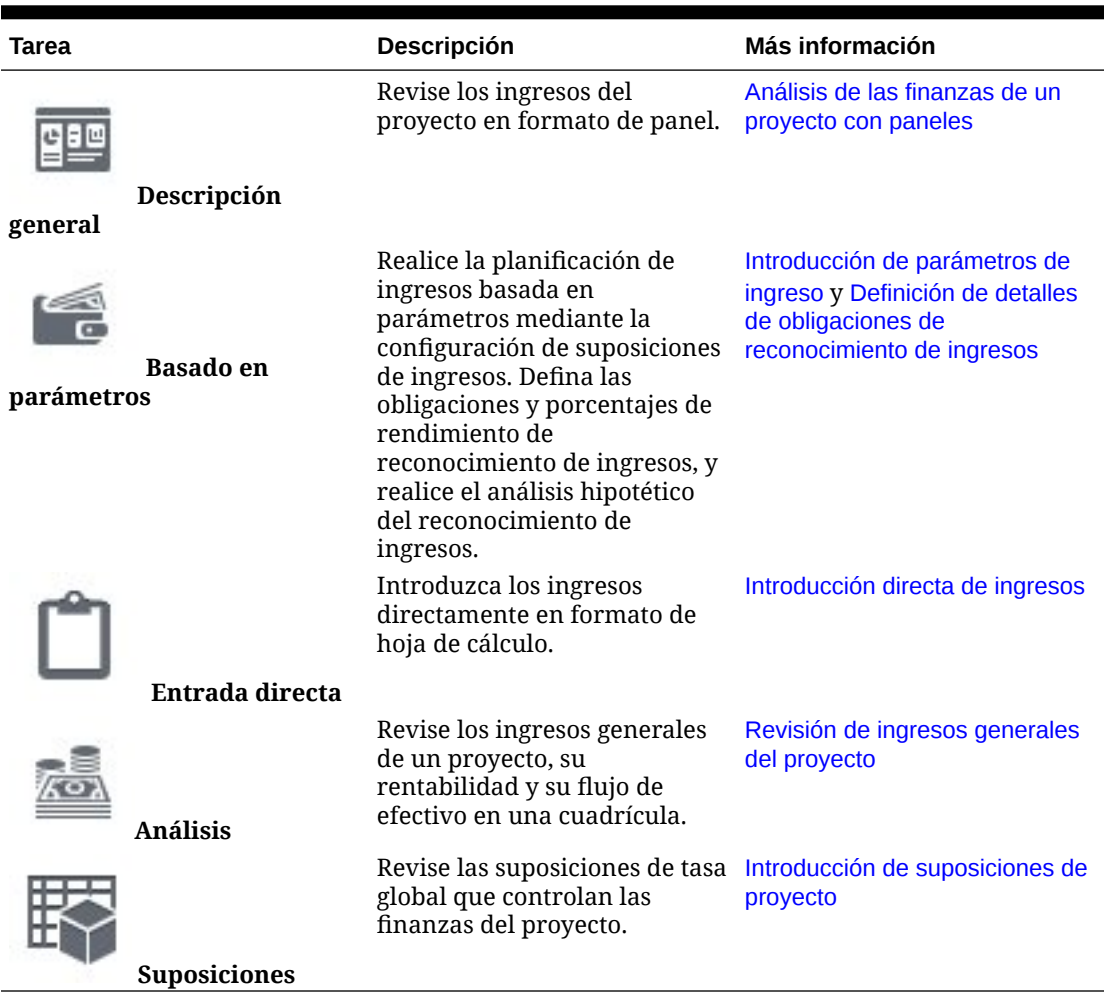

#### **Tabla 6-4 Planificación de ingresos de proyecto**

**Introducción de parámetros de ingreso**

Al realizar una planificación basada en parámetros mediante suposiciones de ingresos, los ingresos se calculan mediante fórmulas integradas, utilizando los parámetros de ingreso que introduzca. Por ejemplo, puede configurar suposiciones de mano de obra o equipo para proyectos de contrato e indicar cómo se reconocen los ingresos.

Para utilizar la planificación de ingresos basada en parámetros, revise las tasas existentes introducidas por el administrador y, a continuación, agregue y modifique sus propias suposiciones.

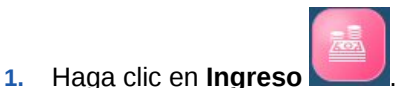

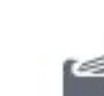

- **2.** Haga clic en **Basado en parámetros** .
- **3.** Seleccione el separador horizontal para las suposiciones de ingresos que desea introducir e introduzca los detalles de las suposiciones.

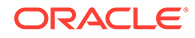

- <span id="page-92-0"></span>• **Mano de obra**: introduzca suposiciones de ingresos de mano de obra, como la tasa de facturación.
- **Material**: introduzca suposiciones de ingresos de material, como la tasa de facturación por unidad.
- **Equipo**: introduzca suposiciones de ingresos de equipo, como la tasa de facturación.
- **Otro**: establezca otras suposiciones de ingresos.
- **Margen sobre coste**: establezca el margen ganado para un proyecto de margen sobre coste. El % de margen se puede establecer en el nivel de gastos totales o en un nivel más detallado.
- **Hipótesis del reconocimiento de ingresos**: establezca los términos de reconocimiento de ingresos para el proyecto y realice el análisis hipotético. Consulte [Definición de detalles de obligaciones de reconocimiento de](#page-93-0) [ingresos.](#page-93-0)
- **4.** Si el proyecto está configurado con las opciones **Reemplazar tasas de mano de obra estándar**, **Reemplazar tasas de equipo estándar** o **Reemplazar tasas de material estándar** establecidas en **Sí**, y la tasa global no es correcta para un proyecto, introduzca la nueva tasa.
- **5.** Para agregar o eliminar suposiciones de ingreso, en el menú **Acciones**, seleccione **Agregar apuntes** o **Eliminar apunte**.
- **6.** Cuando haya terminado de introducir suposiciones de ingresos, en el menú **Acciones**, seleccione **Calcular ingresos**.

#### **Introducción directa de ingresos**

Puede introducir directamente los ingresos del proyecto. Cuando los ingresos se introducen directamente, no se usan cálculos basados en parámetros.

Al cambiar fechas de proyectos o importarlos, antes de introducir los ingresos directamente, en el formulario **Detalles del proyecto**, en el menú **Acciones**, haga clic en **Refrescar fechas de proyectos**.

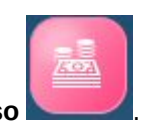

**1.** Haga clic en **Ingreso** .

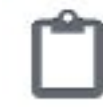

- **2.** Haga clic en **Entrada directa** .
- **3.** Seleccione el proyecto en el punto de vista y, a continuación, elija los tipos de ingresos e introduzca los detalles de ingresos en cada fila.

#### **Sugerencia:**

Puede copiar un valor de celda y arrastrar el cursor para rellenar todas las celdas de una fila.

Si introduce datos en el nivel de total anual, los valores se propagan automáticamente y por igual en los niveles inferiores.

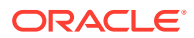

- <span id="page-93-0"></span>**4.** En el menú **Acciones**, puede seleccionar **Agregar apuntes** o **Eliminar apunte**.
- **5.** Cuando hay terminado de introducir ingresos, en el menú **Acciones**, seleccione **Calcular ingresos**.

**Revisión de ingresos generales del proyecto**

Puede revisar un resumen general de los ingresos del proyecto en formato de hoja de cálculo. Los valores provienen de gastos basados en parámetros y de entrada directa.

**1.** Haga clic en **Ingreso**. .

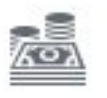

- **2.** Haga clic en **Análisis** .
- **3.** Cambie los miembros del proyecto u otros que desee revisar mediante la selección de miembros diferentes en el punto de vista.
- **4.** Haga clic en los separadores horizontales para revisar los ingresos totales del proyecto, su rentabilidad o su flujo de efectivo.

### Definición de detalles de obligaciones de reconocimiento de ingresos

En los proyectos de contrato de generación de ingresos, si los métodos de reconocimiento de ingresos son **Cuando se facture** o **Obligación de rendimiento**, debe especificar el periodo y el año para el reconocimiento de ingresos. Además, cuando el método de reconocimiento de ingresos es **Obligación de rendimiento**, debe especificar los porcentajes de reconocimiento de ingresos con respecto a las obligaciones que defina. Los ingresos asignados a una obligación de rendimiento se deben reconocer cuando los bienes o los servicios se transfieren al cliente, lo cual se produce cuando el cliente tiene el control del activo o el uso del servicio.

Puede realizar análisis de posibilidades de reconocimiento de ingresos mediante el análisis de términos diferentes de reconocimiento de ingresos, ayudando en el proceso de toma de decisiones a decidir sobre las condiciones financieras de los proyectos de contrato según los detalles de la obligación de rendimiento.

El uso del método **Cuando se facture** u **Obligación de rendimiento** puede ayudarle a simular los requisitos US GAAP ASC 606 y IFRS 15 para los proyectos de contrato.

Antes de realizar esta tarea, complete las siguientes tareas:

- **1.** Cree un proyecto de contrato con un método de reconocimiento de ingresos **Cuando se facture** o **Obligación de rendimiento**.
- **2.** Introduzca los gastos del proyecto (ya sea directamente o mediante factores) y, a continuación, en el menú **Acciones**, seleccione **Calcular gastos**.
- **3.** Introduzca los ingresos del proyecto (ya sea directamente o mediante parámetros) y, a continuación, en el menú **Acciones**, seleccione **Calcular ingresos**.

Para definir los detalles de obligaciones de ingresos de un proyecto de contrato que tiene el método de reconocimiento de ingresos **Cuando se facture** u **Obligación de rendimiento**:

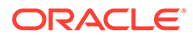

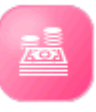

**1.** Haga clic en **Ingresos** , a continuación en **Basado en factores**

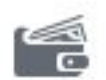

 y, por último, en **Simulación de reconocimiento de ingresos** para abrir el panel Reconocimiento de ingresos.

- **2.** En **Detalles del proyecto**, revise los detalles. También puede cambiar el método de reconocimiento de ingresos.
- **3.** En **Detalles de obligaciones de ingresos**, introduzca detalles de obligaciones que describan una etapa o términos específicos del contrato que deban cumplirse en función de cuando vaya a reconocer los ingresos y guarde los cambios:
	- **Detalles de obligaciones**: introduzca una descripción de cada obligación del proyecto. Una obligación de rendimiento se define como una promesa para transferir un bien o un servicio.
	- **Reconocimiento de ingresos**: introduzca el porcentaje de ingresos totales del proyecto que se deba reconocer cuando se cumpla cada obligación. Este paso solo es necesario si el método reconocimiento de ingresos es **Obligación de rendimiento**; no es necesario para **Cuando se facture**.
	- **Periodo**: seleccione el periodo para el que se van a reconocer los ingresos de cada obligación.
	- **Año**: seleccione el año para el que se van a reconocer los ingresos de cada obligación.

Al guardar el formulario, según la entrada del porcentaje de reconocimiento de ingresos, los ingresos reconocidos, los ingresos no ganados y los ingresos devengados se calcularán por mes y año.

- **4.** En **Ingresos totales del proyecto**, revise en una cuadrícula el impacto de los cambios en los ingresos no ganados, devengados y reconocidos.
- **5.** En **Tendencia de reconocimiento de ingresos**, revise el impacto de los cambios en los ingresos reconocidos y los ingresos no ganados en una línea de tendencia.

#### **Realización de un análisis hipotético de reconocimiento de ingresos**

Puede realizar un análisis hipotético de reconocimiento de ingresos mediante el panel **Hipótesis de reconocimiento de ingresos**. Puede utilizar el reconocimiento de ingresos basado en etapas para comprender el impacto de diversos escenarios de proyecto de contrato en las pérdidas y ganancias. Por ejemplo:

- Utilice el formulario **Detalles del proyecto** para cambiar el método de reconocimiento de ingresos de un proyecto.
- Utilice el formulario **Detalles de obligaciones de ingresos** para modificar las obligaciones, los porcentajes y los periodos para reconocer los ingresos.

Compruebe el impacto de los cambios en la cuadrícula **Ingresos totales de proyecto** o en el gráfico **Tendencia de reconocimiento de ingresos**.

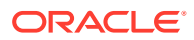

#### <span id="page-95-0"></span>**Vídeo**

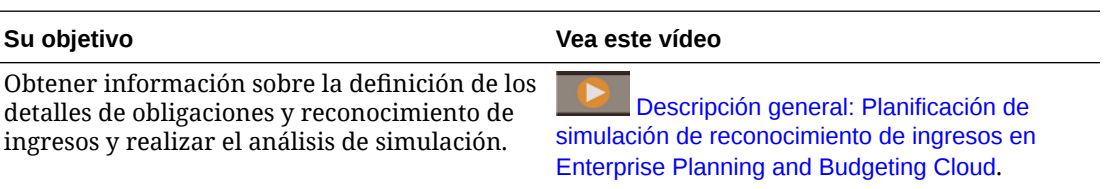

### Capitalización de proyectos

En los proyectos de capital, puede asignar los gastos del proyecto, total o parcialmente, a uno o más activos. Por ejemplo, en un proyecto relacionado con la construcción de una nueva instalación, podría asignar los costes de los equipos a la clase de activo Maquinaria y equipamiento.

Para capitalizar proyectos:

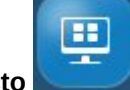

**1.** Haga clic en **Resumen del proyecto** .

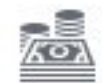

**proyecto**.

**2.** Haga clic en **Capital** y, a continuación, haga clic en **Capitalización de**

- **3.** En el área **Gastos totales de proyecto**, seleccione un proyecto y vea sus gastos totales.
- **4.** En el área **Asignar gastos a activo**, seleccione el gasto del proyecto que desea capitalizar y, a continuación, seleccione la cuenta de gastos de capital correspondiente. Seleccione también la clase de activo (por ejemplo, Maquinaria o Edificios) donde tiene intención de capitalizar el gasto. Puede seleccionar uno o varios activos para asignarles los gastos. Seleccione el mismo activo/clase de activo en caso de que desee asignar varios gastos a un mismo activo. Indique qué parte del coste debe capitalizarse (haciéndolo un gasto de capital en lugar de un gasto operativo) e introduzca los detalles de capitalización.

Al guardar, el área **Gastos totales de proyecto** se actualiza para mostrar el gasto capitalizado en comparación con el gasto total.

El área **Capital en curso** se actualiza con los proyectos capitalizados.

- **5.** En el área **Capital en curso**, agregue detalles adicionales para cada activo capitalizado y especifique la fecha planificada de entrada en servicio, la cual controla la depreciación y otros cálculos de gastos.
- **6.** En el menú Acción, seleccione **Calcular depreciación**.

Se calcula la depreciación del activo del proyecto de capital asignado, de acuerdo con la fecha de entrada en servicio.

Los activos capitalizados se envían de Proyectos a Capital. En Capital, en **Planificación de nuevo activo**, seleccione la clase de activo y el proyecto para ver el valor del activo capitalizado y la depreciación asociada.

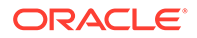

## <span id="page-96-0"></span>Ejecución de reglas de proyecto

Si es responsable de varios proyectos y le gustaría ver el nivel de proyecto acumulado en el nivel de entidad, ejecute estas reglas:

- **Acumular proyectos**
- **Cubo de proyecto de acumulación**

## Uso de previsión continua con Proyectos

Si el administrador configura la previsión continua para Proyectos, después de planificar y prever los proyectos, puede analizar proyectos en un rango de periodo de tiempo de previsión continua.

Para revisar los proyectos de un periodo de tiempo de previsión continua, haga clic en

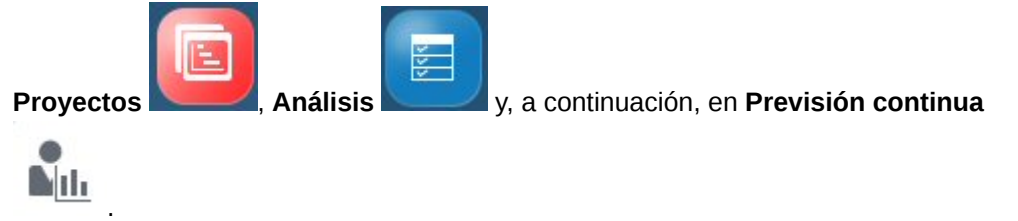

Los formularios y paneles de previsión continua se configura según el rango de previsión continua.

Cuando el administrador actualiza el período de tiempo actual, los formularios y paneles de previsión continua se actualizan automáticamente para agregar o borrar periodos de tiempo para reflejar el rango de previsión continua actualizado.

Hay disponibles KPI para la generación de informes:

- **TTM** (doce meses finales). Este escenario informa de la actividad en el flujo en función de las cuentas a lo largo de los doce meses anteriores.
- **Proyectado 12**. Para las cuentas de tipo de flujo, este escenario informa de la suma de (periodo actual + 11 periodos futuros). Para las cuentas de tipo de balance, este escenario informa de un valor de miembro de 12 periodos en el futuro.

## Preparación de datos de previsión

Para preparar los datos de previsión, realice las siguientes tareas:

- **1.** Cree un proyecto.
- **2.** Introduzca los gastos del proyecto (ya sea directamente o mediante factores) y, a continuación, en el menú **Acciones**, seleccione **Calcular gastos**.
- **3.** Introduzca los ingresos del proyecto (ya sea directamente o mediante factores), si es apropiado para el proyecto y, a continuación, en el menú **Acciones**, seleccione **Calcular ingresos**.
- **4.** Prepare los datos de previsión copiando los datos del escenario del plan al escenario de previsión mediante uno de estos dos métodos:

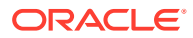

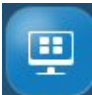

- <span id="page-97-0"></span>• Apruebe el proyecto: haga clic en **Resumen del proyecto** y, a continuación, en el separador vertical del tipo de proyecto y en **Detalles del proyecto**. Seleccione el proyecto y, a continuación, en el menú **Acciones**, seleccione **Aprobar proyecto**.
- Copie los datos del escenario del plan en el escenario de previsión: haga clic en

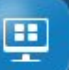

**Resumen del proyecto** y, a continuación en el separador vertical del tipo de proyecto y en **Detalles del proyecto**. En el menú **Acciones**, seleccione **Copiar proyectos**. Especifique los detalles del escenario de origen y destino y la versión y, a continuación, haga clic en **Iniciar**.

**5.** Prepare los datos de previsión copiando los datos reales en el escenario de previsión: en

la página **Inicio**, haga clic en **Reglas** y, a continuación, en **Preparar datos de previsión detallados**. Especifique los detalles de la entidad, los proyectos, el escenario y la versión del plan, y los meses y años que contienen datos reales y, a continuación, haga clic en **Iniciar**.

Ahora el escenario de previsión incluye los valores reales de los meses y el año especificados, y los datos del plan para el resto de los periodos futuros. Cualquier dato que hubiera anteriormente en el escenario de previsión está ahora en **Anterior a previsión**.

### Análisis de las finanzas de un proyecto con paneles

Los paneles predefinidos le dan una perspectiva de las finanzas generales del proyecto, así como métricas de ingresos y gastos. Puede aumentar los detalles de los miembros en gráficos de panel y ver el nivel de detalle que desee.

#### **Paneles de proyectos**

En cualquier momento durante el proceso de planificación, use los paneles de **Resumen del proyecto** para obtener una descripción general de los proyectos. Hay paneles para cada tipo de proyecto activado.

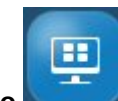

- **1.** Haga clic en **Resumen del proyecto** .
- **2.** Haga clic en el separador vertical para el tipo de proyecto:

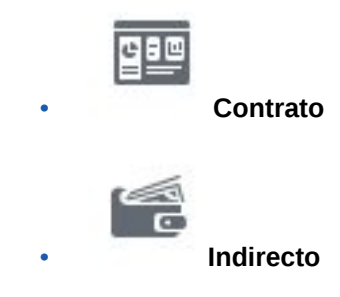

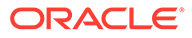

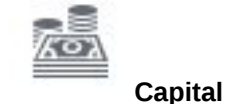

**3.** Haga clic en el separador horizontal para el tipo de panel que desea ver:

- **Descripción general del proyecto** para obtener una descripción general
- **Varianza del proyecto** para ver las medidas de varianza del proyecto
- **Gestión del valor ganado** para ver las varianzas del programa del proyecto
- **4.** Use la barra Punto de Vista para seleccionar los diferentes miembros de dimensión que desee mostrar en el formulario, por ejemplo, para seleccionar un proyecto o entidad diferentes.

#### **Paneles de gastos**

Revise el panel de gastos para ver un resumen general de los gastos y las métricas del proyecto en forma de gráfico.

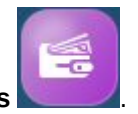

**1.** Haga clic en **Gastos** .

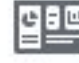

- **2.** Si no está aún seleccionado, haga clic en **Descripción general** .
- **3.** Use la barra Punto de Vista para seleccionar los diferentes miembros de dimensión que desee mostrar en el formulario, por ejemplo, para seleccionar un proyecto o entidad diferentes.

#### **Paneles de ingresos**

Revise el panel de ingresos para ver un resumen general de los ingresos y las métricas del proyecto en forma de gráfico.

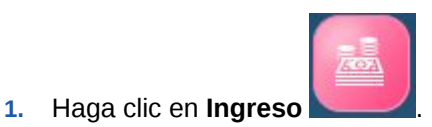

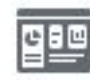

- **2.** Si no está aún seleccionado, haga clic en **Descripción general** .
- **3.** Use la barra Punto de Vista para seleccionar los diferentes miembros de dimensión que desee mostrar en el formulario, por ejemplo, para seleccionar un proyecto o entidad diferentes.

### Análisis de administración del valor ganado de proyecto

Proyectos proporciona las reglas y los paneles que hacen que sea más fácil medir y analizar la administración del valor ganado del proyecto. Para analizar las medidas de administración del valor ganado, debe preparar primero los datos de previsión. Consulte [Preparación de datos de previsión](#page-96-0).

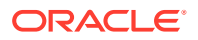

<span id="page-99-0"></span>Una vez que tiene los datos de previsión, puede analizar el proyecto de administración del valor ganado.

Para analizar la administración del valor ganado del proyecto:

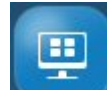

- **1.** Haga clic en **Resumen del proyecto** y, a continuación, en el separador vertical del tipo de proyecto y en **Administración del valor ganado**.
- **2.** En el formulario **Introduzca el cálculo del % de finalización**, introduzca un valor en **% completado** para el proyecto para el mes actual y, a continuación, guarde el formulario. Las medidas de administración del valor ganado se calculan al guardar el formulario.

Realice este paso cada mes para actualizar el porcentaje completo del proyecto.

**3.** Revise las medidas actualizadas de administración del valor ganado en el panel Administración del valor ganado.

### Análisis del rendimiento del proyecto

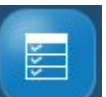

El componente **Análisis** de Proyectos proporciona paneles de análisis predefinidos que le dan una perspectiva de las finanzas y los KPI generales de un proyecto.

Puede hacer un seguimiento y analizar el rendimiento a nivel de proyecto o bien, si los programas están activados, también a nivel de programa.

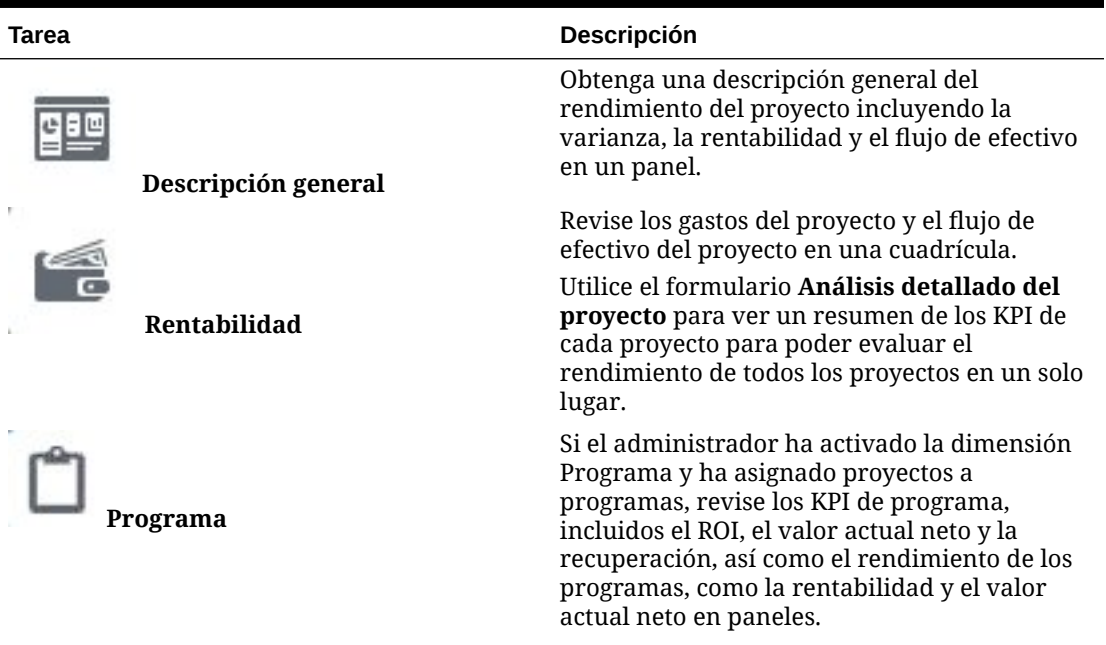

#### **Tabla 6-5 Análisis del rendimiento del proyecto**

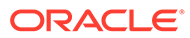

| Tarea              | <b>Descripción</b>                                                                                                    |
|--------------------|----------------------------------------------------------------------------------------------------|
| Previsión continua | Si el administrador ha activado Previsión<br>continua, revise los formularios y los paneles a<br>lo largo del rango de previsión continua<br>definido.<br>Cuando el administrador actualiza el período<br>de tiempo actual, los formularios y paneles de<br>previsión continua se actualizan<br>automáticamente para agregar o borrar<br>periodos de tiempo para reflejar el rango de<br>previsión continua actualizado. |
|                    |                                                                                                    |

<span id="page-100-0"></span>**Tabla 6-5 (Continuación) Análisis del rendimiento del proyecto**

Haga clic en **Análisis y y**, a continuación, haga clic en el tipo de análisis que desea revisar.

Puede aumentar los detalles de los miembros en gráficos de panel y ver el nivel de detalle que desee. Cambie los miembros del proyecto u otros que desee revisar mediante la selección de miembros diferentes en el punto de vista.

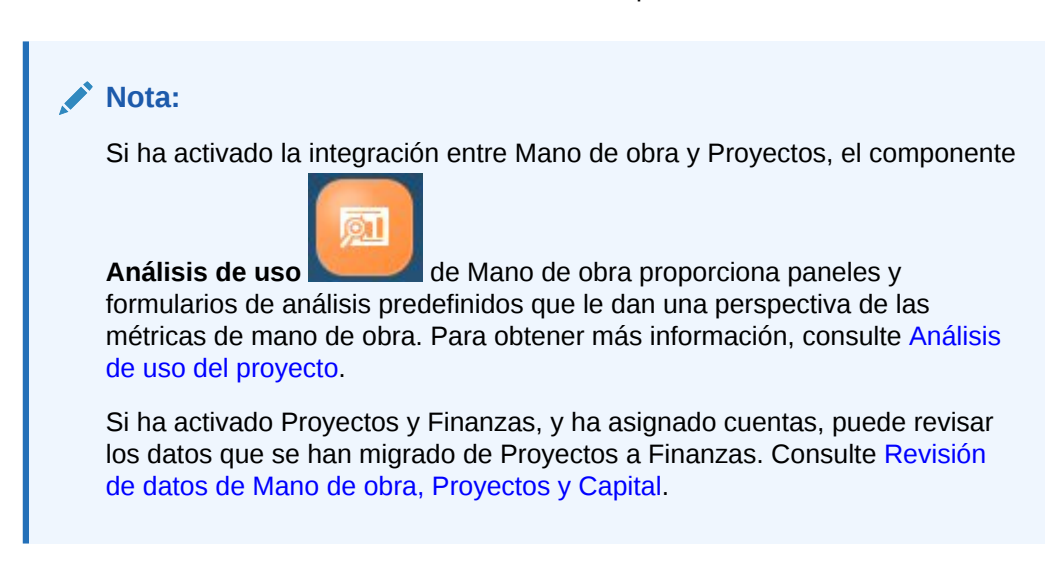

### Revisión de formularios e instrucciones

Puede revisar todos los formularios y paneles disponibles relacionados con la planificación de proyectos, así como las instrucciones de los formularios si el administrador las ha proporcionado.

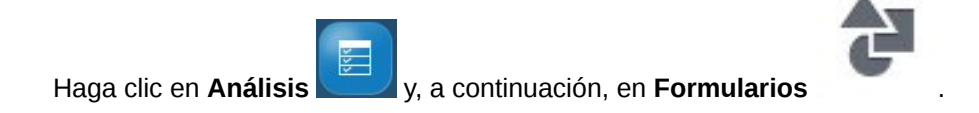

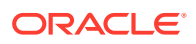

# 7 Trabajo con Capital

#### **Consulte también:**

- Descripción general de tareas
- [Establecimiento de las variables de usuario](#page-31-0)
- [Introducción de suposiciones de activos de capital](#page-104-0)
- [Gestión de nuevas inversiones de capital](#page-106-0)
- [Gestión de activos existentes](#page-112-0)
- [Gestión de intangibles](#page-115-0)
- [Análisis de las finanzas de Capital con paneles](#page-117-0)
- [Análisis de las finanzas de activos de Capital](#page-118-0)

## Descripción general de tareas

Revise las tareas que realizará en Capital. En general, planificará los activos de capital en este orden:

- **1.** Establezca variables de usuario. Consulte [Establecimiento de las variables de usuario](#page-31-0).
- **2.** Revise o introduzca suposiciones de capital, incluyendo suposiciones basadas en parámetros para la depreciación y la amortización, suposiciones de captación de costos y otras suposiciones de gastos. Consulte [Introducción de suposiciones de activos de](#page-104-0) [capital.](#page-104-0)
- **3.** Agregue nuevos activos de capital y detalles de los nuevos activos, y gestione los nuevos activos. [Gestión de nuevas inversiones de capital](#page-106-0).
- **4.** Gestione los activos existentes y los activos intangibles. Consulte [Gestión de activos](#page-112-0) [existentes](#page-112-0) y [Gestión de intangibles.](#page-115-0)
- **5.** Obtenga una descripción general de las finanzas de Capital con paneles. Consulte [Análisis de las finanzas de Capital con paneles](#page-117-0).
- **6.** Revise el impacto financiero de los activos de Capital. Consulte [Análisis de las finanzas](#page-118-0) [de activos de Capital.](#page-118-0)

#### **Nota:**

Puede que no vea todas las funciones que aparecen en esta sección, dependiendo de lo que el administrador haya activado.

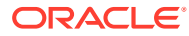

### **Nota:**

En una aplicación de 13 períodos, para los artefactos etiquetados con Mes, el **Mes** no representa un mes de calendario, sino el período definido a través del calendario de 13 períodos.

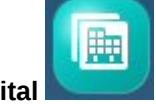

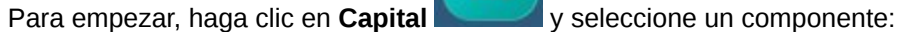

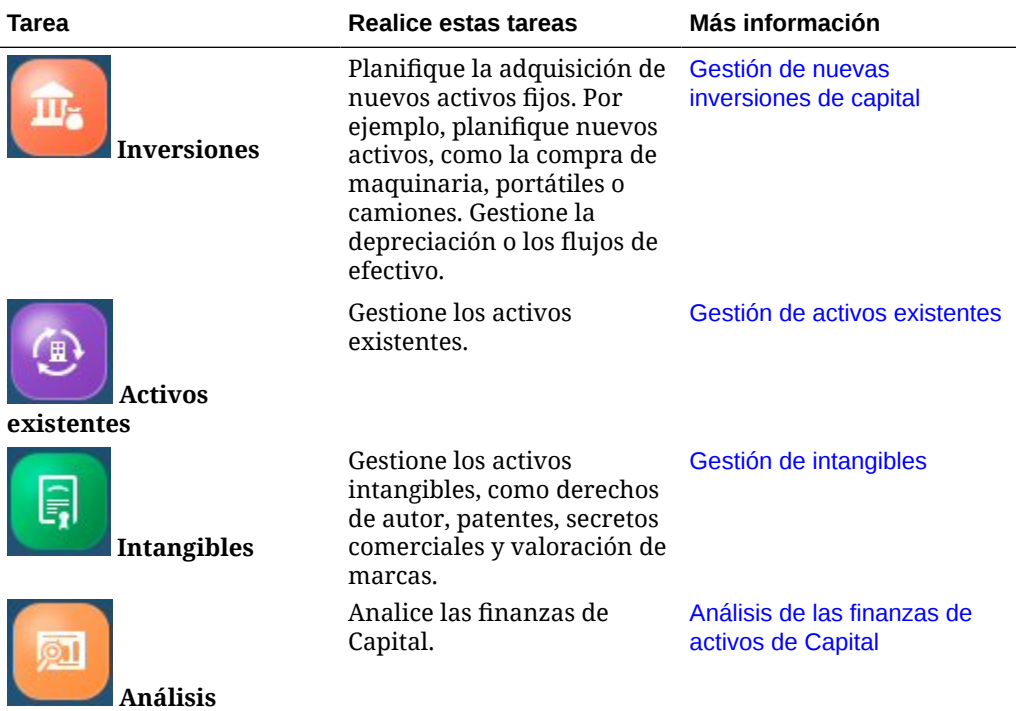

#### **Vídeos**

![](_page_102_Picture_184.jpeg)

#### **Tutoriales**

Los tutoriales proporcionan instrucciones con vídeos secuenciados y documentación para ayudarle a obtener información sobre un tema.

![](_page_102_Picture_185.jpeg)

![](_page_102_Picture_12.jpeg)

![](_page_103_Picture_235.jpeg)

### Establecimiento de las variables de usuario

Cada planificador debe establecer las variables que se describen a continuación.

- **1.** En la página de inicio, haga clic en **Herramientas**, después, en **Preferencias de usuario** y, por último, en **Variables de usuario**.
- **2.** Configure estas variables de usuario:
	- **Entidad**
	- **Escenario**
	- Versión
	- Moneda de generación de informes
	- Años

Para Finanzas, establezca estas variables de usuario para la dimensión Cuenta:

- Para la variable **Cuenta de gastos**, seleccione la cuenta principal que incluya las cuentas que desee ver en los formularios, como **OFS\_Total de gastos**.
- Para la variable **Parámetros de gastos**, seleccione **OFS\_Parámetros de gastos para formularios**.
- Si **Revisiones de presupuestos** está activado, configure la variable **Grupo de cuentas**.

La variable de usuario **Grupo de cuentas** filtra el conjunto de cuentas que aparece en los formularios para **Revisiones de presupuestos**, como Presupuesto aprobado actual y Presupuesto actual neto. Por ejemplo, puede seleccionar cuentas de gastos, ingresos, pasivos o activos, o bien el total de los tipos de cuenta, en función de sus necesidades.

Para Financials, si está trabajando con **Revisiones de presupuestos**, el **Formato de fecha** para **Visualizar** debe definirse en **aaaa-MM-dd**. En la página de inicio, haga clic en **Herramientas**, después, en **Preferencias de usuario** y, por último, en **Visualizar**.

Para Workforce, defina estas variables de usuario adicionales:

- **Padre del empleado**: ayuda a hacer que los formularios sean más manejables al permitirle incluir o excluir empleados para que se muestren en los formularios en función del miembro que seleccione para Padre del empleado, como nuevas contrataciones o empleados existentes.
- **Período**: permite que se muestren tanto los Comentarios para Nuevas contrataciones como la Compensación total para todos los Empleados/Trabajos en los formularios de actualización masiva.

Capital, Mano de obra y Proyectos tienen sus propias variables dinámicas (definidas con la opción **Utilizar contexto**) que permiten utilizar variables de usuario en el punto de vista. Con

![](_page_103_Picture_21.jpeg)

las variables dinámicas, el valor de la variable de usuario cambia de forma dinámica según el contexto del formulario y los usuarios no necesitan establecer el valor predeterminado.

### <span id="page-104-0"></span>Introducción de suposiciones de activos de capital

Agregue o modifique suposiciones para la planificación de activos de capital como la depreciación y la amortización, suposiciones de captación de costos, suposiciones de flujo de efectivo y otras suposiciones de gastos.

Estas suposiciones controlan los cálculos usando las recomendaciones y fórmulas integradas con los valores de parámetro que introduzca.

Puede establecer estas suposiciones predeterminadas en el nivel de entidad o en el nivel Sin entidad (global). Si no se establece ninguna suposición a nivel de entidad, se utilizan suposiciones globales en los cálculos.

![](_page_104_Picture_6.jpeg)

![](_page_104_Picture_7.jpeg)

- **2.** Haga clic en **Suposiciones** .
- **3.** Seleccione el separador horizontal para las suposiciones de activo que desea introducir e introduzca los detalles de las suposiciones. Cambie los miembros en el punto de vista en caso necesario para introducir suposiciones para otros miembros.
	- **Suposiciones de depreciación**: Para cada activo, introduzca lo siguiente:
		- **Vida útil (en años)**: Indica la vida útil (en años) de los activos, es decir, el periodo durante el cual se espera que un activo sea utilizable para el propósito para el que fue adquirido; se usa para los cálculos de depreciación y amortización.
		- **Método de depreciación**: Solo para activos nuevos y existentes. Línea recta, Dígitos de suma de años, Año de balance decreciente, Periodo de balance decreciente o Sin depreciación.
		- **Convención de depreciación**: Solo para activos nuevos y existentes. Periodo de inicio de prorrata, Fecha actual de prorrata, Mediados de periodo.
		- **Método de amortización**: Solo para intangibles. Indica el método de amortización que se debe usar para los activos. Solo se aplica a activos

![](_page_104_Picture_15.jpeg)

con una vida útil finita. Finito (difunde el valor del activo uniformemente durante su vida útil), Vida útil indefinida (sin amortización). Solo se admite el método Línea recta.

- **Plazo de leasing de valor bajo (en meses)**: para los activos arrendados, si **IFRS16 – Estándar** está activado, introduzca un valor de umbral. Los activos de leasing que cumplan el umbral de valor bajo que haya introducido, por ejemplo, un plazo de valor de leasing inferior a 12 meses, se calculan con el estándar IFRS16 para activos de bajo valor y se cargan en la cuenta de resultados en lugar de considerarse como otros activos.
- **Importe de leasing de valor bajo**: para los activos arrendados, si **IFRS16 – Estándar** está activado, introduzca un valor de umbral. Los activos de leasing que cumplan el umbral de valor bajo que haya introducido, por ejemplo, un valor de leasing inferior a 5.000 \$, se calculan con el estándar IFRS16 para activos de bajo valor y se cargan en la cuenta de resultados en lugar de considerarse como otros activos.
- **Suposiciones de captación de costos**: Para cada activo, introduzca lo siguiente:
	- **Incidencia de flujo de efectivo**: Determina el flujo de efectivo para adquisiciones de capital; la suposición mediante la que se define el patrón de flujo de efectivo. Las selecciones posibles son: Antes de 2 meses, Antes de 1 mes, Mismo mes, Mes siguiente, Después de 2 meses, Después de 3 meses, Después de 4 meses o Escalonado. La selección realizada afecta directamente a la sentencia de flujo de efectivo.

En una aplicación de 13 períodos, el **Mes** no representa un mes de calendario, sino el período definido a través del calendario de 13 períodos.

- **Periodos escalonados de flujo de efectivo**: Determina el número de periodos de flujo de efectivo si se escalona la incidencia de flujo de efectivo.
- **% de captación de costos**: Porcentaje de las adquisiciones de capital financiadas por una fuente externa.
- **Incidencia de captación de costos**: Determina la captación de costos para adquisiciones de capital; la suposición mediante la que se define el patrón de entrada de efectivo. Las selecciones posibles son: Antes de 2 meses, Antes de 1 mes, Mismo mes, Mes siguiente, Después de 2 meses, Después de 3 meses, Después de 4 meses o Escalonado.
- **Periodos escalonados de captación de costos**: Determina el número de periodos de captación de costos si se escalona la incidencia de captación de costos.
- **Otros gastos**: Introduzca las suposiciones para otros gastos, como el porcentaje para **Reparaciones**, **Seguro**, **Mantenimiento** e **Impuestos**.

Para asignar parámetros de gasto a otro año del plan, seleccione **Asignar % de parámetros** en el menú **Acciones**. Esta opción permite copiar parámetros de un año a otro, con una variación de un incremento especificado en porcentaje. Por ejemplo, si el seguro es del 2% y selecciona **Asignar % de parámetros** y un incremento de 2, el seguro se convierte en un 4%.

Cuando se produce un cambio en las suposiciones, por ejemplo al agregar suposiciones nuevas o modificar suposiciones existentes, en la página **Otras suposiciones de gastos**, resalte la clase de activo modificada y, a continuación, seleccione **Sincronizar parámetros** en el menú **Acciones**.

![](_page_105_Picture_14.jpeg)

#### <span id="page-106-0"></span>**Vídeo**

![](_page_106_Picture_197.jpeg)

#### **Tutoriales**

Los tutoriales proporcionan instrucciones con vídeos secuenciados y documentación para ayudarle a obtener información sobre un tema.

![](_page_106_Picture_198.jpeg)

## Gestión de nuevas inversiones de capital

![](_page_106_Picture_7.jpeg)

El componente **Inversiones** proporciona diversas opciones para ayudarle a gestionar las nuevas inversiones de activos de capital.

Después de definir o revisar las suposiciones de capital, agregue activos de capital e introduzca detalles de los activos. Puede gestionar estos tipos de activos:

| Tipo de activo                        | <b>Descripción</b>                                                                                                    | Más información                                    |
|---------------------------------------|----------------------------------------------------------------------------------------------------|----------------------------------------------------|
| Descripción<br>general de activos     | Revise una descripción<br>general de los nuevos<br>activos de capital en un<br>panel.<br>Revise el valor de los<br>activos de los proyectos<br>capitalizados. | Análisis de las finanzas de<br>Capital con paneles |
| Planificación de<br>nuevo activo      | Agregue nuevos activos de<br>capital y detalles de los<br>activos, y gestione los<br>nuevos activos y los nuevos<br>activos arrendados.                       | Adición de nuevos activos de<br>capital            |
| Planificación de<br>activo de leasing | Agregue nuevos activos<br>arrendados y detalles de los arrendados<br>activos, y gestione los<br>nuevos activos arrendados.                                    | Adición de nuevos activos                          |

**Tabla 7-1 Gestión de nuevos activos de capital**

![](_page_106_Picture_12.jpeg)

![](_page_107_Picture_212.jpeg)

<span id="page-107-0"></span>![](_page_107_Picture_213.jpeg)

#### **Adición de nuevos activos de capital**

Después de definir o revisar las suposiciones de capital, agregue activos de capital e introduzca detalles de los activos.

![](_page_107_Picture_5.jpeg)

**1.** Haga clic en **Inversiones** y, a continuación, en **Planificación de nuevo activo**

![](_page_107_Picture_7.jpeg)

- **2.** En la página **Detalle de nuevo activo**, seleccione la clase de activo en la lista desplegable. Por ejemplo, seleccione una categoría, como Maquinaria, Edificios o Vehículos, dependiendo de lo que esté definido para su negocio.
- **3.** Si ha integrado Capital y Proyectos, puede seleccionar un proyecto para ver el valor planificado de los activos para el proyecto.
- **4.** En la página **Detalle de nuevo activo**, haga clic con el botón derecho en una fila y, en el menú **Acciones**, seleccione **Agregar nuevo activo**.
- **5.** Introduzca los detalles del activo y haga clic en **Iniciar**.

Los campos marcados con **\*** son campos obligatorios que controlan el coste y la depreciación del activo, así como otros cálculos de gastos.

**6.** Haga clic en el separador horizontal **Captación de costos** para introducir las suposiciones de captación de costos para los activos.

Si ha introducido suposiciones para el flujo de efectivo, la captación de costos o la depreciación/amortización, esos valores se rellenan de forma predeterminada, aunque puede reemplazarlos a nivel de activo.

**7.** Haga clic en el separador horizontal **Gastos relacionados con activos** para introducir otros gastos de los activos.

Si ha introducido suposiciones para los gastos relacionados con los activos, esos valores se rellenan de forma predeterminada, aunque puede reemplazarlos a nivel de activo.

- **8.** Haga clic en el separador horizontal **Justificación detallada** para introducir una descripción de texto y una justificación para el nuevo activo de capital.
- **9.** Cuando haya terminado de agregar activos, en la página **Detalle de nuevo activo**, coloque el cursor sobre la parte superior derecha de la página para activar el menú y, en el menú **Acciones**, seleccione **Calcular activos**. Verá los nuevos activos reflejados en los gráficos de la parte inferior de la página.
- **10.** En el menú **Acciones**, seleccione **Acumular** para sumar los datos de la clase de activos para su uso en Finanzas.

![](_page_107_Picture_20.jpeg)
**11.** Si ha integrado Capital con Finanzas, cuando esté preparado para ver los datos de Capital en Finanzas, pida a su administrador que ejecute las reglas necesarias y envíe los datos.

### **Nota:**

Si está integrando Capital con Proyectos, puede revisar los activos capitalizados que se han enviado desde Proyectos seleccionando la clase de activo y el proyecto. Puede echar un vistazo a los paneles **Nuevos activos de proyectos** y **Capital en curso** para revisar la información de proyectos capitalizados.

#### **Nota:**

Al agregar un activo, si el valor residual se establece en 0 (cero), el método de depreciación Año de base de datos o Periodo de base de datos puede no producir los resultados deseados. Para producir los cálculos de depreciación correctos al utilizar el método de depreciación Año de base de datos, Oracle recomienda que el valor residual se establezca en, al menos, el 1% del coste básico.

Después de calcular el activo, si la precisión de moneda se establece en 0, los valores de depreciación para Año de balance decreciente se redondean y pueden no ser correctos. Sin embargo, el valor correcto completo se almacena internamente y se utiliza en los cálculos.

#### **Eliminación de activos**

Puede eliminar un nuevo activo:

En la página **Detalle de nuevo activo**, seleccione el activo y, a continuación, en el menú **Acciones**, seleccione **Eliminar activo**.

#### **Adición de nuevos activos arrendados**

Si está realizando la planificación de activos arrendados sin usar el estándar IFRS-16, hay dos tipos de activos arrendados:

- Leasing operativo: de forma parecida a los acuerdos de alquiler, los leasings operativos son para duraciones cortas. El arrendador, que conserva la exposición a los riesgos y los beneficios de propiedad, normalmente cubre los costos de mantenimiento, seguros y reparaciones de los activos.
- Leasing capitalizado: leasings que duran casi lo que dura un activo y en los que el activo deja de tener valor después del período de leasing. El arrendatario asume de forma efectiva todos los riesgos y los beneficios de propiedad, incluyendo el mantenimiento, las reparaciones y renovaciones. Principalmente, el rol del arrendatario es proporcionar financiación al activo. En el momento de la terminación, el activo normalmente se transfiere al arrendatario por una determinada suma, que es similar a realizar una compra de un activo instalaciones a lo largo del tiempo.

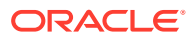

Si está realizando la planificación de activo de leasing con el estándar IFRS-16 (su administrador ha activado **IFRS16 – Estándar** para la aplicación), todos los arrendamientos son arrendamientos operativos.

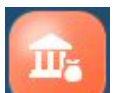

**1.** Haga clic en **Inversiones** y, a continuación, en **Planificación de activo de**

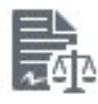

#### **leasing** .

- **2.** En la página **Detalle de nuevo activo**, seleccione la clase de activo en la lista desplegable. Por ejemplo, seleccione una categoría, como Escritorio, Mobiliario o Equipamiento de oficina, dependiendo de lo que esté definido para su negocio.
- **3.** Si ha integrado Capital y Proyectos, seleccione un proyecto con el que asociar el activo.
- **4.** En la página **Planificación de activo de leasing**, haga clic con el botón derecho en una fila y, en el menú **Acciones**, seleccione **Agregar nuevo activo arrendado**.
- **5.** En el formulario **Agregar activo arrendado**, introduzca detalles como el plazo de leasing, el pago de leasing o la frecuencia de pago. Para aplicaciones compatibles con IFRS-16 Standard, especifique una **tasa de índice** y seleccione la **base de la tasa de índice** (**Anual** o **Frecuencia de pago**). A continuación, haga clic en **Iniciar**.

**Base de la tasa de índice** le permite un aumento de la tasa de índice anual o un aumento de la tasa de índice vinculado a la frecuencia de pago.

Si es necesario, para las aplicaciones con el estándar IFRS-16 activado, puede definir **Reemplazo de valor bajo** en **Sí** para un activo. Cuando **Reemplazo de valor bajo** está definido en **Sí**, el activo se calcula como un activo de valor bajo independientemente del valor del activo de leasing. De forma predeterminada, **Reemplazo de valor bajo** está definido en **No**.

**6.** Haga clic con el botón derecho en una fila y, en el menú **Acciones**, seleccione **Calcular leasing** para ver el impacto actualizado de los activos de leasing.

#### **Definición de periodos de alquiler gratuito para activos de leasing**

Para aplicaciones compatibles con IFRS-16 Standard, tras agregar nuevos activos de leasing, puede especificar periodos de alquiler gratuito para un leasing.

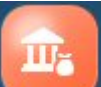

**1.** Haga clic en **Inversiones** y, a continuación, en **Planificación de activo de**

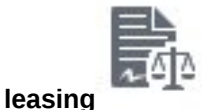

- **2.** Haga clic en el formulario **Períodos de alquiler gratuito**.
- **3.** Para cada uno de los activos de leasing, seleccione **Sí** para cualquier periodo que deba ser de alquiler gratuito y, a continuación, haga clic en **Guardar**.
- **4.** Haga clic en el formulario **Planificación de activo de leasing**, haga clic con el botón derecho en una fila y, en el menú **Acciones**, seleccione **Calcular leasing**.

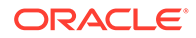

Los pagos de leasing de periodo de alquiler gratuito se definen en cero. Además, al calcular el leasing, se calculan los valores del valor presente y del flujo de caja teniendo en cuenta los periodos de alquiler gratuito.

#### **Planificación de activos arrendados sin el estándar IFRS-16**

Cuando se agrega un activo arrendado, Capital selecciona automáticamente un tipo de leasing (operativo o capitalizado) en función de los parámetros introducidos. Después de agregar un activo arrendado, puede cambiar el tipo de leasing en el formulario Detalles de nuevo activo arrendado. Tenga en cuenta que si cambia los parámetros del activo más adelante, también debe recordar cambiar el tipo de leasing, si procede.

Los criterios que aplica Capital al clasificar un leasing como operativo o capitalizado son:

- Transferencia de propiedad al final del periodo de leasing.
- La opción de compra en una fecha concreta durante el período de leasing en ofertas (mucho menor que el valor de mercado esperado del activo en ese momento).
- El periodo de leasing es para la parte principal de la vida útil del activo (al menos el 75% de la vida útil del activo).
- El valor actual de los pagos de alquiler excede el 90% del valor inicial del activo.

Los arrendamientos capitalizados afectan al estado de ingresos y a la hoja de balance, mientras que los arrendamientos operativos sólo afectan al estado de ingresos.

Impacto del tipo de leasing en los estados financieros:

- Leasing operativo: los pagos de leasing se registran como gastos operativos (gastos de alquiler) en el estado de ingresos.
- Leasing capitalizado:
	- Registra una activo y un pasivo en la hoja de balance para reflejar el valor del equipo y la obligación de los pagos de leasing respectivamente (deuda)
	- Deprecia el activo a lo largo de su vida útil, lo que reduce el activo en la hoja de balance y genera un gasto de depreciación en el estado de ingresos
	- El interés asociado con al leasing debe aparecer como gasto en el estado de ingresos (pago de intereses imputado)

Tenga en cuenta lo siguiente con respecto a los cálculos del valor actual de leasing:

- El tiempo de pago no se considera en el cálculo del valor actual de leasing.
- Cuando la frecuencia de pago es distinta de anual, el valor actual de leasing se calcula de acuerdo con el valor de pago de leasing (como lo haya introducido el usuario) y convirtiendo el valor real que introduce el usuario para el tipo de interés y el número de periodos, según la frecuencia de pago.
- El valor actual de leasing no se muestra como un número negativo.

#### **Planificación de activos arrendados con el estándar IFRS-16**

Cuando **IFRS16-Estándar** está activado, la regla **Calcular los activos arrendados** usa los nuevos estándares para calcular los activos de leasing.

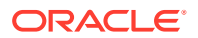

- Todos los leasings se reconocen en la hoja de balance, excepto en el caso de los leasing de valor bajo o baja tenencia.
- Los umbrales de leasing de bajo valor o baja tenencia se basan en los valores introducidos en **Depreciación y amortización supuestas** para **Plazo de leasing de valor bajo (en meses)** e **Importe de leasing de valor bajo**. Los activos de leasing que cumplan los umbrales de valor bajo que introduzca se calculan con el estándar IFRS16 para activos de bajo valor y se cargan en la cuenta de resultados en lugar de considerarse como otros activos.

La frecuencia de pago se tiene en cuenta al determinar si un activo de leasing es un activo de valor bajo. El valor del activo se calcula como (lease payment x payment frequency). Si el valor calculado es menor que el **Importe de leasing de valor bajo**, se considera que el activo es un activo de leasing de valor bajo. Por ejemplo, si el **Importe de leasing de valor bajo** es 5000 \$ y un activo de leasing tiene un pago de 500 \$ con una frecuencia de pago mensual, el valor del activo de leasing se calcula como 500 \$ x 12 meses = 6000 \$. Dado que 6000 \$ es mayor que el **Importe de leasing de valor bajo** de 5000 \$, no se considera que este activo de leasing sea un activo de valor bajo. Sin embargo, si este mismo activo tiene una frecuencia de pago semestral, el valor del activo de leasing se calcula como 500 \$ x 2 = 1000 \$, que es menor que el **Importe de leasing de valor bajo** de 5000 \$, y se considera que es un activo de valor bajo.

- Si un pago de leasing es menor o igual que el importe de leasing de valor bajo, el alquiler se calcula sin calcular el PV ni el VAN de los activos.
- Si una condición de pago de leasing es menor o igual que la condición de leasing de valor bajo, el alquiler se calcula sin calcular el PV ni el VAN de los activos.
- Si **Reemplazo de valor bajo** está definido en **Sí**, el activo se calcula como un activo de valor bajo independientemente del valor del activo de leasing.
- Si establece una **tasa de índice**, los importes de leasing aumentan por la inflación, en función de la **base de la tasa de índice** (anual o según la frecuencia de pago, dependiendo de lo que haya seleccionado). Si no establece la tasa de índice, los pagos de leasing serán iguales para cada periodo. La regla de negocio **Calcular los activos arrendados** tiene en cuenta la **tasa de índice** y la **base de la tasa de índice** al calcular el valor actual neto (NPV) de un activo.
	- Si establece una tasa de índice para un activo, con **Calcular los activos arrendados** se calcula el NPV del activo arrendado en lugar del PV del activo arrendado.
	- Para los activos arrendados con una tasa de índice, **Calcular los activos arrendados** calcula el PV de los activos arrendados para todos los activos cuya fecha de inicio de leasing sea anterior al rango de años de planificación y previsión.
	- Si no establece una tasa de índice para un activo, **Calcular los activos arrendados** se calcula el PV del activo.
- Si ha definido periodos de alquiler gratuito, los pagos de leasing de periodo sin alquiler se establecen en cero. Además, al calcular el leasing, se calculan los valores del valor presente y del flujo de caja teniendo en cuenta los periodos de alquiler gratuito.
- La depreciación de activos de leasing varía en función de la propiedad del leasing. Si el propietario es el arrendador, la depreciación se carga para el plazo del leasing o hasta el final de la vida útil del activo, lo que se produzca antes. Si el propietario es el arrendatario, la depreciación se carga durante la vida útil del activo.

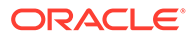

**Conversión de activos nuevos en activos existentes**

Cuando esté preparado para conciliar un nuevo activo planificado con un activo existente, en la página **Detalle de nuevo activo** o la página **Planificación de activo de leasing**, seleccione el activo y, a continuación, en el menú **Acciones**, seleccione **Convertir nuevo en existente**.

El activo y todos los datos asociados migran de activos nuevos a existentes.

**Eliminación de activos de leasing**

Puede eliminar un activo de leasing: En la página **Planificación de activo de leasing**, seleccione el activo y, a continuación, en el menú **Acciones**, seleccione **Eliminar activo**.

## Gestión de activos existentes

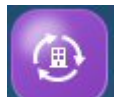

El componente **Activos existentes** proporciona diversas opciones para ayudarle a gestionar los activos de capital existentes.

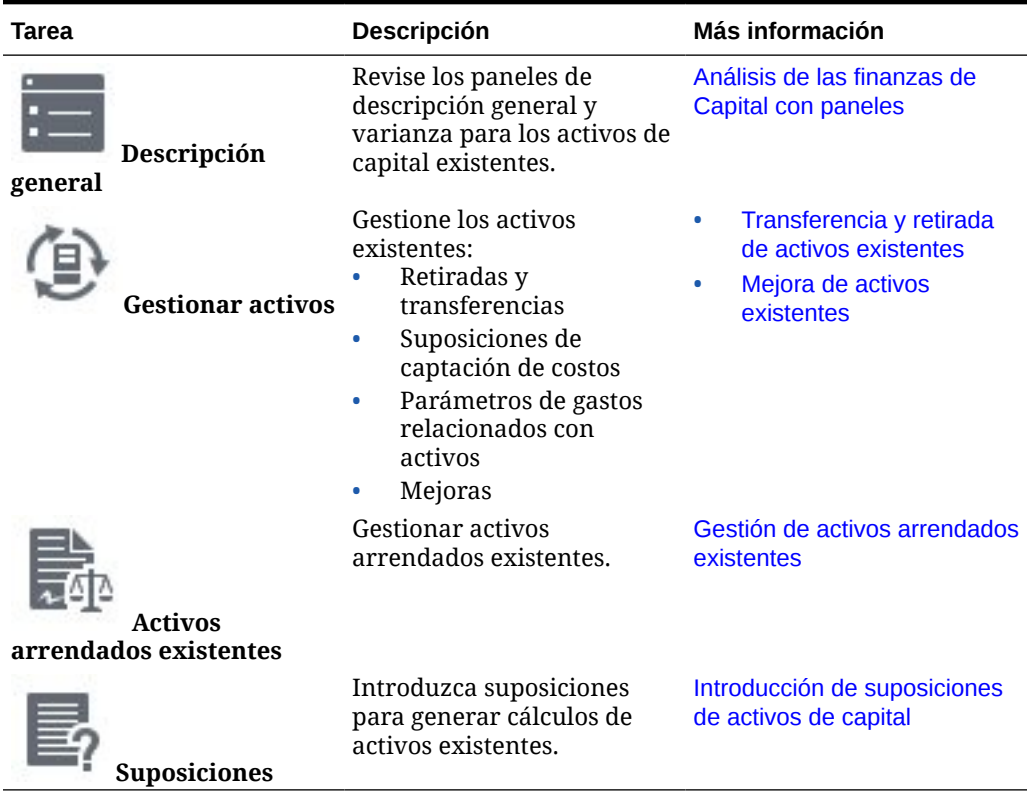

#### **Tabla 7-2 Gestión de activos existentes**

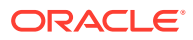

#### <span id="page-113-0"></span>**Transferencia y retirada de activos existentes**

Puede transferir o retirar activos existentes cuando sea necesario. Por ejemplo, transferir la propiedad de un activo a otra organización o retirarlo mediante su venta o la amortización de su valor.

**1.** Haga clic en **Activos existentes** y, a continuación, en **Administrar activos**

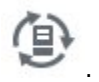

- 
- **2.** Seleccione el activo, pase por encima el cursor para ver el menú **Acciones** y, a continuación, seleccione **Transferir activo** o **Retirar activo**.
- **3.** Introduzca los detalles de la transferencia del activo, como la entidad a la que se transfiere, la fecha y la justificación. O bien, introduzca los detalles de retirada, como la fecha de retirada, si se trata de una venta o una amortización, los costes de retirada y el valor de venta o amortización.
- **4.** Para la entidad de destino, debe calcular los activos: Navegue a la entidad de destino (en la barra Punto de vista) y, en el menú Acciones, seleccione **Calcular activo**.

El coste del activo deja de incluirse en los cálculos a partir del momento de su retirada. Si ha transferido el activo, verá que el activo está transferido a la otra entidad.

#### **Mejora de activos existentes**

Los gestores de instalaciones y centros de costes planifican la mejora de activos (por ejemplo, actualización de un activo, adición de espacio en planta, etc.). Introduzca los detalles, como el nombre de mejora del activo, la descripción, las unidades del activo, la tasa del activo, el valor residual, la ubicación física, la fecha de adquisición y la fecha de puesta en servicio.

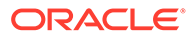

### <span id="page-114-0"></span>**Nota:**

Para mejorar un activo, debe seleccionar la propiedad de miembro **Activar para hijos dinámicos** en Detalle de activo, especificar el **Número de posibles hijos dinámicos** y, a continuación, refrescar la aplicación. En esencia, se trata de dividir un único activo en varios. Para permitir que los planificadores puedan mejorar los activos, active la propiedad de padre dinámico para el activo que desea mejorar. El detalle del activo existente debe cargarse con respecto a un hijo de este padre para representar el activo base. Todas las demás mejoras se capturan como un hermano de este activo base.

Por ejemplo, cree un miembro bajo el activo y cargue el detalle del activo existentes con respecto al mismo. Así sería el aspecto de la jerarquía:

Edificio de oficinas n.º 3020 - Activar propiedad de padre dinámico

- Edificio de oficinas n.º 3020 Activo base
- Edificio de oficinas n.º 3020 Mejora 1
- Edificio de oficinas n.º 3020 Mejora 2

En este ejemplo, al crear la dimensión Detalle de activo, se cargan los miembros Padre y Activo base, y todos los datos se cargan respecto al miembro Activo base. Los miembros Mejora 1 y Mejora 2 se crean al iniciar la regla Mejora en Capital. (Los planificadores pueden cambiar el nombre de las mejoras).

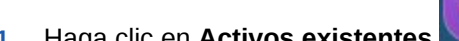

**1.** Haga clic en **Activos existentes** y, a continuación, en **Administrar**

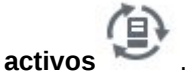

- **2.** Seleccione **Mejoras** en los separadores horizontales.
- **3.** Seleccione un activo y, en el menú **Acciones**, seleccione **Mejora**.
- **4.** Introduzca los detalles, como el nombre de mejora del activo, la descripción, las unidades del activo, la tasa del activo, el valor residual, la ubicación física, la fecha de adquisición y la fecha de puesta en servicio; a continuación, haga clic en **Iniciar**.

El activo con el nombre de la mejora se agrega debajo del activo original.

#### **Gestión de activos arrendados existentes**

Los activos arrendados existentes se gestionan de la misma forma que los activos existentes.

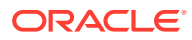

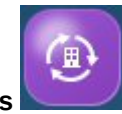

**1.** Haga clic en **Activos existentes** y, a continuación, en **Activos arrendados**

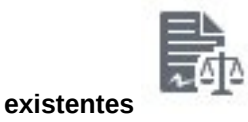

- **2.** Gestione gastos, amortizaciones, etc.
- **3.** Pase el cursor por encima para ver el menú **Acciones** y, a continuación, seleccione **Calcular todo** y **Acumular**. De este modo se agregan datos a las dimensiones Entidad total, Total de activos fijos y cualquier otra dimensión personalizada que esté activada.

# Gestión de intangibles

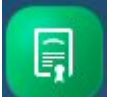

El componente **Intangibles** proporciona varias opciones para ayudar a gestionar los activos intangibles (activos tales como mejoras en el arrendamiento, derechos de software, secretos comerciales y valoración de marcas).

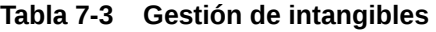

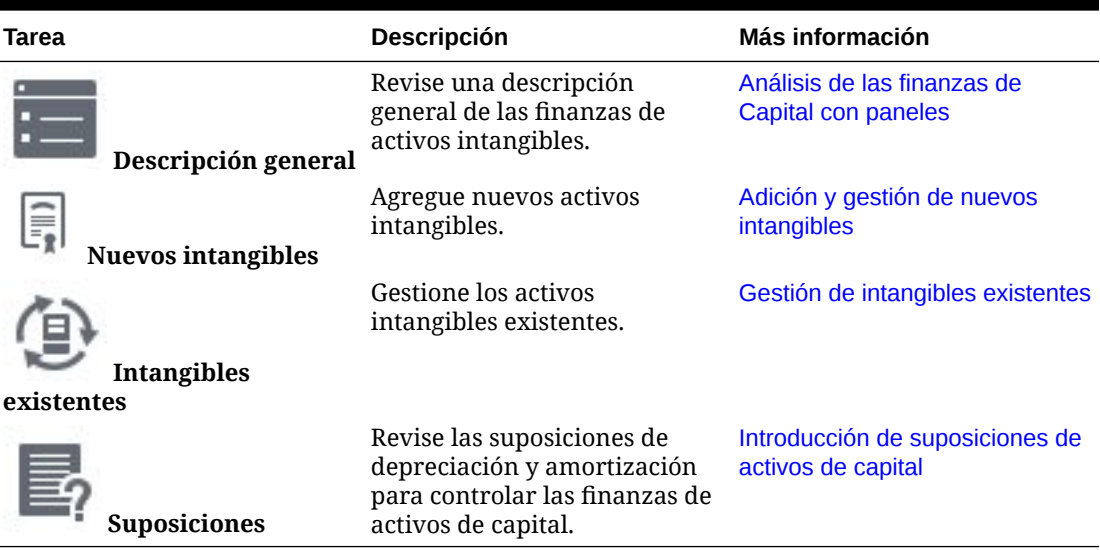

**Adición y gestión de nuevos intangibles**

Para agregar un nuevo intangible:

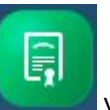

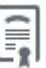

- 
- **1.** Haga clic en **Intangibles** y, a continuación, en **Nuevos intangibles** .
- 
- **2.** En la página **Detalles del activo**, seleccione la clase de activo en la lista desplegable. Por ejemplo, seleccione una categoría, como Derechos de autor, Regalías o Valoración de marcas, dependiendo de lo que esté definido para su negocio.

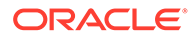

- <span id="page-116-0"></span>**3.** Si ha integrado Capital y Proyectos, seleccione un proyecto en la lista desplegable de la página con el que asociar el activo.
- **4.** En la página **Detalles del activo**, coloque el cursor sobre la parte superior derecha de la página para activar el menú y, en el menú **Acciones**, seleccione **Agregar nuevo activo**.
- **5.** Introduzca los detalles del activo y haga clic en **Iniciar**.

Si ha introducido suposiciones para % de seguro o % de mantenimiento, esos valores se rellenan de forma predeterminada, aunque puede reemplazarlos a nivel de activo.

**6.** Haga clic en el separador horizontal **Suposiciones de captación de costos** para introducir las suposiciones de captación de costos para los activos.

Si ha introducido suposiciones de captación de costos, esos valores se rellenan de forma predeterminada, aunque puede reemplazarlos a nivel de activo.

**7.** Haga clic en el separador horizontal **Otros gastos** para introducir otros gastos de los activos.

Si ha introducido suposiciones para otros gastos, esos valores se rellenan de forma predeterminada, aunque puede reemplazarlos a nivel de activo.

- **8.** Haga clic en el separador horizontal **Justificación detallada** para introducir una descripción de texto y una justificación para el nuevo activo de capital.
- **9.** Cuando haya terminado de agregar activos, en la página **Detalles del activo**, coloque el cursor sobre la parte superior derecha de la página para activar el menú y, en el menú **Acciones**, seleccione **Calcular intangible**. Seleccione **Acumular**. De este modo se agregan datos a las dimensiones Entidad total, Total de activos fijos y cualquier otra dimensión personalizada que esté activada.

Verá los nuevos activos reflejados en los gráficos de la parte inferior de la página.

#### **Eliminación de intangibles**

Puede eliminar un nuevo intangible:

En la página **Detalle de activo**, seleccione el activo y, a continuación, en el menú **Acciones**, seleccione **Eliminar activo**.

#### **Gestión de intangibles existentes**

Puede gestionar intangibles existentes.

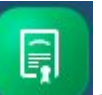

**1.** Haga clic en **Intangibles** y, a continuación, en **Intangibles existentes**

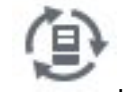

- **2.** Gestione los activos mediante estas opciones.
	- **Anular activo**: Cuando un activo tiene un valor de mercado menor que el valor mostrado en la hoja de balance, puede anularlo, lo que provoca una depreciación de la cuenta de activo hasta el precio de mercado indicado. Sólo se pueden anular los activos intangibles. Introduzca los detalles del activo que

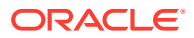

<span id="page-117-0"></span>desea anular, incluyendo la fecha de anulación, el valor justo de mercado y la opción de anulación:

- **Como gasto**: se considerará como gasto el valor de activo.
- **Capitalizado**: se capitalizará el valor de activo. Si selecciona la opción de capitalización, el valor de anulación se enviará a la reserva de capital.
- **Capitalizado parcialmente**: se capitalizará el valor de activo parcialmente. Si selecciona Parcialmente capitalizado, el valor de anulación se proporcionará a la reserva de capital, pero basado en el porcentaje capitalizado. La amortización se reduce desde el mes de la anulación.
- **Retirar activo**: Cuando se retira un activo, los balances del activo terminan a partir de la fecha de retirada y se calculan las pérdidas y ganancias de ventas o amortizaciones. También, los gastos relacionados con los activos no se calculan para un activo retirado después de la fecha de retirada.
- **Transferir activo**: Para asegurar un uso óptimo de los activos, los gestores de instalaciones y de centros de costes pueden transferir recursos de activos fijos entre departamentos. Al planificar transferencias, asegúrese de que los usuarios tienen los permisos de acceso a las entidades de origen y de destino.
- **3.** Después de realizar cambios en los intangibles existentes, en el menú **Acciones**, seleccione **Calcular intangible** y **Acumular**. De este modo se agregan datos a las dimensiones Entidad total, Total de activos fijos y cualquier otra dimensión personalizada que esté activada.

## Análisis de las finanzas de Capital con paneles

Los paneles predefinidos le dan una perspectiva de las finanzas generales de activos de capital, incluidos los gastos de capital y el impacto del flujo de efectivo y la hoja de balance. Puede aumentar los detalles de los miembros en gráficos de panel y ver el nivel de detalle que desee.

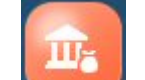

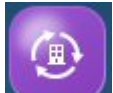

**1.** Pulse o haga clic en **Inversiones** , **Activos existentes o Intangibles** 

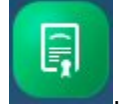

**2.** Haga clic en **Descripción general** .

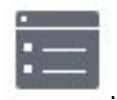

- **3.** Para **Inversiones** y **Activos existentes**, haga clic en el separador horizontal en el tipo de panel que desee ver.
- **4.** Use la barra Punto de Vista para seleccionar los diferentes miembros de dimensión que desee mostrar en el formulario, por ejemplo, para seleccionar un proyecto o entidad diferentes.

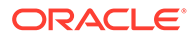

# Análisis de las finanzas de activos de Capital

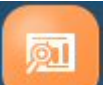

El componente **Análisis** de Capital proporciona paneles de análisis predefinidos que le dan una perspectiva del impacto de los activos de capital en el rendimiento financiero general.

#### **Tabla 7-4 Análisis de las finanzas de activos de Capital**

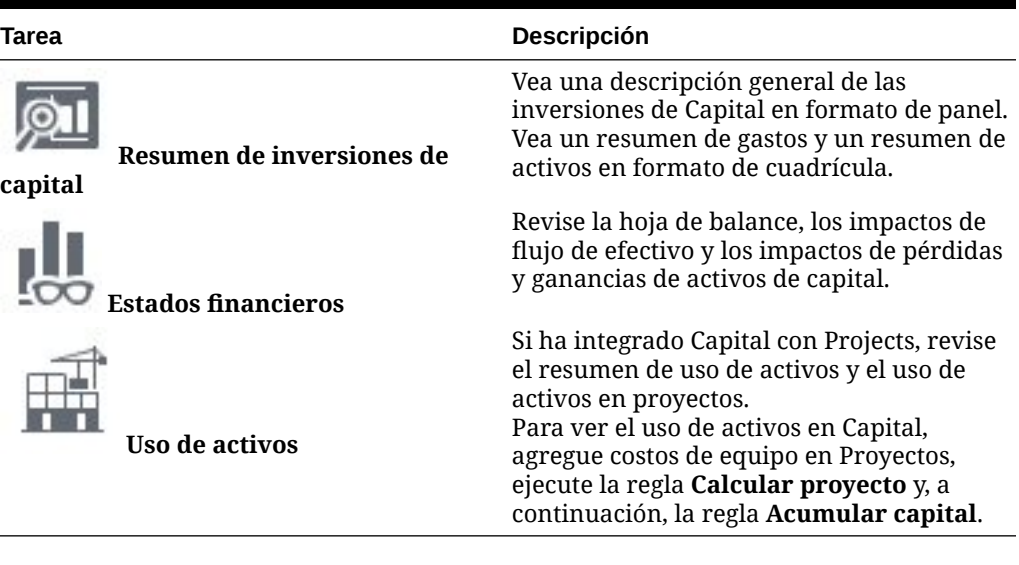

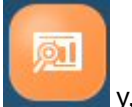

Para analizar las finanzas de Capital, haga clic en **Análisis** y, a continuación, seleccione el tipo de análisis que desea revisar.

Puede aumentar los detalles de los miembros en gráficos de panel y ver el nivel de detalle que desee. Cambie los miembros que desee revisar mediante la selección de miembros diferentes en el punto de vista.

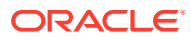